# **SIEMENS**

# SIMATIC

# Embedded Automation S7 Modular Embedded Controller

Operating Instructions

# Introduction

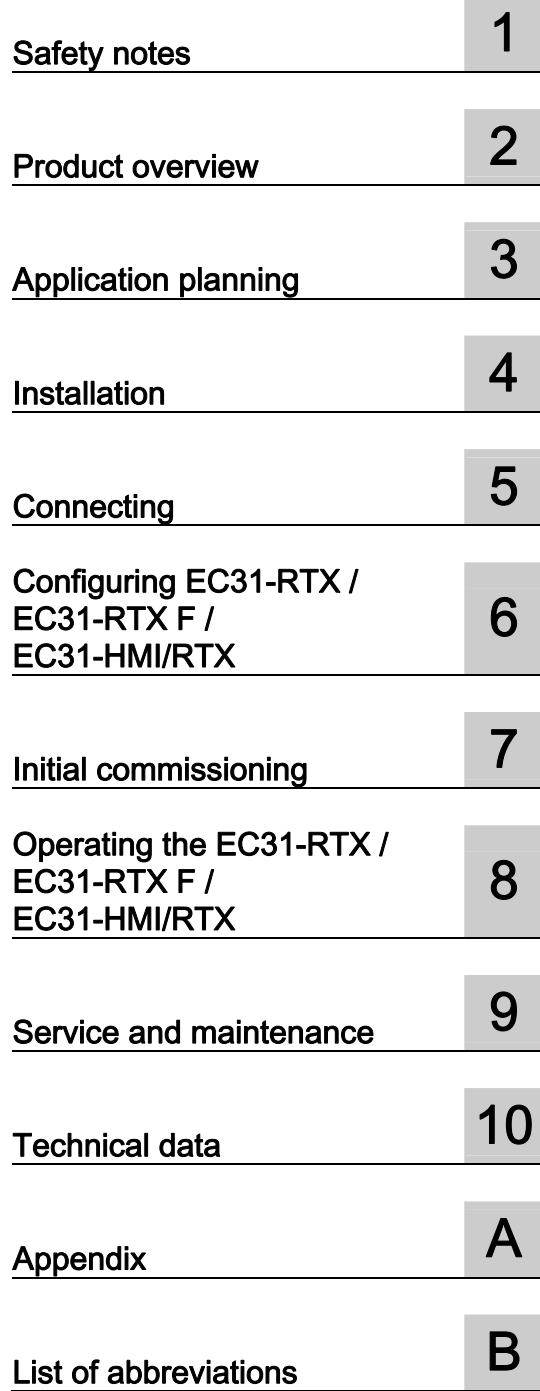

# Legal information

### Warning notice system

This manual contains notices you have to observe in order to ensure your personal safety, as well as to prevent damage to property. The notices referring to your personal safety are highlighted in the manual by a safety alert symbol, notices referring only to property damage have no safety alert symbol. These notices shown below are graded according to the degree of danger.

### $\Lambda$  DANGER

indicates that death or severe personal injury will result if proper precautions are not taken.

### **AWARNING**

indicates that death or severe personal injury may result if proper precautions are not taken.

# **A**CAUTION

with a safety alert symbol, indicates that minor personal injury can result if proper precautions are not taken.

### **CAUTION**

without a safety alert symbol, indicates that property damage can result if proper precautions are not taken.

# **NOTICE**

indicates that an unintended result or situation can occur if the corresponding information is not taken into account.

If more than one degree of danger is present, the warning notice representing the highest degree of danger will be used. A notice warning of injury to persons with a safety alert symbol may also include a warning relating to property damage.

# Qualified Personnel

The product/system described in this documentation may be operated only by personnel qualified for the specific task in accordance with the relevant documentation for the specific task, in particular its warning notices and safety instructions. Qualified personnel are those who, based on their training and experience, are capable of identifying risks and avoiding potential hazards when working with these products/systems.

#### Proper use of Siemens products

Note the following:

### **AWARNING**

Siemens products may only be used for the applications described in the catalog and in the relevant technical documentation. If products and components from other manufacturers are used, these must be recommended or approved by Siemens. Proper transport, storage, installation, assembly, commissioning, operation and maintenance are required to ensure that the products operate safely and without any problems. The permissible ambient conditions must be adhered to. The information in the relevant documentation must be observed.

#### **Trademarks**

All names identified by ® are registered trademarks of the Siemens AG. The remaining trademarks in this publication may be trademarks whose use by third parties for their own purposes could violate the rights of the owner.

### Disclaimer of Liability

We have reviewed the contents of this publication to ensure consistency with the hardware and software described. Since variance cannot be precluded entirely, we cannot guarantee full consistency. However, the information in this publication is reviewed regularly and any necessary corrections are included in subsequent editions.

Siemens AG Industry Sector Postfach 48 48 90026 NÜRNBERG GERMANY

 A5E01716600-04  $@07/2010$ 

# <span id="page-2-1"></span><span id="page-2-0"></span>Introduction

### S7-modular Embedded Controller - Conventions

● S7 Modular Embedded Controller

The S7-modular Embedded Controller system consists of an Embedded Controller, S7-300 modules, and the optional expansion modules EM PC and EM PCI-104. The system is referred to for short as S7-mEC.

● EC31, EC31-RTX, EC31-RTX F, EC31-HMI/RTX

In the documentation, the terms *Embedded Controller* or *device* are also used for the product labels *EC31, EC31-RTX, EC31-RTX F, EC31-HMI/RTX* if the description does not refer to a specific version.

### Purpose of the manual

This manual contains all the information you need for commissioning and using the S7 modular Embedded Controller system. It addresses programmers who commission the device.

### Scope

This manual is valid for the following components of the S7-mEC.

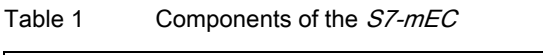

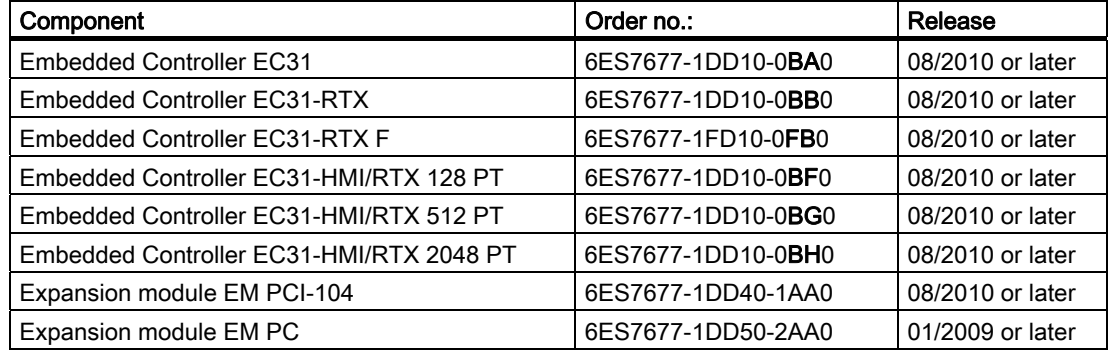

#### **Note**

#### Identification of the product variants

The Embedded Controller always has the label EC31 with order number 6ES7677-1DD10- 0BA0. The two letters above the power connector identify the product variant.

#### **Note**

### Information relating to the Embedded Controller EC31-RTX F

For operation of the Embedded Controller in combination with WinAC RTX F, observe the additional instructions in the chapter relating to WinAC RTX F in the Windows Automation Center RTX, WinAC RTX (F) 2010 manual. It is to be regarded as a separate component and, in case of doubt, overrides specification in the manuals and catalogs.

### Basic knowledge required

The *S7-mEC* system may only be implemented and operated by qualified personnel. Knowledge of the following is considered essential:

- SIMATIC S7-300 installation guidelines
- Programming with STEP 7
- PC-based automation with WinAC RTX
- If appropriate, fail-safe technology
- Basic knowledge of PC technology
- Operating system Windows Embedded Standard 2009

#### Changes since the previous version

- EC31, EC31-RTX, EC31-RTX F, EC31-HMI/RTX comes with pre-installed Windows Embedded Standard 2009 operating system.
- EC31-RTX, EC31-RTX F, EC31-HMI/RTX is supplied with pre-installed WinAC RTX (F) 2010.
- The Embedded Controller has 4 GB of integrated flash memory.

### Position in the information scheme

For further information, refer to the following documents:

- S7-300 CPU 31xC and CPU 31x: Installation [\(http://support.automation.siemens.com/WW/view/en/13008499](http://support.automation.siemens.com/WW/view/en/13008499))
- *Windows Automation Center RTX, WinAC RTX (F) 2010* Manual
- SIMATIC S7 safety engineering in SIMATIC Industrial Software [\(http://support.automation.siemens.com/WW/view/en/12490443](http://support.automation.siemens.com/WW/view/en/12490443)) System Manual
- *WinLC RTX EC* Online Help in STEP 7
- SIMATIC HMI WinCC flexible 2008 Runtime System Manual
- PROFINET system description [\(http://support.automation.siemens.com/WW/view/en/19292127](http://support.automation.siemens.com/WW/view/en/19292127))
- Commissioning PC stations [\(http://support.automation.siemens.com/WW/view/en/13542666](http://support.automation.siemens.com/WW/view/en/13542666))
- Programming Manual Software Development Kit for EC31 [\(http://support.automation.siemens.com/WW/view/en/31885798](http://support.automation.siemens.com/WW/view/en/31885798))

# Standards and certifications

In Chapter General technical data, you will find information about standards, certificates and [approvals](#page-107-0) (Page [108](#page-107-0))

# Recycling and disposal

All devices described in this manual can be recycled due to their ecologically compatible components. For environment-friendly recycling and disposal of your old equipment, contact a certified disposal facility for electronic scrap.

# Service & Support on the Internet

Information on the following topics is available on the Internet:

- Service & Support ([http://support.automation.siemens.com/\)](http://support.automation.siemens.com/)
- Contact partners for SIMATIC ([http://www.siemens.com/automation/partner\)](http://www.siemens.com/automation/partner)
- **PC-based Automation Competence Center** [\(http://www.automation.siemens.com/simatic/pcbased/html\\_76/support/dienstleistungen.htm](http://www.automation.siemens.com/simatic/pcbased/html_76/support/dienstleistungen.htm))

You can contact Technical Support for all A&D products using the Support Request [\(http://www.siemens.com/automation/support-request\)](http://www.siemens.com/automation/support-request) Web form

# Important note for maintaining the operational safety of your system

# **Note**

The operators of systems with safety-related characteristics must adhere to particular operational safety requirements. The supplier is also obliged to comply with special product monitoring measures. To keep you informed, a special newsletter is therefore available containing information on product developments and properties that are important (or potentially important) for operating systems where safety is an issue. To ensure that you are always up-to-date and able to make changes to your system, it is necessary that you subscribe to the appropriate newsletter. To do so, go to the Internet [\(http://www.siemens.de/automation/csi\\_en\\_WW/news](http://www.siemens.de/automation/csi_en_WW/news)).

There you can register for the following newsletters: Embedded/PC-based Automation SIMATIC S7-300/S7-300F Distributed I/O SIMATIC Industrial Software

Select the "Updates" check box for each newsletter.

Introduction

# Table of contents

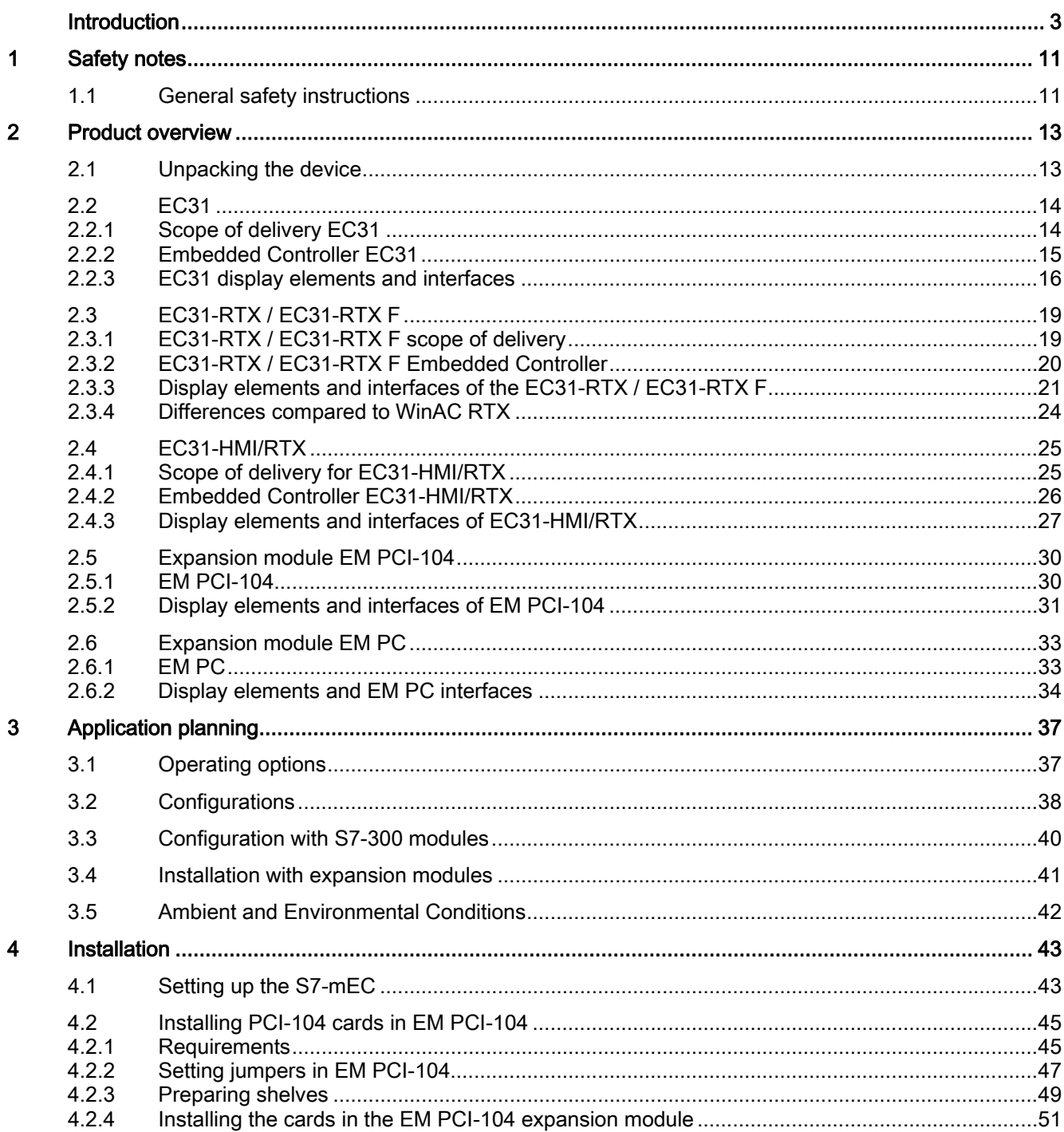

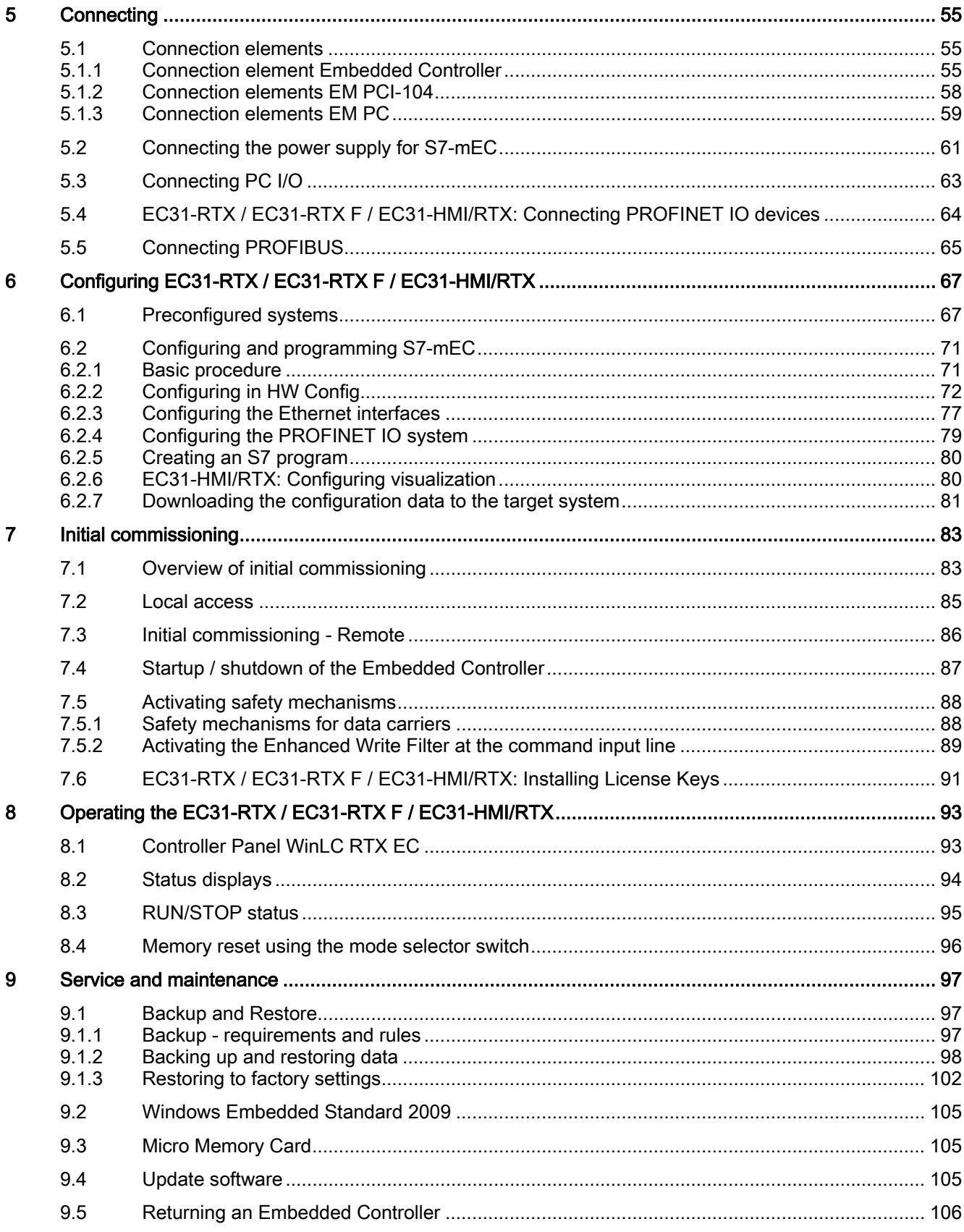

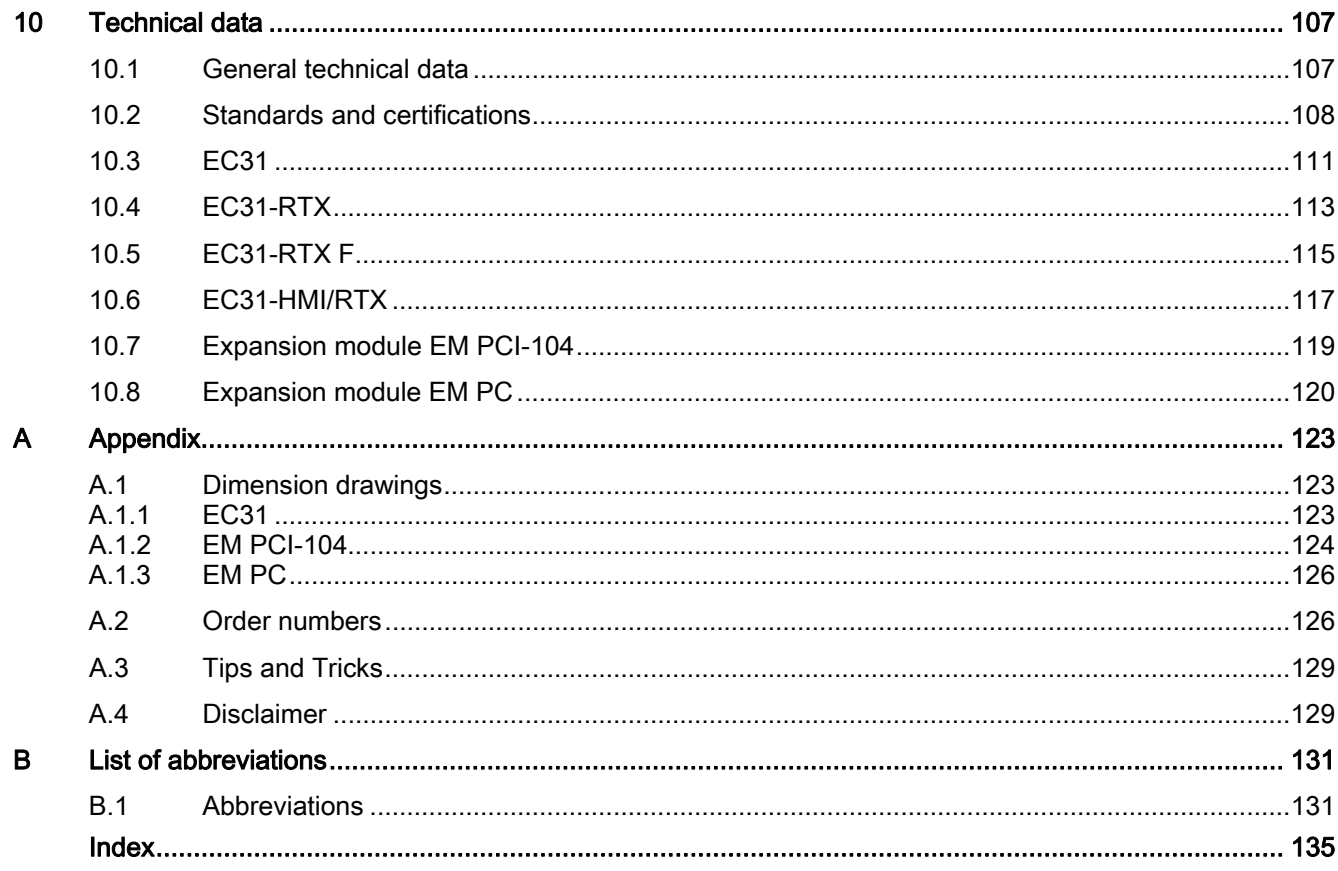

Table of contents

# <span id="page-10-1"></span><span id="page-10-0"></span>Safety notes and the state of the state of the state of the state of the state of the state of the state of the state of the state of the state of the state of the state of the state of the state of the state of the state

# <span id="page-10-2"></span>1.1 General safety instructions

# **A** CAUTION

Please observe the safety instructions on the back of the cover sheet of this documentation. You should not expand your device unless you have read the relevant safety instructions.

This device is compliant with the relevant safety measures to IEC, VDE, EN and cULus. If you have questions about the validity of the installation in the planned environment, please contact your service representative.

# **Repairs**

Only authorized personnel are permitted to repair the device.

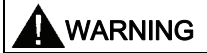

Unauthorized opening of and improper repairs to the device may result in substantial damage to equipment or endanger the user.

# System expansions

Only install system expansion devices designed for this device. The installation of other expansions can damage the system and violate the radio-interference suppression regulations. Contact your technical support team or where you purchased your PC to find out which system expansion devices may safely be installed.

# **CAUTION**

If you install or exchange system expansions and damage your device, the warranty becomes void.

1.1 General safety instructions

### ESD guidelines

Modules containing electrostatic sensitive devices (ESDs) can be identified by the following label:

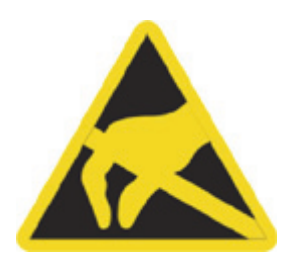

Strictly follow the guidelines mentioned below when handling modules which are sensitive to ESD:

- Always discharge yourself of static electricity before handling modules which are sensitive to ESD (for example, by touching a grounded object).
- All devices and tools must be free of static charge.
- Always pull the mains connector and disconnect the battery before installing or removing modules which are sensitive to ESD.
- Handle modules fitted with ESDs only by their edges.
- Do not touch any connector pins or conductors on modules containing ESDs.

# <span id="page-12-1"></span><span id="page-12-0"></span>Product overview 2

# <span id="page-12-2"></span>2.1 Unpacking the device

# When unpacking

Note the following when unpacking:

- Keep the documentation included with the package in a safe place. It is required for first commissioning and is part of the device.
- Check the package and contents for visible transportation damage.
- Check the shipment for completeness. Inform your local Siemens contact partner of any disagreement or transport damage.

# Identification data

The device can be identified unambiguously for repairs with the help of the ID data.

- The serial number is available on the rating plate of the device.
- Depending on the scope of delivery, the "Certificate of License" is enclosed as proof of license for WinAC RTX 2010 / WinAC RTX F 2010, SOFTNET S7-Lean Edition 2008 and WinCC flexible 2008 RT.
- The "Microsoft Windows Product Key" is specified on the "Certificate of Authenticity" that is attached as adhesive label to the device underneath the module cover.
- The first MAC address is specified underneath the module cover of the device.

# See also

[Scope of delivery EC31](#page-13-1) (Page [14\)](#page-13-1) [EC31-RTX / EC31-RTX F scope of delivery](#page-18-1) (Page [19\)](#page-18-1) [Scope of delivery for EC31-HMI/RTX](#page-24-1) (Page [25\)](#page-24-1)

# <span id="page-13-0"></span>2.2 EC31

# <span id="page-13-1"></span>2.2.1 Scope of delivery EC31

The following components ship with the EC31:

- Embedded Controller EC31 with following pre-installations
	- Operating system Windows Embedded Standard 2009
	- Software Development Kit (SDK)
- Restore DVD "SIMATIC S7-mEC EC31 08/2010" for restoring the image
- DVD "S7-mEC Software and Documentation"
- Windows Certificate of Authenticity (CoA), attached as adhesive label
- End User License Agreement (EULA)
- Product Information

# <span id="page-14-0"></span>2.2.2 Embedded Controller EC31

# **Properties**

- The Embedded Controller EC31 is a PC with S7-300 design that runs on the pre-installed Windows XP Embedded 2009 operating system.
- EC31 can be installed in horizontal position on a mounting rail and can be expanded into a modular S7-mEC system by installing S7-300 modules and the EM PC and EM PCI-104 expansion modules. A flash memory is used as storage medium for the operating system and any application data.
- EC31 provides high-level industrial performance:
	- Fanless operation
	- High degree of endurance

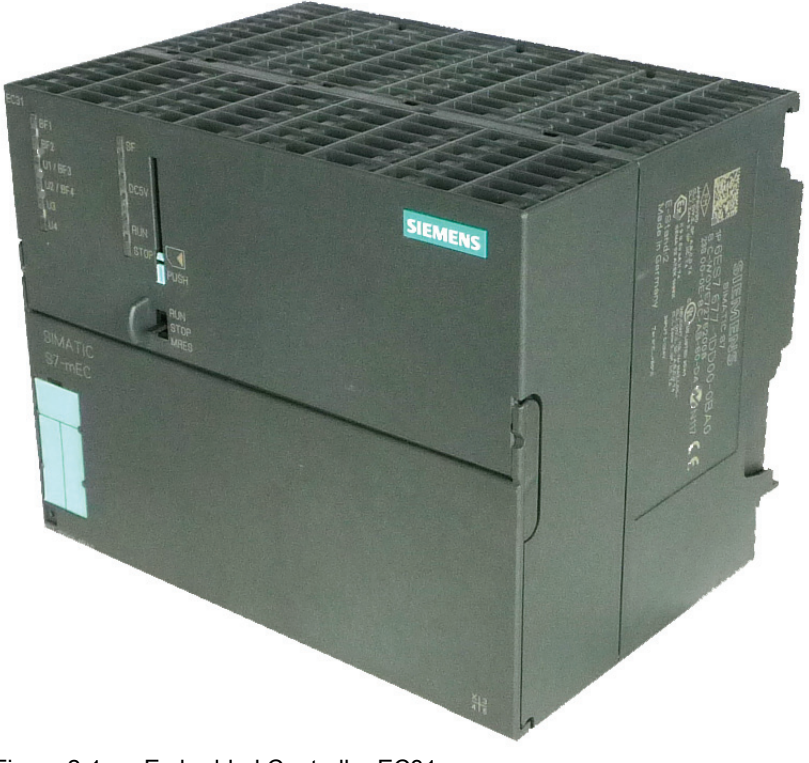

Figure 2-1 Embedded Controller EC31

### User-specific functionality

EC31 is an open platform for user-specific applications and can be used, for example, to access S7-300 I/O.

# **Note**

The behavior of EC31 depends on the user-specific application. Compared to a CPU S7-300, it can differ in terms of its response.

# <span id="page-15-0"></span>2.2.3 EC31 display elements and interfaces

# Display elements and interfaces

The figure below shows the display elements and interfaces of EC31.

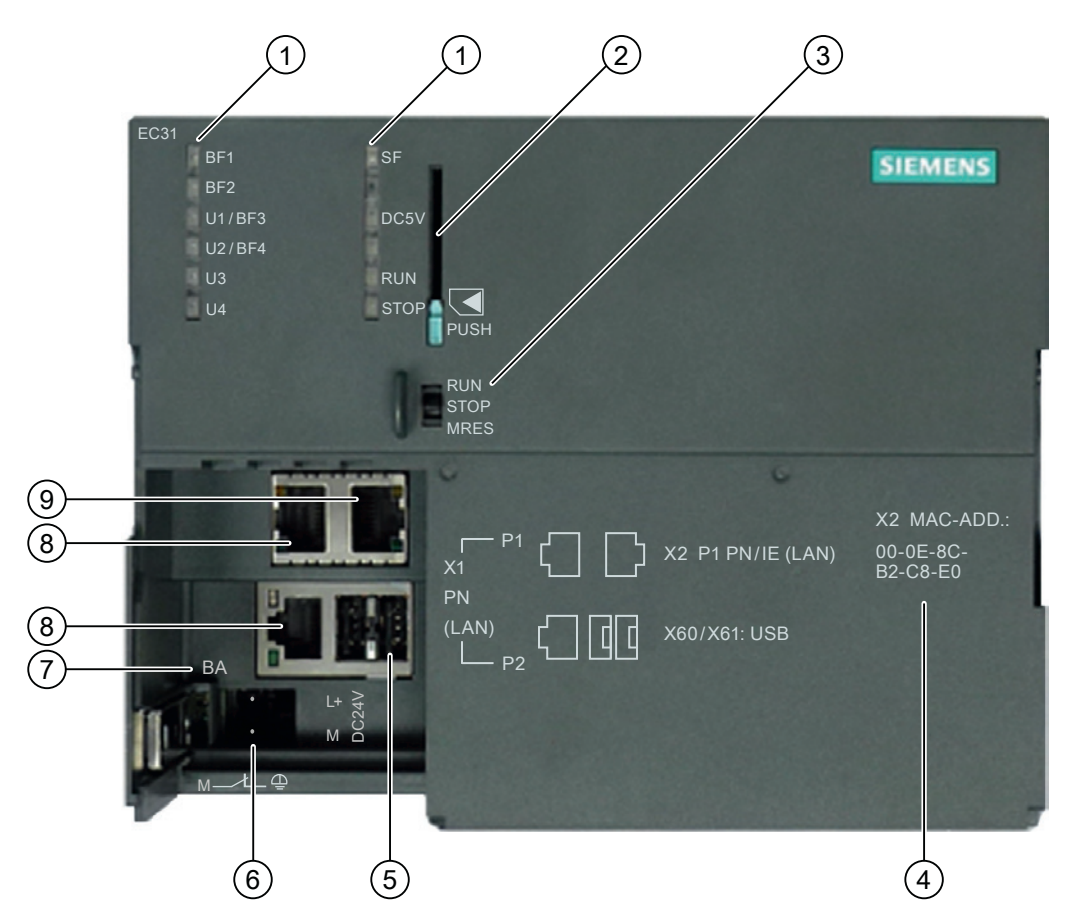

- 1 LED displays
- 2 Slot for the Multi Media Card, including the ejector
- 3 Mode selector switch
- 4 MAC address of the standard Ethernet controller (X2 P1 PN/IE (LAN))
- 5 USB 2.0 ports
- 6 Power supply connection
- 7 Identification of the product variant: **BA** for EC31
- 8 PROFINET IO connection (for operation with WinAC RTX(F) only)
- 9 Ethernet connection

# MMC slot

You can use an MMC memory module, for example, as backup medium.

### **NOTICE**

### Overwriting the S7 formatting

The S7 formatting is overwritten if a SIMATIC Micro Memory Card is used in the Embedded Controller. This prevents any further use of the SIMATIC Micro Memory Card in SIMATIC-S7 modules!

### Power supply connection

The Embedded Controller is equipped with a 2-pin socket for the power supply. The connector with screw terminals is already plugged onto this socket contact in the delivery condition.

# Mode selector switch

#### **Note**

### User-specific applications

The behavior of EC31 depends on the user-specific application. Compared to a CPU S7-300, it can differ in terms of its response.

The switch can be assigned user-specific functions in the SDK user program. It can be used for example, to switch the rear panel bus on and off.

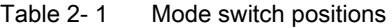

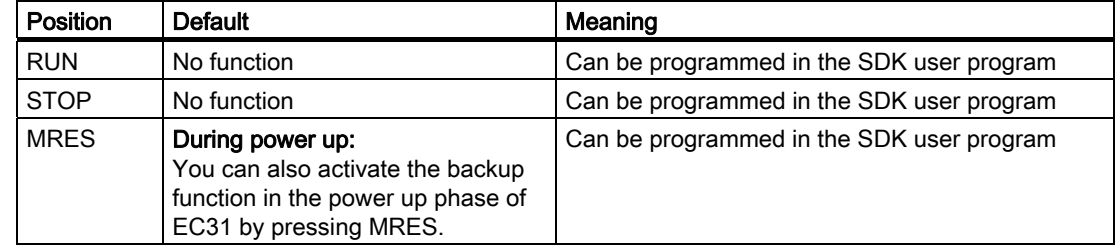

# LED displays

The LED displays EC31, with exception of LED DC5V, can be assigned user-specific functions in the user program for the phase following the power up of EC31.

For further programming information, refer to the documentation for the SDK on the included DVD.

# Status and error displays during power up and backup / restore

| LED           |                          |                |                | Meaning                                                                                                    |
|---------------|--------------------------|----------------|----------------|----------------------------------------------------------------------------------------------------|
| <b>U1/BF3</b> | <b>U2/BF4</b>            | U3             | U <sub>4</sub> |                                                                                                    |
| On            | On.                      | On             | On             | Power ON (all LED displays are lit)                                                                                                    |
|               |                          | Off            | Flashes        | Booting from flash memory (power up)                                                                                                    |
|               |                          | Off            | On             | Windows boot operation completed,<br>Embedded Controller ready for operation / ready for<br>remote desktop connection                                                             |
| On            | On.                      | Off            | Off            | The LED displays light up if a bootable USB device<br>was detected in the power up sequence.<br>In this case, you can also press MRES to start the<br>backup / restore functions. |
|               | $\overline{\phantom{0}}$ | <b>Flashes</b> | Off            | Initializing backup / restore.                                                                                                    |
|               |                          | <b>Flashes</b> | On             | Backup is being executed                                                                                                    |
|               |                          | <b>Flashes</b> | <b>Flashes</b> | Restore is being executed                                                                                                    |
|               | <b>Flashes</b>           | <b>Flashes</b> | <b>Flashes</b> | Backup / Restore error                                                                                                    |

Table 2- 2 Status and error displays during power up and backup / restore

# <span id="page-18-0"></span>2.3 EC31-RTX / EC31-RTX F

# <span id="page-18-1"></span>2.3.1 EC31-RTX / EC31-RTX F scope of delivery

The scope of delivery of the EC31-RTX and EC31-RTX F encompasses the following components:

- Embedded Controller with the following pre-installations:
	- Windows Embedded Standard 2009 operating system
	- SIMATIC NET 2008 (with SIMATIC NET Softnet-S7 Lean Edition 2010)
	- WinAC RTX 2010, or WinAC RTX F 2010
- Restore DVD "SIMATIC S7-mEC EC31-RTX 08/2010", or Restore-DVD "SIMATIC S7 mEC EC31-RTX F 08/2010" for restoring the image
- DVD "S7-mEC Software and Documentation"
- Windows Certificate of Authenticity (CoA), attached as adhesive label
- End User License Agreement (EULA)
- Product Information
- USB stick with SIMATIC License Keys
- Certificate of License (CoL)

# In addition for the EC31-RTX F:

● Yellow TÜV label identifying the EC31-RTX F for fail-safe operation.

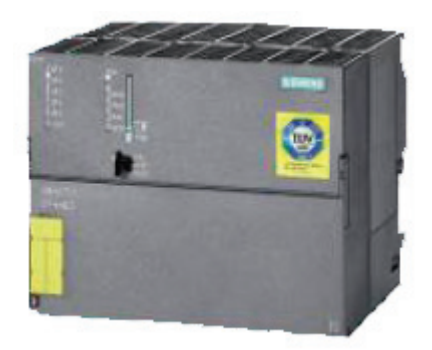

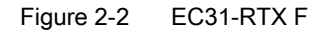

### **Note**

The Embedded Controller is always attached the EC31 label with order number 6ES7677-1DD10-0BA0, independent of ordering options. The two letters above the power connector identify the product variant:

BB for EC31-RTX FB for EC31-RTX F

# <span id="page-19-0"></span>2.3.2 EC31-RTX / EC31-RTX F Embedded Controller

# **Properties**

- The Embedded Controller EC31-RTX / EC31-RTX F is a PC in S7-300 design, with Windows Embedded Standard 2009 operating system, with SIMATIC NET 2008 and WinAC RTX 2010 or WinAC RTX F 2010. The software is preinstalled and preconfigured.
- EC31-RTX / EC31-RTX F can be installed in horizontal position on a mounting rail and can be expanded into a modular  $S7$ - $mEC$  system by installing S7-300 modules and the EM PC and EM PCI-104 expansion modules. A flash memory is used as storage medium for the operating system and application data.
- The EC31-RTX F can furthermore be expanded with fail-safe signal modules.
- The EC31-RTX / EC31-RTX F can be operated as a PROFINET IO controller. PROFINET IO devices are connected by means of the ports of the integrated X1 PN (LAN) interface.
- EC31-RTX / EC31-RTX F provides high-level industrial performance:
	- Fanless operation
	- High degree of endurance

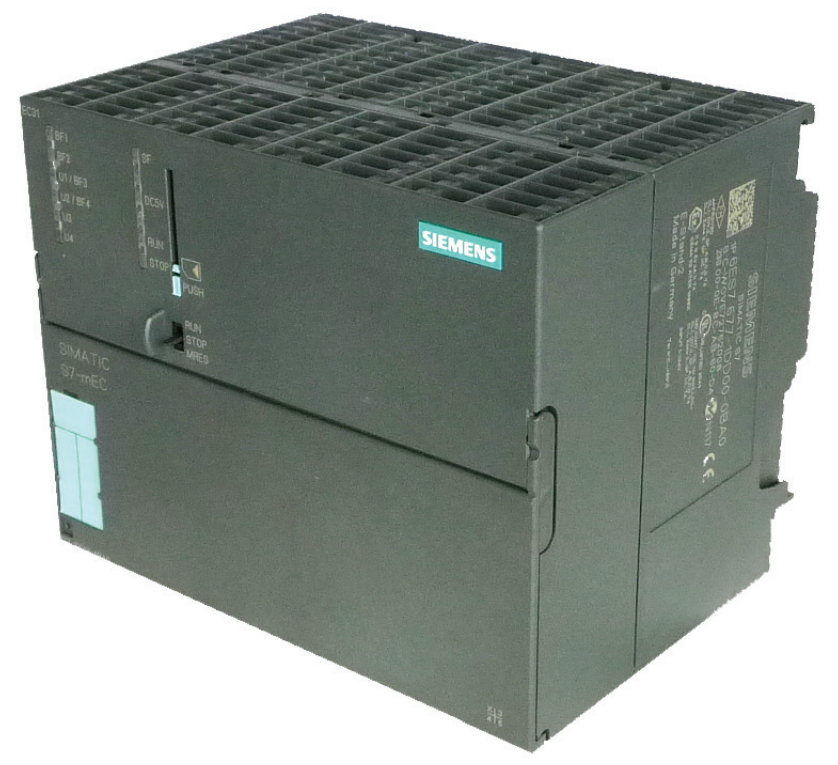

Figure 2-3 Embedded Controller EC31-RTX / EC31-RTX F

# <span id="page-20-0"></span>2.3.3 Display elements and interfaces of the EC31-RTX / EC31-RTX F

# Display elements and interfaces

The figure below shows the display elements and interfaces of the EC31-RTX / EC31-RTX F.

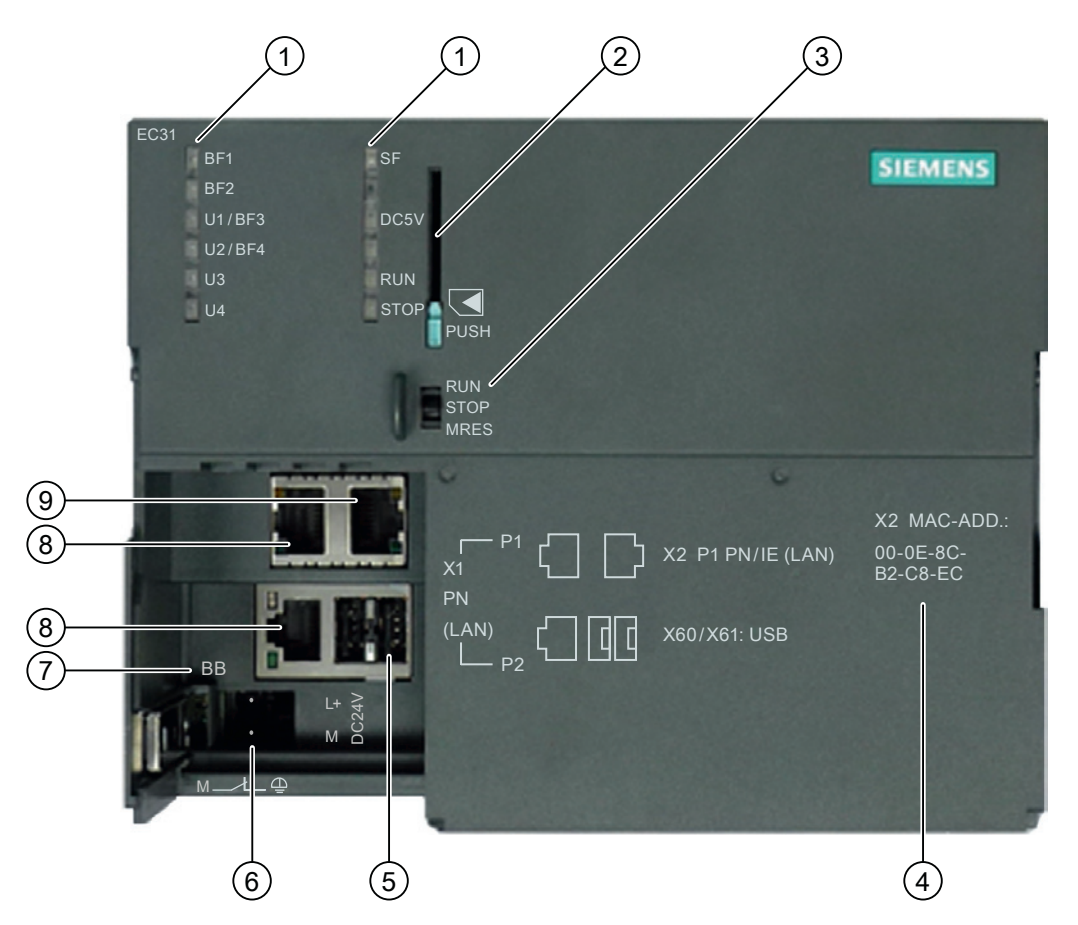

- 1 LED displays
- 2 Slot for the Multi Media Card, including the ejector
- 3 Mode selector switch
- 4 MAC address of the standard Ethernet controller (X2 P1 PN/IE (LAN))
- 5 USB 2.0 ports
- 6 Power supply connection
- 7 Identification of the product variant: BB: EC31-RTX FB: EC31-RTX F
- 8 PROFINET IO connection (as submodule of WinAC)
- 9 Ethernet connection with basic PROFINET services

2.3 EC31-RTX / EC31-RTX F

# MMC slot

You can use an MMC memory module, for example, as backup medium.

# **NOTICE**

The S7 formatting is overwritten if a SIMATIC Micro Memory Card is used in the Embedded Controller. This prevents any further use of the SIMATIC Micro Memory Card in SIMATIC S7 modules!

# Power supply connection

The Embedded Controller is equipped with a 2-pin socket for the power supply. The connector with screw terminals is already plugged onto this socket contact in the delivery condition.

# Mode selector switch

Meaning of the mode selector switch settings:

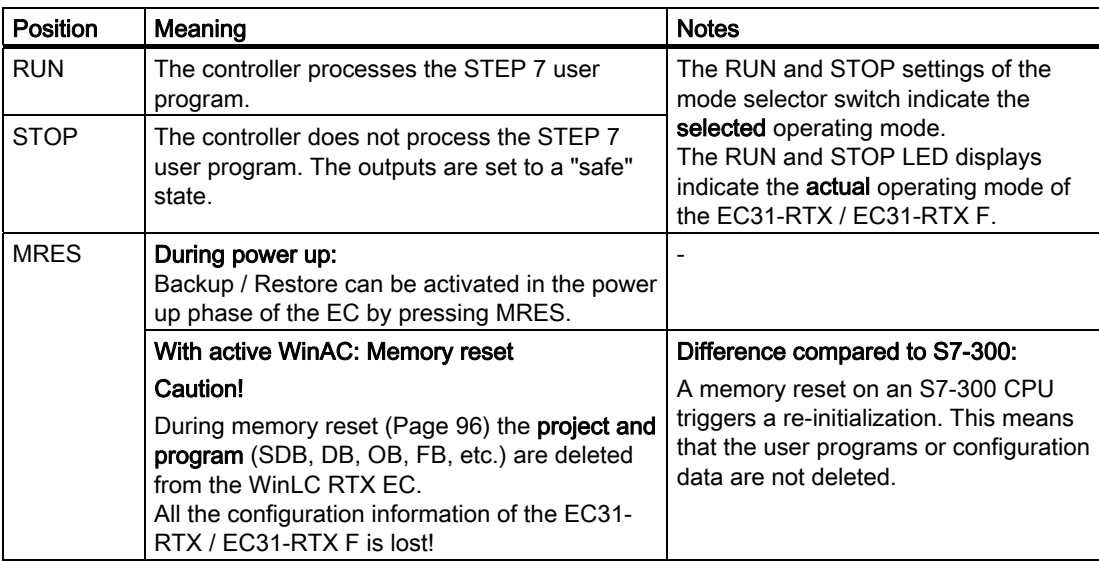

Table 2- 3 Settings of the selector switch at the EC31-RTX / EC31-RTX F

# Status and error displays with active WinAC

The following LED displays indicate the status of the EC31-RTX / EC31-RTX F with active WinAC:

| <b>LED</b> designation | Color  | Meaning                                                    |  |
|------------------------|--------|------------------------------------------------------------|--|
| $BF1*$                 | Red    | Bus fault at interface X1 PN LAN P1 or X1 PN LAN P2        |  |
| $BF2*$                 | Red    | Reserved for WinLC submodules (for more information, refer |  |
| $U1/BF3*$<br>Red       |        | to the <i>WinAC RTX 2010</i> manual).                      |  |
| $U2/BF4*$              | Red    |                                                            |  |
| $U3**$                 | Yellow | Status of Windows Embedded Standard 2009 and               |  |
| $U4**$                 | Green  | Backup / Restore (see the next table).                     |  |
| <b>SF</b>              | Red    | Group error                                                |  |
| DC5V                   | Green  | 5 V supply for the backplane bus                           |  |
| <b>RUN</b>             | Green  | Embedded Controller in RUN mode.                           |  |
| <b>STOP</b>            | Yellow | Embedded Controller in STOP mode                           |  |

Table 2- 4 Status and error displays with active WinAC

- \* The LED displays correspond to the IF slots of WinLC RTX. The slots are preconfigured in the Station Configuration Editor.
- \*\* The LED displays are not visible in the WinLC RTX EC / WinLC RTX F EC Controller Panel.

# Status and error displays during power up and backup / restore

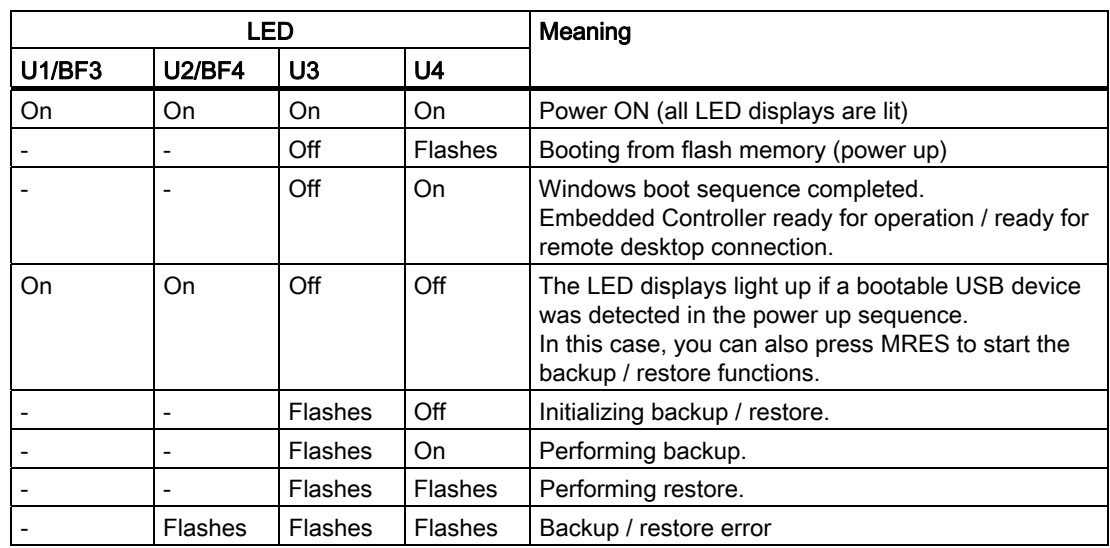

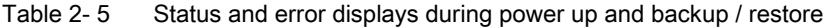

2.3 EC31-RTX / EC31-RTX F

# See also

[Controller Panel WinLC RTX EC](#page-92-1) (Page [93\)](#page-92-1)

[Backup - requirements and rules](#page-96-3) (Page [97](#page-96-3))

# <span id="page-23-0"></span>2.3.4 Differences compared to WinAC RTX

# Introduction

The PC-based WinLC RTX controller which is installed on the Embedded Controller corresponds with the WinLC RTX controller that is executed on standard PCs. The software is identical. However, compared to WinAC RTX on other platforms, there are certain differences in the usage of EC31-RTX / EC31-HMI/RTX with WinAC RTX or of the EC31- RTX F with WinAC RTX F:

- Layout and appearance of the panel
- Operation
- Preconfigured system

# Differences of WinAC RTX in the Embedded Controller compared to WinAC RTX on a PC-based platform

- Centralized I/Os can be connected to EC31-RTX / EC31-RTX F / EC31-HMI/RTX.
- The Embedded Controller contains a default configuration for all components.
- Configuration data and the STEP 7 user program can be archived in WLD files for reuse and transfer. The WLD files created on the Embedded Controller are incompatible with the WLD files created on other PC platform.

# Additional information

The documentation for WinAC RTX 2010 or WinAC RTX F 2010 included with your Embedded Controller provides a description of the functionality of the WinAC RTX standard product that runs on a PC with Windows XP / Windows XP Embedded operating system.

# <span id="page-24-0"></span>2.4 EC31-HMI/RTX

# <span id="page-24-1"></span>2.4.1 Scope of delivery for EC31-HMI/RTX

The following components are included in the scope of delivery of EC31-HMI/RTX:

- Embedded Controller EC31-HMI/RTX with following pre-installations:
	- Windows Embedded Standard 2009 operating system
	- SIMATIC NET 2008 (with SIMATIC NET Softnet-S7 Lean Edition 2010)
	- WinAC RTX 2010
	- WinCC flexible Runtime 2008 SP2
- Restore DVD "SIMATIC S7-mEC EC31-HMI/RTX 08/2010" for restoring the image
- DVD "S7-mEC Software and Documentation"
- Windows Certificate of Authenticity (CoA), attached as adhesive label
- End User License Agreement (EULA)
- Product Information
- USB stick with SIMATIC License Keys
- Certificate of License (CoL)

# **Note**

The Embedded Controller is always attached the EC31 label with order number 6ES7677- 1DD10-0BA0, independent of ordering options. The two letters above the power connector identify the product variant:

BF for EC31-HMI/RTX 128 PT BG for EC31-HMI/RTX 512 PT BH for EC31-HMI/RTX 2048 PT

# See also

[Unpacking the device](#page-12-2) (Page [13\)](#page-12-2)

# <span id="page-25-0"></span>2.4.2 Embedded Controller EC31-HMI/RTX

# **Properties**

- The Embedded Controller EC31-HMI/RTX is a PC with S7-300 design for machineoriented visualization tasks. It is supplied with the following preinstalled and preconfigured software:
	- Windows Embedded Standard 2009 operating system
	- SIMATIC NET 2008
	- WinAC RTX 2010
	- WinCC flexible Runtime 2008 SP2
	- The EC31-HMI/RTX is available in three versions: with 128, 512 and 2048 power tags.
- EC31-HMI/RTX can be installed in horizontal position on a mounting rail and can be expanded into a modular  $S7$ -mEC system by installing S7-300 modules and the EM PC and EM PCI-104 expansion modules. A flash memory is used as storage medium for the operating system and application data.
- EC31-HMI/RTX can be operated as PROFINET IO controller.

PROFINET IO devices are connected via the ports of the integrated X1 PN (LAN) interface.

- EC31-HMI/RTX provides high-level industrial performance:
	- Fanless operation
	- High degree of endurance

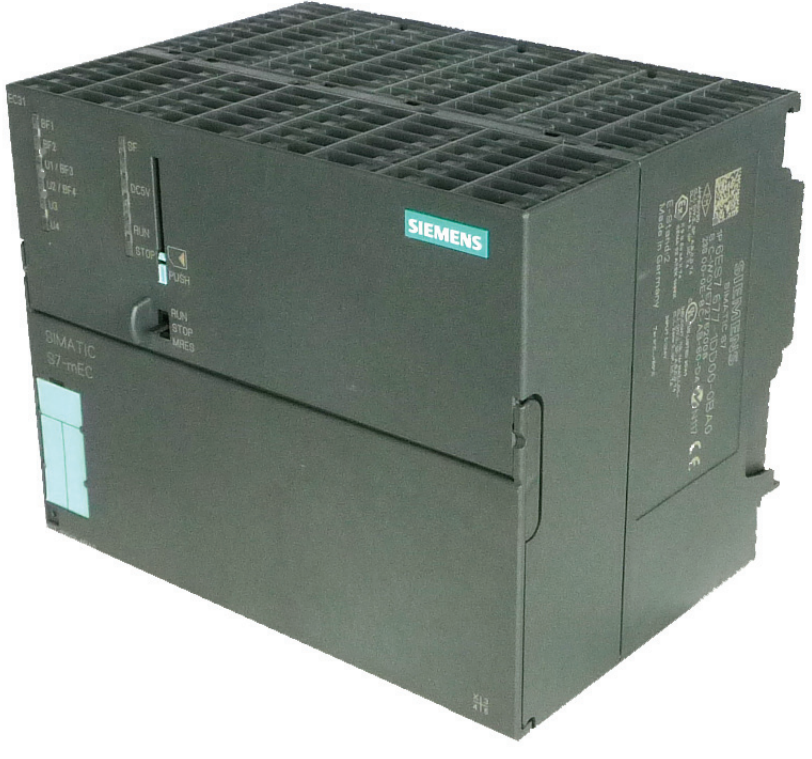

Figure 2-4 Embedded Controller EC31-HMI/RTX

# <span id="page-26-0"></span>2.4.3 Display elements and interfaces of EC31-HMI/RTX

# Display elements and interfaces

The figure below shows the display elements and interfaces of EC31-HMI/RTX.

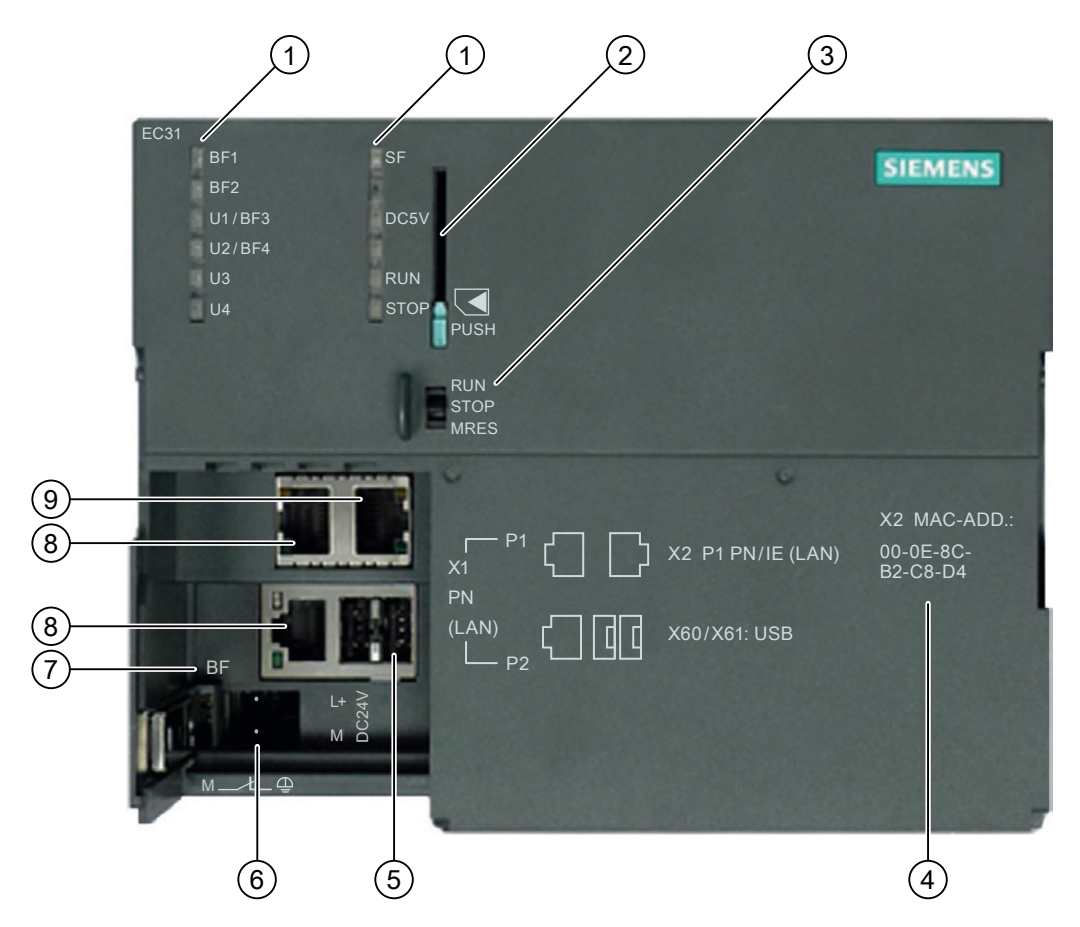

- 1 LED displays
- 2 Slot for the Multi Media Card, including the ejector
- 3 Mode selector switch
- 4 MAC address of the standard Ethernet controller (X2 P1 PN/IE (LAN))
- 5 USB 2.0 ports
- 6 Power supply connection
- 7 Identification of the product variant: BF: EC31-HMI/RTX 128 PT BG: EC31-HMI/RTX 512 PT BH: EC31-HMI/RTX 2048 PT
- 8 PROFINET IO connection (as submodule of WinAC)
- 9 Ethernet connection with basic PROFINET services

2.4 EC31-HMI/RTX

# MMC slot

You can use an MMC memory module, for example, as backup medium.

# **NOTICE**

The S7 formatting is overwritten if a SIMATIC Micro Memory Card is used in the Embedded Controller. This prevents any further use of the SIMATIC Micro Memory Card in SIMATIC S7 modules!

# Power supply connection

The Embedded Controller is equipped with a 2-pin socket for the power supply. The connector with screw terminals is already plugged onto this socket contact in the delivery condition.

# Mode selector switch

Meaning of the mode selector switch settings:

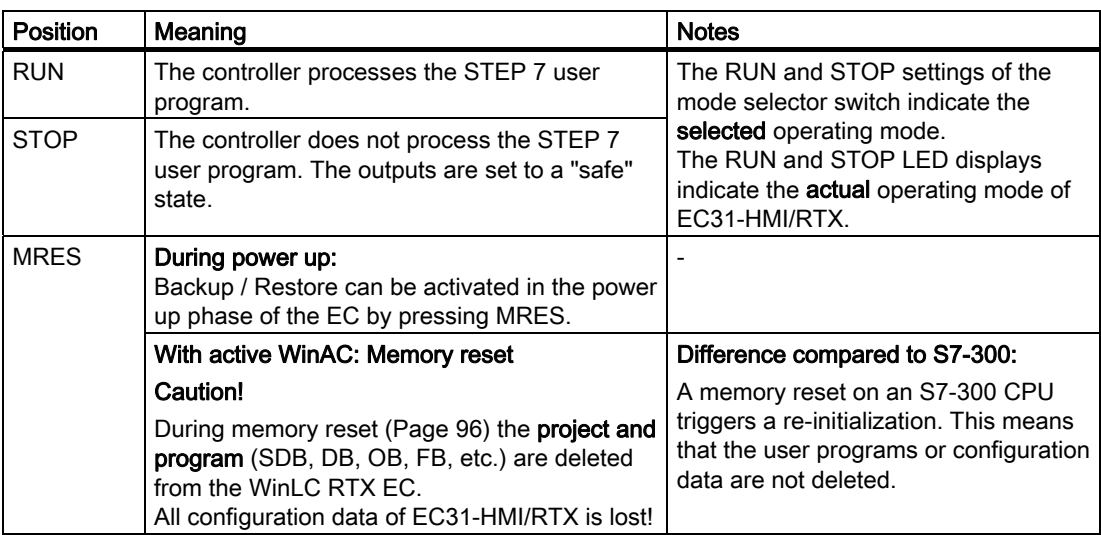

Table 2-6 Settings of the mode selector switch on EC31-HMI/RTX

# Status and error displays with active WinAC

The following LED displays indicate the status of EC31-HMI/RTX with active WinAC:

| <b>LED</b> designation            | Color  | Meaning                                                    |
|-----------------------------------|--------|------------------------------------------------------------|
| $BF1*$                            | Red    | Bus fault at interface X1 PN LAN P1, or X1 PN LAN P2       |
| $BF2*$<br>Red<br>$U1/BF3*$<br>Red |        | Reserved for WinLC submodules (for more information, refer |
|                                   |        | to the <i>WinAC RTX 2010</i> manual).                      |
| U2/BF4*                           | Red    |                                                            |
| $U3**$                            | Yellow | Status of Windows Embedded Standard 2009 and               |
| $114**$                           | Green  | Backup / Restore (see the next table).                     |
| <b>SF</b>                         | Red    | Group error                                                |
| DC5V                              | Green  | 5 V supply for the backplane bus                           |
| <b>RUN</b>                        | Green  | Embedded Controller in RUN mode.                           |
| <b>STOP</b>                       | Yellow | Embedded Controller in STOP mode                           |

Table 2- 7 Status and error displays with active WinAC

- \* The LED displays correspond to the IF slots of WinLC RTX. The slots are preconfigured in the Station Configuration Editor.
- \*\* The LED displays are not visible in the WinLC RTX EC Controller Panel.

# Status and error displays during power up and backup / restore

| LED           |                |                |                | Meaning                                                                                                    |
|---------------|----------------|----------------|----------------|----------------------------------------------------------------------------------------------------|
| <b>U1/BF3</b> | <b>U2/BF4</b>  | U3             | U4             |                                                                                                    |
| On            | On.            | On             | On             | Power ON (all LED displays are lit)                                                                                                    |
|               |                | Off            | Flashes        | Booting from flash memory (power up)                                                                                                    |
|               |                | Off            | On             | Windows boot sequence completed.<br>Embedded Controller ready for operation / ready for<br>remote desktop connection.                                                             |
| On            | On             | Off            | Off            | The LED displays light up if a bootable USB device<br>was detected in the power up sequence.<br>In this case, you can also press MRES to start the<br>backup / restore functions. |
|               |                | <b>Flashes</b> | Off            | Initializing backup / restore.                                                                                                    |
|               |                | <b>Flashes</b> | On             | Performing backup.                                                                                                    |
|               |                | <b>Flashes</b> | Flashes        | Performing restore.                                                                                                    |
|               | <b>Flashes</b> | <b>Flashes</b> | <b>Flashes</b> | Backup / restore error                                                                                                    |

Table 2-8 Status and error displays during power up and backup / restore

### See also

[Backup - requirements and rules](#page-96-3) (Page [97\)](#page-96-3)

2.5 Expansion module EM PCI-104

# <span id="page-29-0"></span>2.5 Expansion module EM PCI-104

# <span id="page-29-1"></span>2.5.1 EM PCI-104

# Scope of delivery

The following components ship with the product:

- Expansion module EM PCI-104
- 2-pin jack for external power supply
- Product Information

# **Properties**

You can use the expansion module EM PCI-104 to expand the functionalities of the S7 mEC. For example, you can add additional communication, memory, video, audio and highspeed metrology cards. The expansion module permits the mounting of 3 PCI-104 standard cards.

With the communications processor CP 5603, you have the option of connecting an existing PROFIBUS network to the S7-mEC.

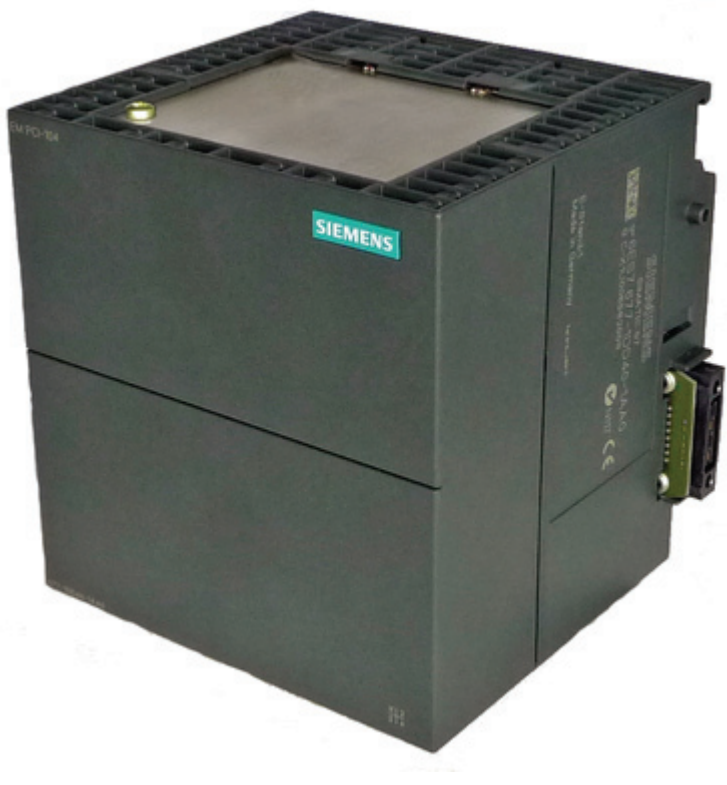

Figure 2-5 Expansion module EM PCI-104

# PROFIBUS DP connection by means of CP 5603

A package with the communications processor and a prepared shelf for the EM PCI-104 is available for installing a CP 5603 in the EM PCI-104 (order no. 6GK1560-3AE00)

# See also

[Order numbers](#page-125-1) (Page [126\)](#page-125-1)

# <span id="page-30-0"></span>2.5.2 Display elements and interfaces of EM PCI-104

# Display elements and interfaces

The figure below shows the elements, display elements and interfaces of the EM PCI-104.

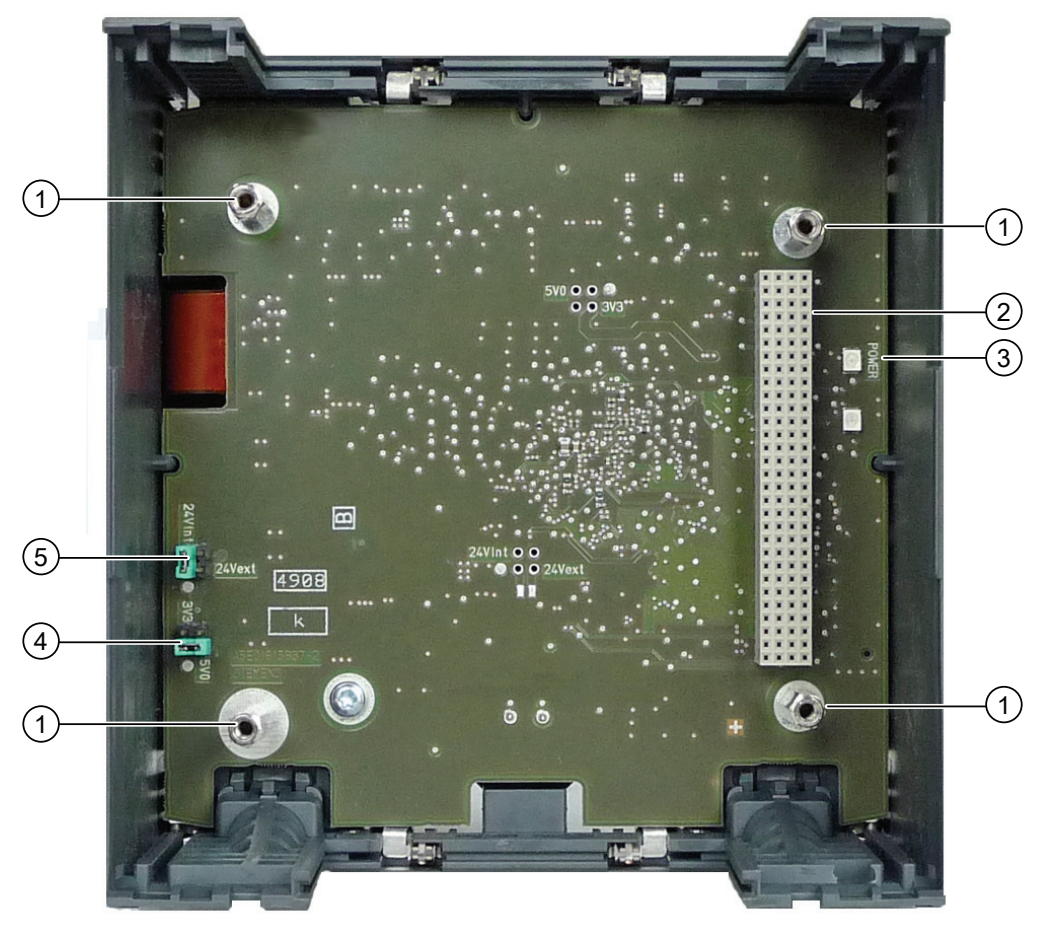

- 1 Spacer pins for PCI-104 cards
- 2 PCI-104 interface
- 3 POWER LED display
- 4 Jumper for I/O voltage on the EM PCI-104 connection
- 5 Jumper for external / internal power supply

2.5 Expansion module EM PCI-104

# Power supply connection

On the underside, EM PCI-104 has a 2-pin connector for the power supply connection. The scope of delivery includes a connector with screw connection.

# Status displays

The following LED displays on the card show the status of the EM PC-104:

Table 2- 9 Status display EM PCI-104

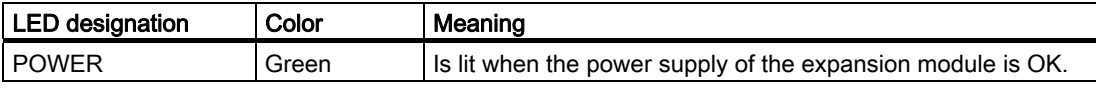

Product overview 2.6 Expansion module EM PC

# <span id="page-32-0"></span>2.6 Expansion module EM PC

# <span id="page-32-1"></span>2.6.1 EM PC

# Scope of delivery

The following components ship with the product:

- Expansion module EM PC
- Product Information

### **Properties**

The EM PC expansion module features standard PC interfaces. Additional memory slots and communication ports are available in addition to the connection options for a local operation and monitoring.

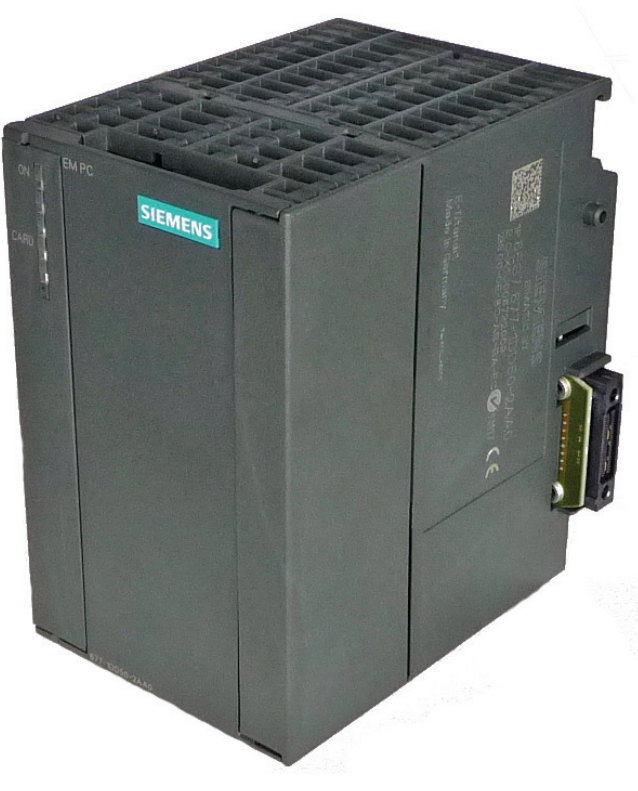

Figure 2-6 Expansion module EM PC

2.6 Expansion module EM PC

# <span id="page-33-0"></span>2.6.2 Display elements and EM PC interfaces

# Display elements and interfaces

The figure below shows the display elements and interfaces of the EM PC.

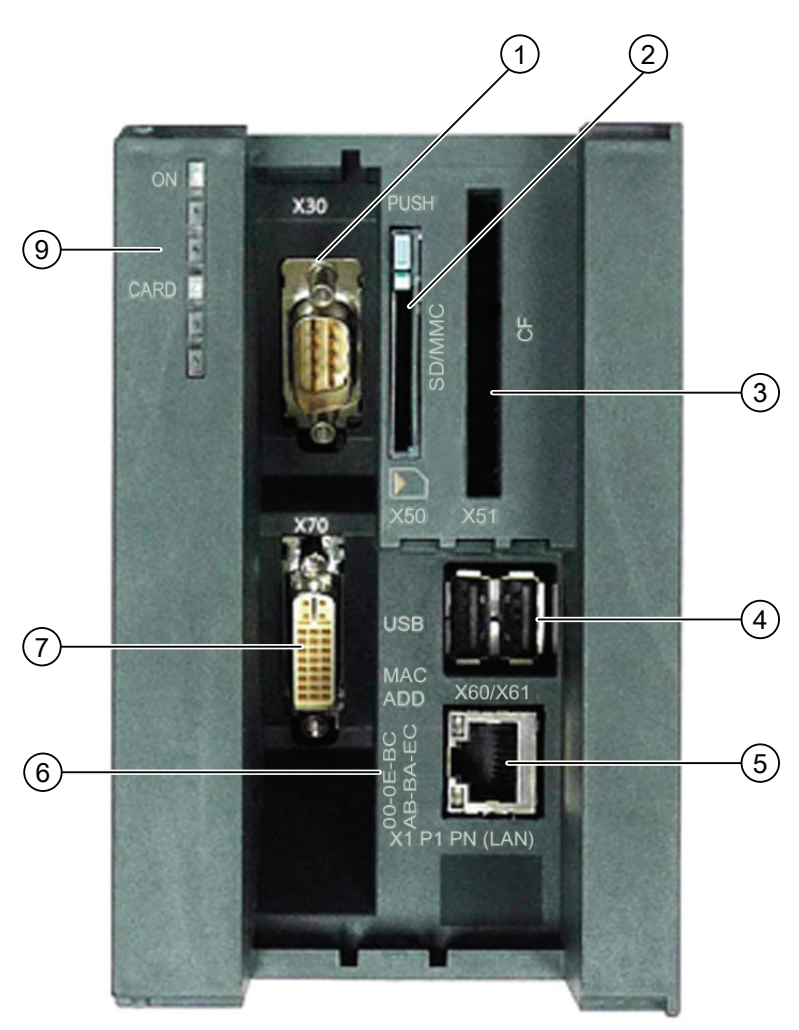

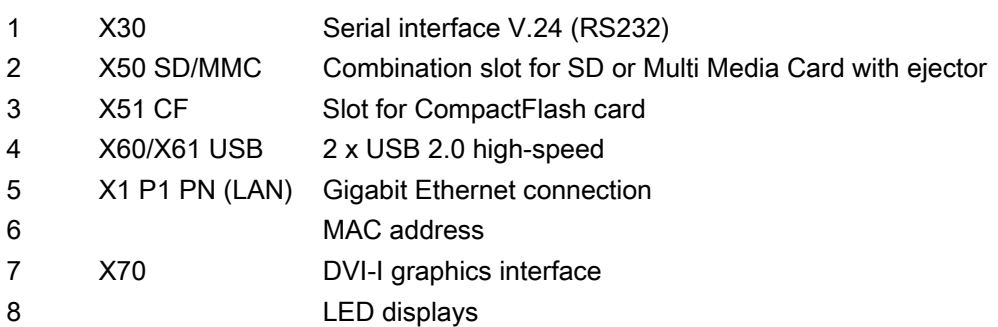

# Status indicators

The following LED displays show the status of the EM PC:

Table 2- 10 Status displays EM PC

| <b>LED</b> designation | Color | Meaning                                                                                     |
|------------------------|-------|---------------------------------------------------------------------------------------------|
| ON                     | Green | Power On                                                                                    |
| CARD                   | Green | Flashes when SD/MMC or CF card is active.<br>Lit if at least one memory medium is inserted. |

# Serial interface

The serial interface at the EM PC is emulated via USB controller.

When developing your own applications, always use the latest Microsoft development tools and program design. For additional information, refer to the Microsoft documentation.

Product overview

2.6 Expansion module EM PC
## Application planning

## 3.1 Operating options

### Operating options

You can operate the Embedded Controller as follows:

- Local
- Remotely with access via Remote Desktop Protocol

### Local

On the Embedded Controller the input devices, e.g. keyboard and mouse, are directly connected via the USB ports. Output devices, e.g. monitors and printers, are connected via the DVI-I and USB ports of the EM PC expansion module.

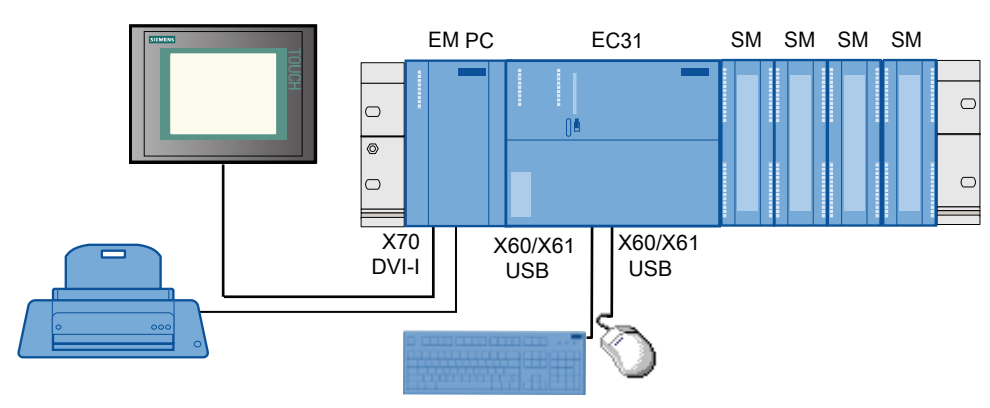

Figure 3-1 Embedded Controller - Local access

### 3.2 Configurations

### Remote

The Embedded Controller is installed in an equipment cubicle (control cabinet) and is interconnected via Ethernet, for example with a Field PG, with a PC, or with a Thin Client . The Embedded Controller is accessed via Remote Desktop Protocol.

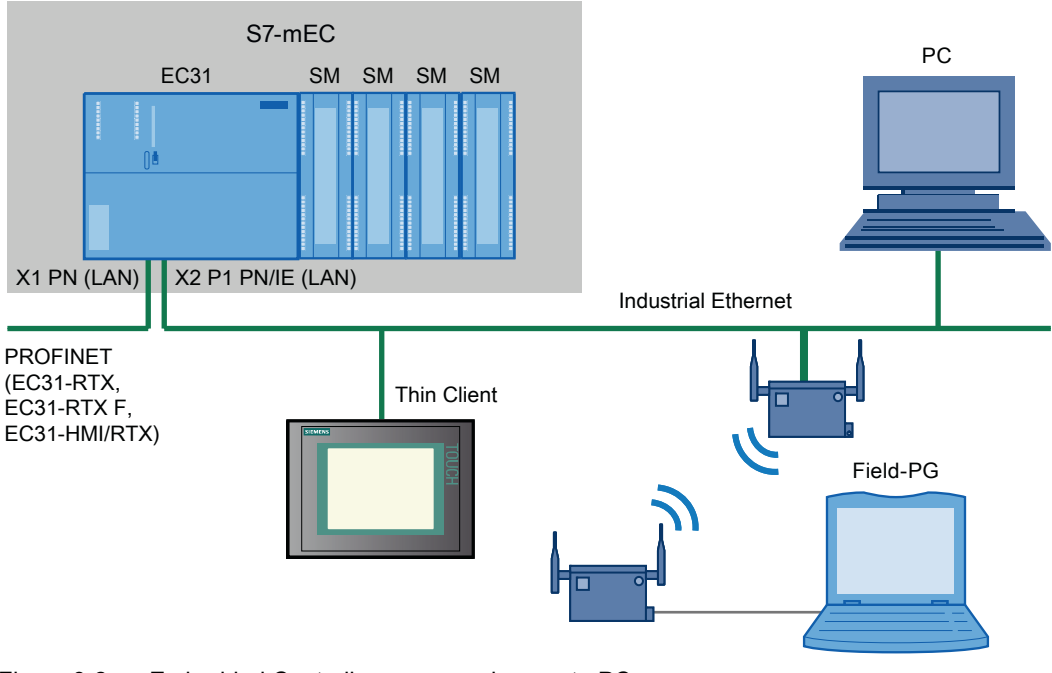

Figure 3-2 Embedded Controller - access via remote PC

### See also

[Overview of initial commissioning](#page-82-0) (Page [83](#page-82-0))

## 3.2 Configurations

### Possible hardware configurations

The Embedded Controller EC31-RTX / EC31-RTX F / EC31-HMI/RTX can be mounted in horizontal position onto a mounting rail and can be expanded to form a modular S7-mEC system by installing S7-300 modules and the EM PC and EM PCI-104 expansion modules.

Optionally, distributed I/O can be connected via PROFINET IO and PROFIBUS:

- The EC31-RTX / EC31-RTX F / EC31-HMI/RTX can be operated as a PROFINET IO controller. PROFINET IO devices are connected by means of the integrated X1 PN (LAN) interface.
- PROFIBUS DP slaves can be connected by means of the CP 5603 in the EM PCI-104 expansion module.

### S7-mEC example configuration

The following figure shows an S7-mEC example configuration with the following components:

- Embedded Controller EC31-HMI/RTX with printer and PROFINET IO devices
- S7-300 signal modules
- EM PC expansion module with external PC I/O devices
- PROFIBUS DP connection via a CP 5603 in the EM PCI-104 expansion module

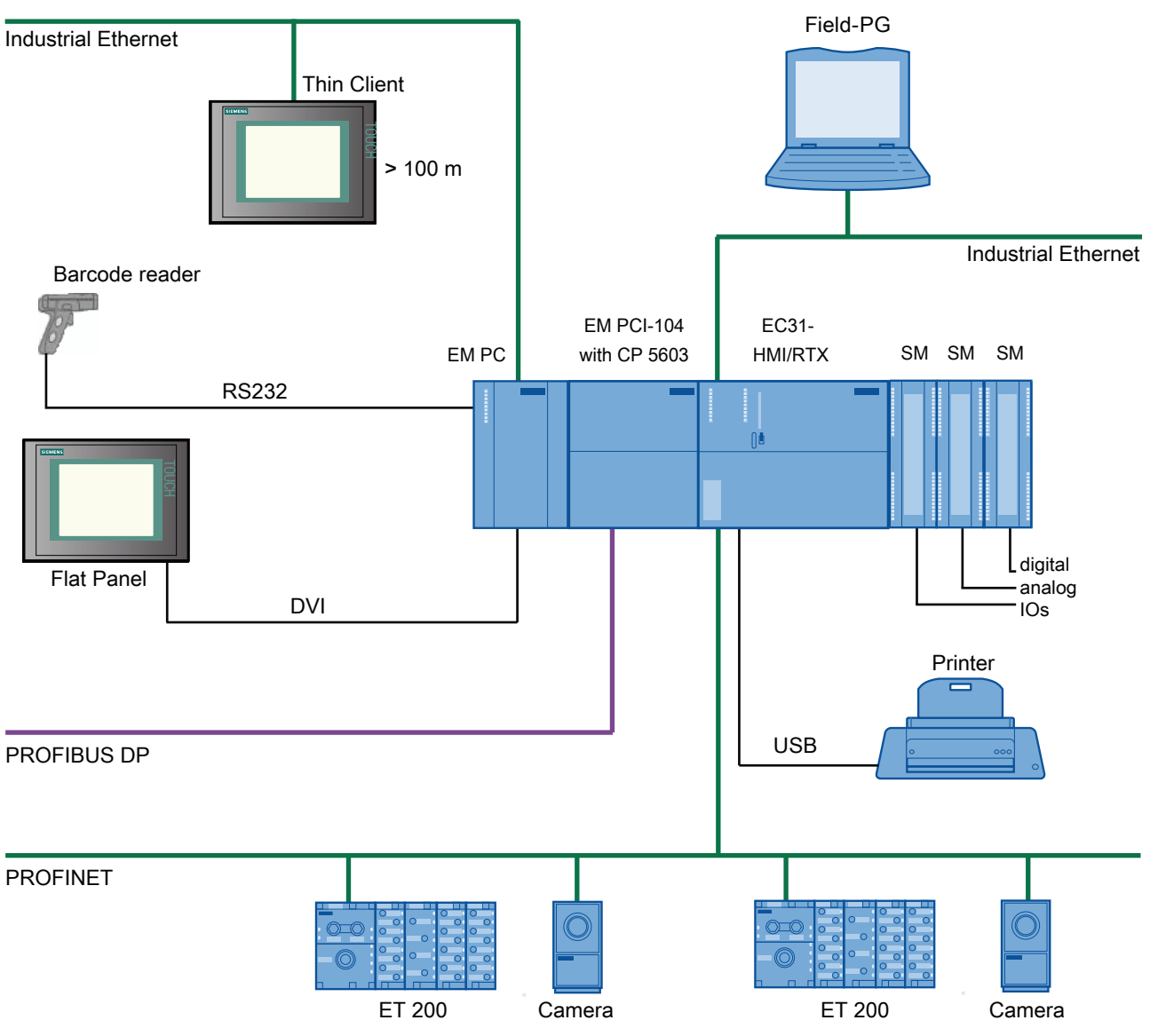

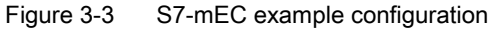

3.3 Configuration with S7-300 modules

## 3.3 Configuration with S7-300 modules

### S7-mEC maximum configuration

An S7-mEC can consist of up to four racks, each one with 8 modules (SM/FM) of the S7-300 series. The Embedded Controller is connected to the interface module via a bus connector. The racks are interconnected by means of interface modules (IM). A PS 305 or PS 307 can be used to supply power.

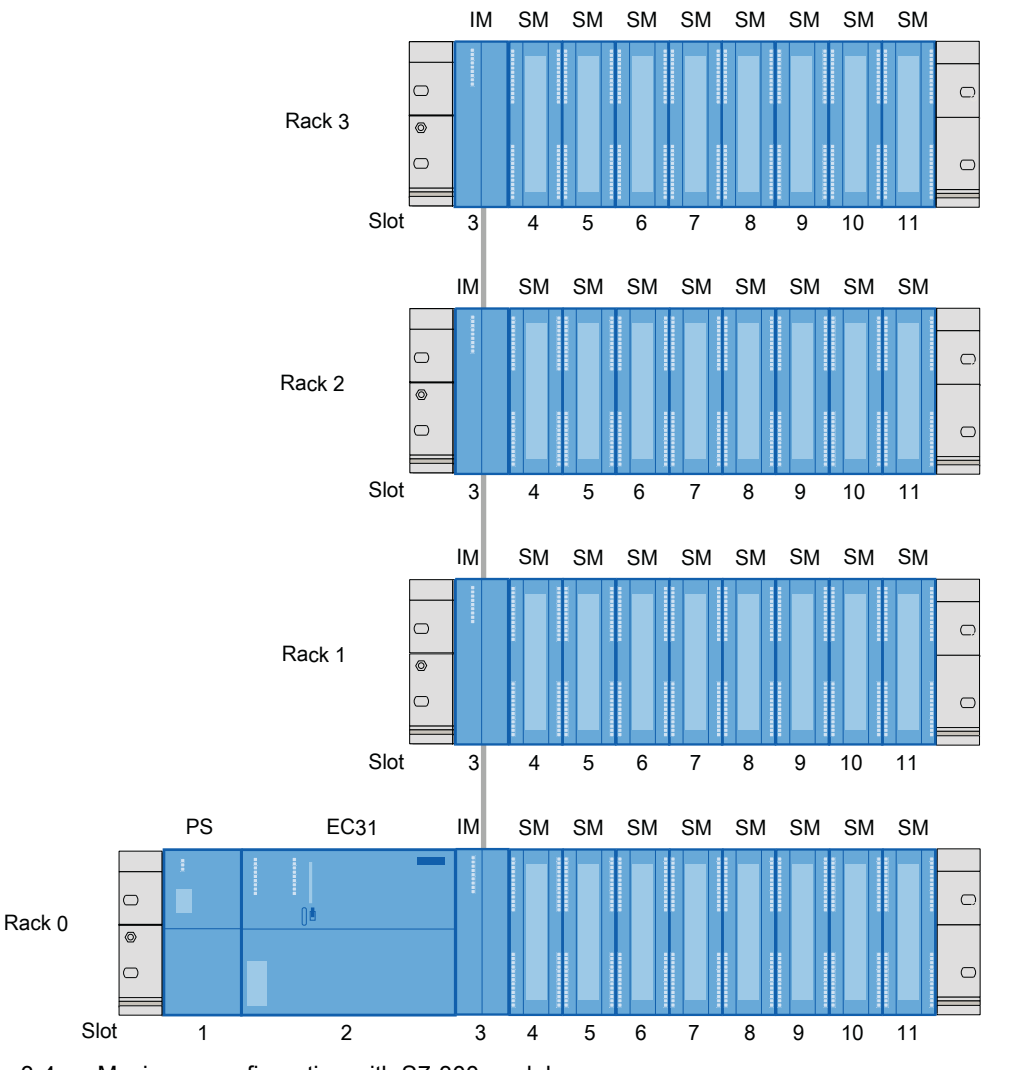

Figure 3-4 Maximum configuration with S7-300 modules

### Note

The modules listed in the HW Config catalog under "S7-modular Embedded Controller > SM-300 / FM-300" are approved for operation with the EC31-RTX / EC31-RTX F / EC31- HMI/RTX.

3.4 Installation with expansion modules

## <span id="page-40-0"></span>3.4 Installation with expansion modules

### Rules

An expansion module is connected by means of the Extension bus bus connector with the Embedded Controller or a second expansion module.

- A maximum of 2 expansion modules are permitted in the central rack (Rack 0):
	- a) 1 x EM PCI-104, 1 x EM PC
	- b) 2 x EM PCI-104
- The EM PCI-104 expansion module is installed on the left-hand side of the Embedded Controller.
- The EM PC expansion module can be installed on the left-hand side of the Embedded Controller or EM PCI-104 expansion module.

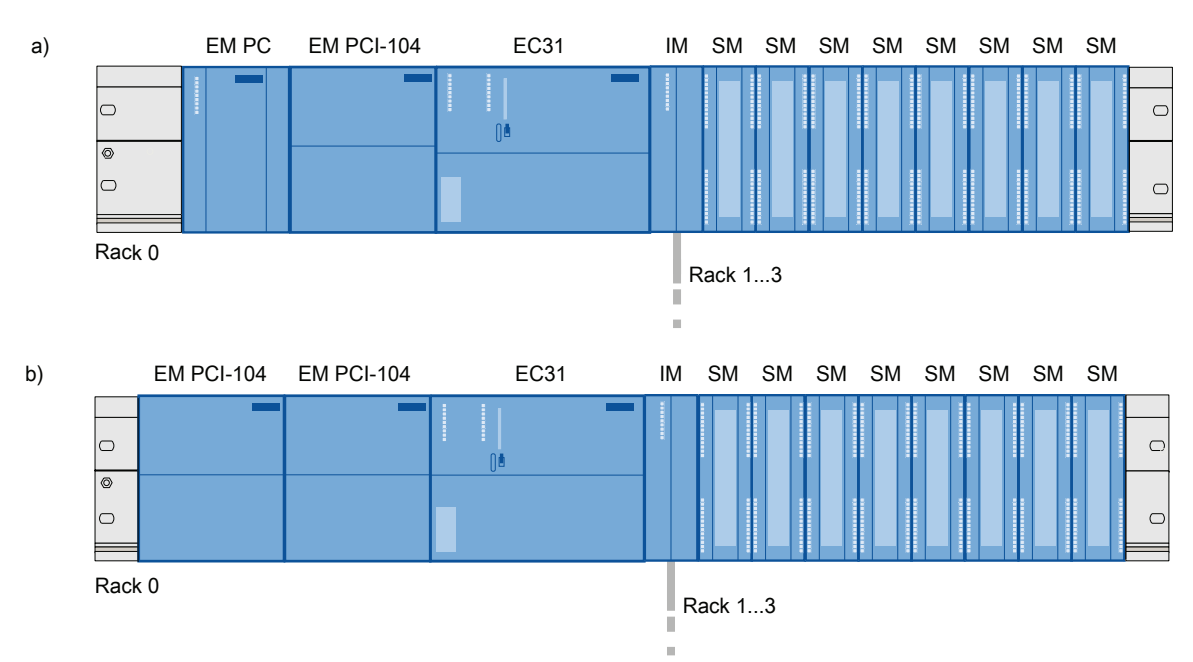

### Maximum configuration with expansion modules

Figure 3-5 Maximum configuration with expansion modules

3.5 Ambient and Environmental Conditions

## 3.5 Ambient and Environmental Conditions

Note the following aspects when planning your system application:

- Climatic and mechanical environmental conditions defined in the technical data section of the operating instructions.
- The device is only approved for indoor operation.
- Avoid extreme ambient conditions. Protect the device against dust, moisture and heat.
- Do not expose the device to direct sunlight.
- Do not obstruct the venting slots of the device.

# $\blacksquare$

## 4.1 Setting up the S7-mEC

### Introduction

### **NOTICE**

The device is approved for operation in closed rooms only.

Always maintain a minimum clearance of 100 mm to components installed above or underneath the device, or to the walls of an enclosure.

### Rules

The S7-modular Embedded Controller system has be mounted horizontally on the mounting rail.

Install the Embedded Controller, the expansion modules and the S7-300 modules in accordance with installation guidelines for the S7-300 automation system. Observe the corresponding information in the operating instructions S7-300 CPU3xC and CPU 31x: Installation, Chapter Configuring and Installing.

### Note

### Limitations

The following restrictions apply to the S7-mEC system in contrast to the S7-300 installation guidelines:

Permitted mounting position: Horizontal

Permissible operating temperature: 0 up to +50 °C

### **CAUTION**

Modules may get damaged if exposed to excess ambient temperatures.

4.1 Setting up the S7-mEC

### Installing the S7-mEC

An expansion module is connected by means of the Extension bus with the Embedded Controller or a second expansion module.

- 1. Insert the bus connector of a S7-300 module on the Embedded Controller.
- 2. Mount the S7-mEC modules onto the mounting rail according to the specified sequence.
- 3. Slide the expansion modules from the left-hand side onto the Embedded Controller.
- 4. Swivel the connected module down into place.
- 5. Slide the first S7-300 module against the Embedded Controller and swivel them down into place.
- 6. Screw-tighten the modules.

### Removing the S7-mEC

When removing the S7-mEC, make sure to loosen the screws of the expansion module and the Embedded Controller and to swivel the modules jointly forward to detach the connection via the extension bus.

### See also

[Installation with expansion modules](#page-40-0) (Page [41](#page-40-0))

## 4.2 Installing PCI-104 cards in EM PCI-104

### <span id="page-44-0"></span>4.2.1 Requirements

### Maximum configuration EM PCI-104

- An EM PCI-104 expansion module can be equipped with a maximum of three modules according to the specification of the PC/104 consortium:
	- PCI-104 modules: PCI compatible (120-pin plug)
	- PC/104 Plus modules that use only the 120-pin plug (PCI bus)
- Owing to the power loss, not more than two CP 5603 units can be operated in an EM PCI-104 expansion module.

### **CAUTION**

### Device can overheat!

For thermal reasons, the power loss for the EM PCI-104 expansion module should not exceed approx. 6.6 Watt.

Note the technical specifications in the manufacturer's documentation for the PCI-104 cards.

### **CAUTION**

Use only EM PCI-104 cards that meet the SELV/PELV requirements!

### Hardware configuration of the PCI-104 cards

### **CAUTION**

### Adverse effects on operations / PCI-104 card failure

Make sure that the cards used are compliant with the PCI-104 specification. When configuring the PCI-104 cards, always use the PCI bus signals which are approved in the PCI-104 specification.

Note the technical specifications in the manufacturer's documentation for the PCI-104 cards.

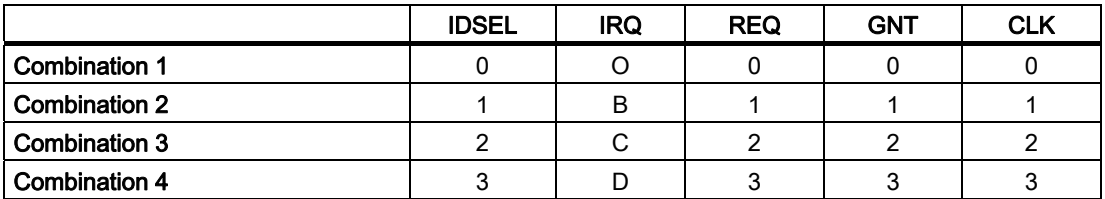

4.2 Installing PCI-104 cards in EM PCI-104

### Basic Procedure

### **CAUTION**

### Damage to the EM PCI-104

Before starting work, disconnect the devices from the power supply.

The following steps are required to install PCI-104 cards in the expansion module:

- 1. Open expansion module EM PCI-104, remove shelves.
- 2. Set jumpers for the power supply of the PCI-104 cards on the card.
- 3. Optional: Punch the required cutouts for the connectors of the PCI-104 cards in the shelves.
- 4. Installing PCI-104 cards.
- 5. Optional: Fix the connectors of the PCI-104 cards in the cutouts.
- 6. Insert shelves, close expansion module EM PCI-104.
- 7. Connect shield connection to the mounting rail by means of the bonding screws.

### Reference

More information is available on the Internet at: PC-based Automation Competence Center (<http://www.siemens.de/west-apc>)

### See also

[Installing the cards in the EM PCI-104 expansion module](#page-50-0) (Page [51\)](#page-50-0)

## <span id="page-46-0"></span>4.2.2 Setting jumpers in EM PCI-104

### Setting the power supply and the I/O voltage

Before installing PCI-104 cards, check that the setting of the jumpers for the power supply and the I/O voltage for the PCI bus fits your application. Observe the manufacturer documented of the PCI-104 cards used in this regard.

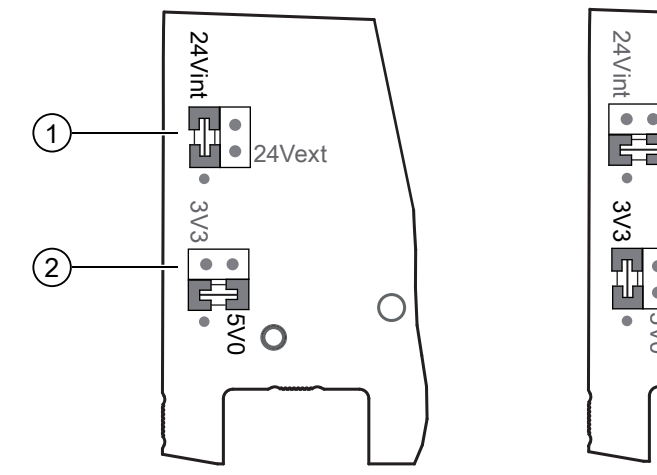

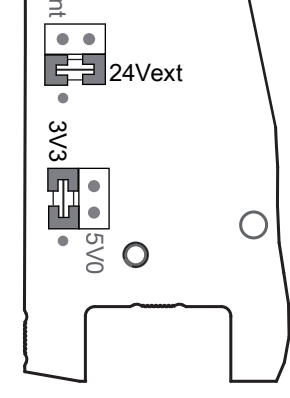

- ① Power supply for the PCI-104 cards: 24Vint: internal via EC31 (default) 24Vext: External power supply
- ② I/O voltage on the PCI-104 connection: 5V0: 5.0 V (default) 3V3: 3.3 V

### Set the jumper

### CAUTION

Before changing the jumper setting, switch off the power supply of the entire S7-mEC.

To change a jumper setting, uncover the pins and insert them carefully in the appropriate position.

If necessary, you can use a tweezers to set the jumper, even after the installation of the PCI-104 cards.

4.2 Installing PCI-104 cards in EM PCI-104

### External power supply of the EM PCI-104

### **Note**

If the entire power consumption on the extension bus exceeds the 19 W that the EC31 provides, insert the jumper at position 24Vext and connect it by means of the interface to the underside of the EM PCI-104.

## WARNING

The device should only be connected to a 24 VDC power supply that meets the requirements of safe extra low voltage (SELV).

Use a power supply listed according to UL NEC class 2 or in the supply line a UL listed fuse with maximum 4 A.

### **CAUTION**

To ensure that the Embedded Controller and EM PCI-104 are powered up simultaneously, always connect them to the same power supply.

### See also

[Connecting the power supply for S7-mEC](#page-60-0) (Page [61\)](#page-60-0)

Installation 4.2 Installing PCI-104 cards in EM PCI-104

### <span id="page-48-0"></span>4.2.3 Preparing shelves

### Introduction

The sockets / plug connectors of the PCI-104 card are routed out upward and/or downward through the shelves of the EM PCI-104 expansion module.

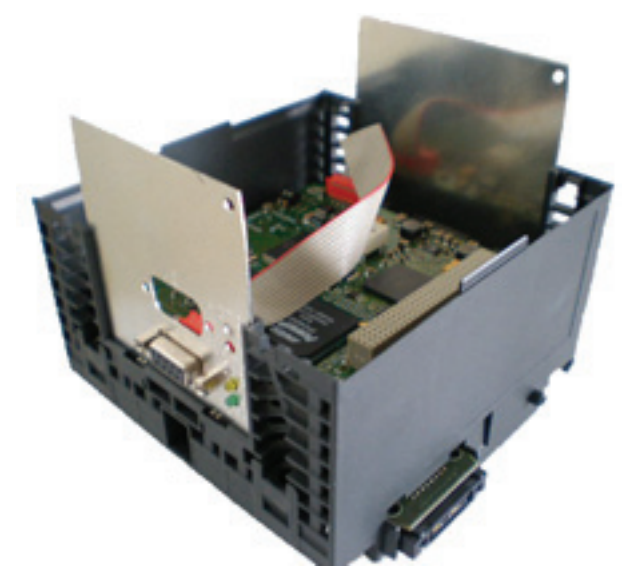

Figure 4-1 View of opened EM PCI-104

### Selecting PCI-104 cards

In selecting and combining the PCI-104 cards, pay attention to the position of the sockets / plug-in connectors to ensure that these can be routed out through the shelves and that the required ports are also accessible in installed state.

With the CP 5603 S7-mEC package (order number 6GK1560-3AE0) a shelf with cutout for the PROFIBUS DP socket is already present, an additional cutout is prepunched.

### **NOTICE**

To avoid impairments in using the PCI-104 cards, observe the specified dimensions of the shelves and the technical data in the manufacturer's documentation for the PCI-104 cards used.

4.2 Installing PCI-104 cards in EM PCI-104

### Spacing between the PCI-104 cards

Use suitable spacing bolts to maintain the following spacing between the PCI-104 cards:

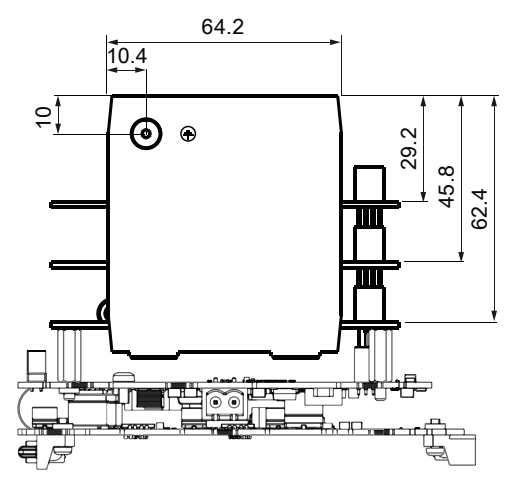

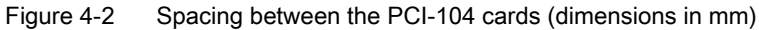

### **NOTICE**

### Narrow shelves

The narrow shelves on the underside of the expansion module deviate from the specifications of the PCI-104 standard. Therefore, make sure that sockets / plugs can be positioned in the shelf.

### See also

[EM PCI-104](#page-123-0) (Page [124\)](#page-123-0) [Dimension drawings](#page-122-0) (Page [123\)](#page-122-0)

## <span id="page-50-0"></span>4.2.4 Installing the cards in the EM PCI-104 expansion module

### Tools

Use hexagon head screws (5 mm) to mount the spacing bolts of the PCI-104 cards. You can also fix the uppermost PCI-104 card with (M3) screws.

### **CAUTION**

The electronic components on the cards are highly sensitive to electrostatic discharge. When handling these components, observe the precautions described in the guidelines for electrostatically endangered components.

### **Requirements**

- The EM PCI-104 expansion module is opened.
- The [jumpers](#page-46-0) (Page [47\)](#page-46-0) for the power supply of the PCI-104 cards on the printed-circuit board of the EM PCI-104 are set.
- The required cutouts for the plugs of the PCI-104 cards are present on the shelves (Page [49\)](#page-48-0).
- The PCI-104 cards are [configured](#page-44-0) (Page [45\)](#page-44-0).

```
Installation
```
4.2 Installing PCI-104 cards in EM PCI-104

### Opening the housing/enclosure

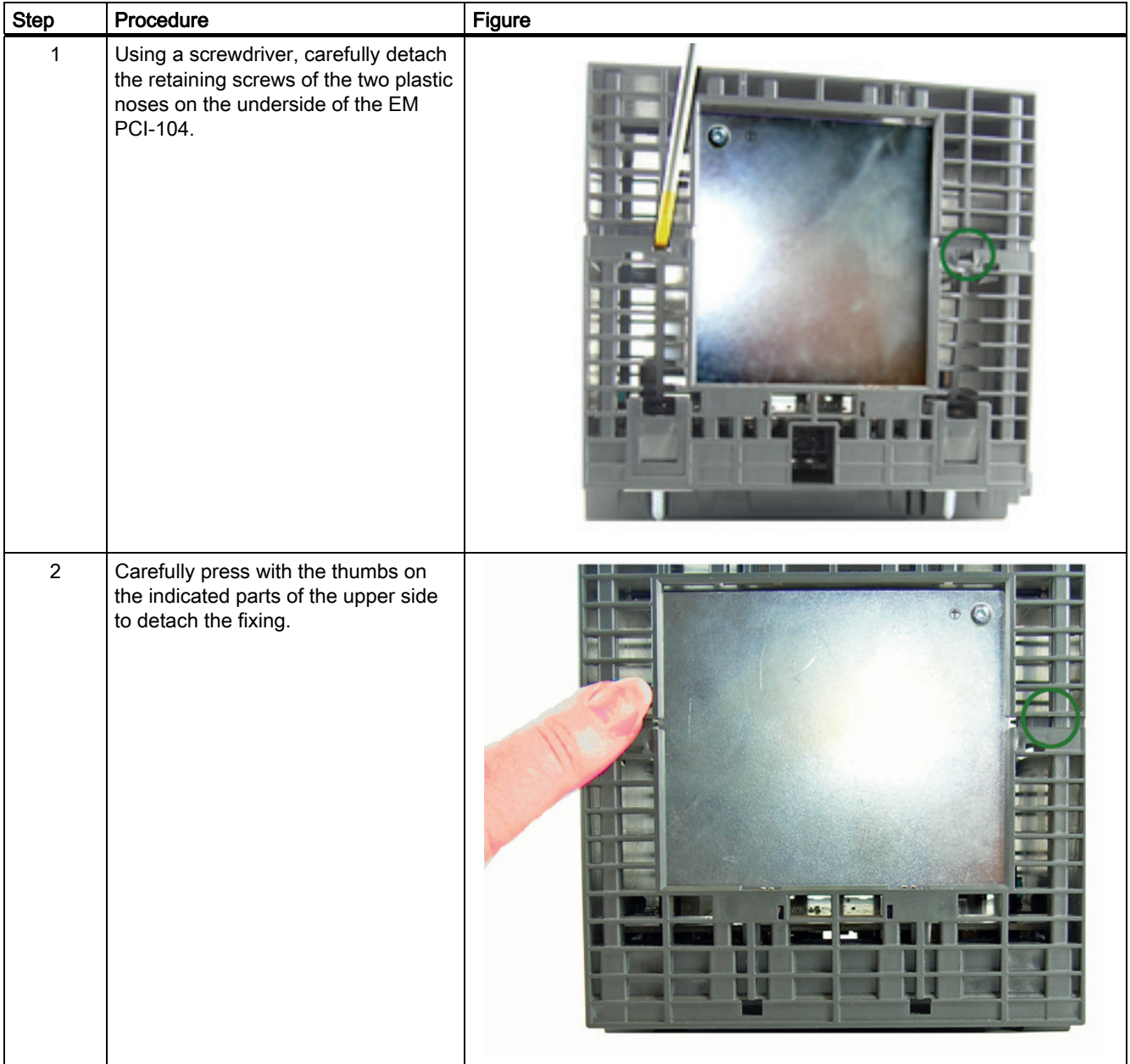

Installation

### 4.2 Installing PCI-104 cards in EM PCI-104

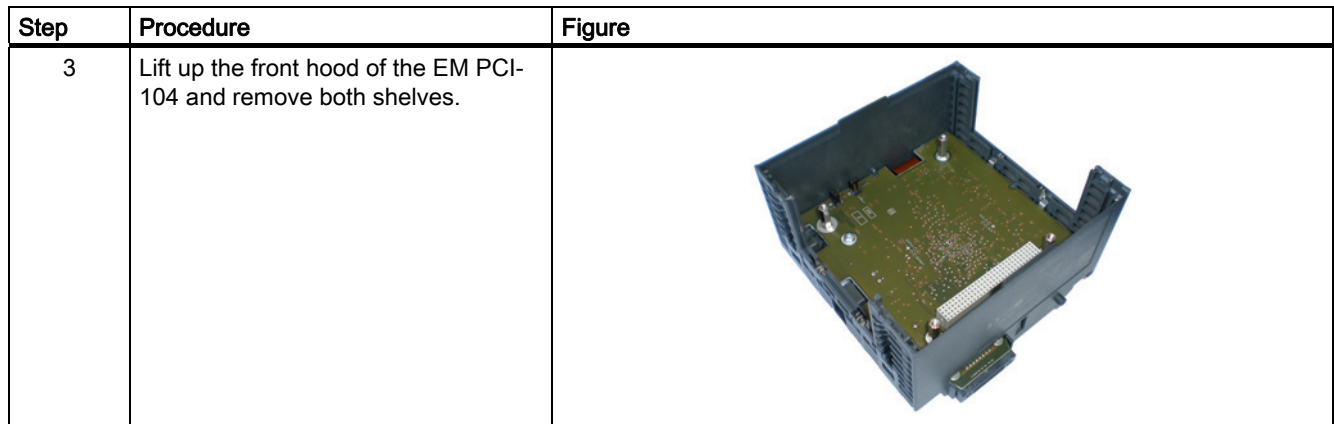

## Inserting PCI-104 cards

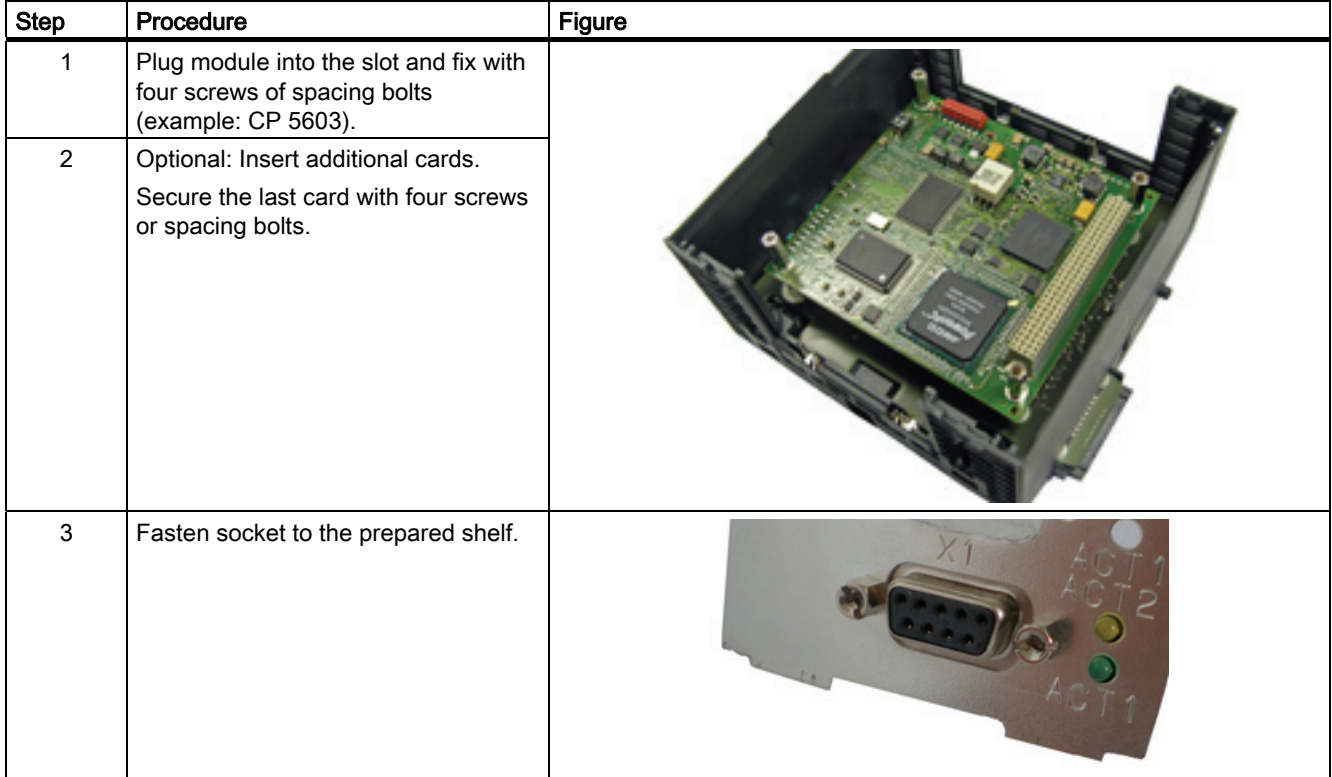

### Installation

4.2 Installing PCI-104 cards in EM PCI-104

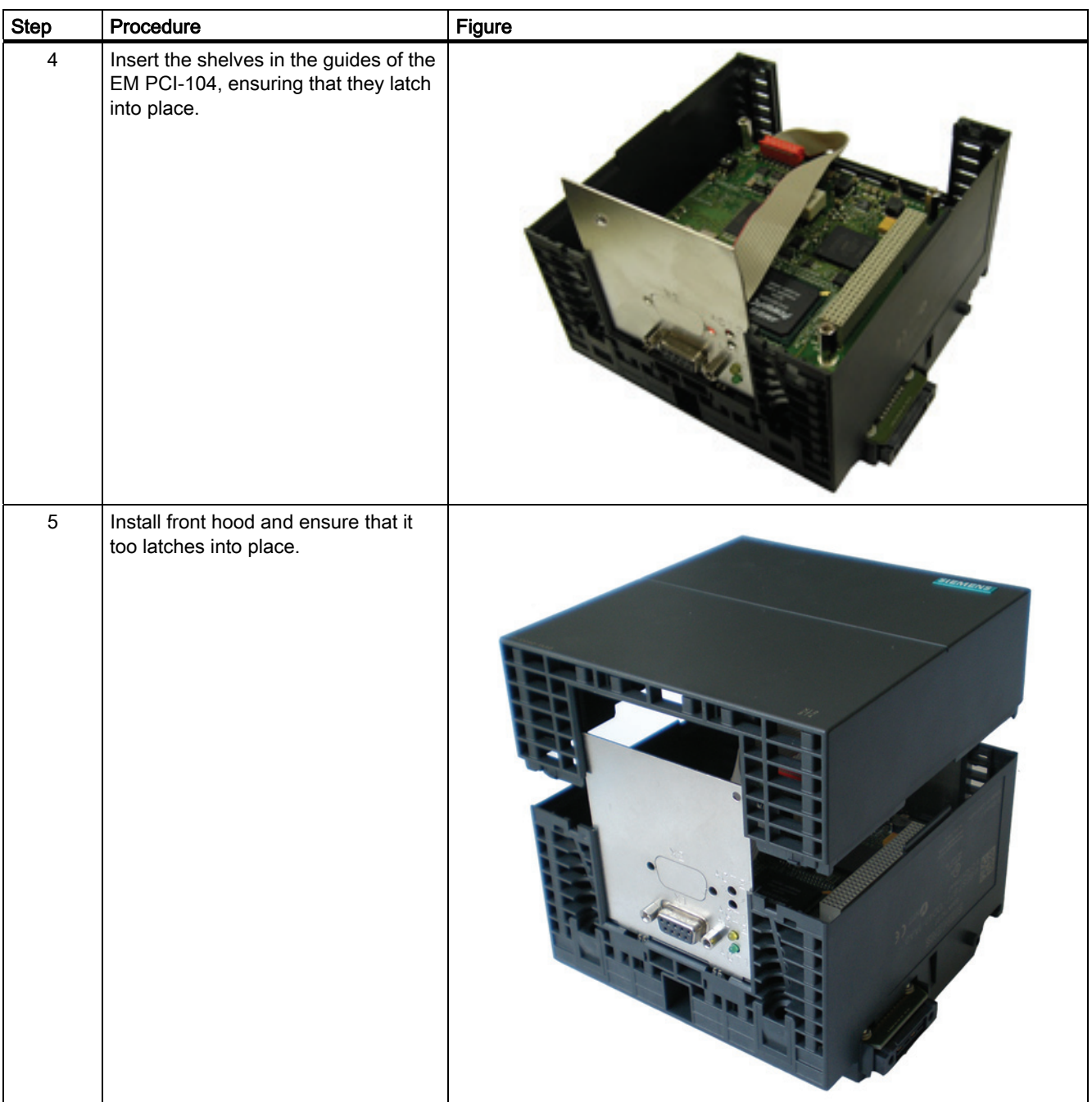

### Installing PCI-104 cards

Additional adjustments may also be required to install the PCI-104 cards. For information on the installation, refer to the corresponding manufacturer documentation.

# $\sum_{i=1}^{n}$

## 5.1 Connection elements

### 5.1.1 Connection element Embedded Controller

### Connection elements

The following connections are available on the Embedded Controller:

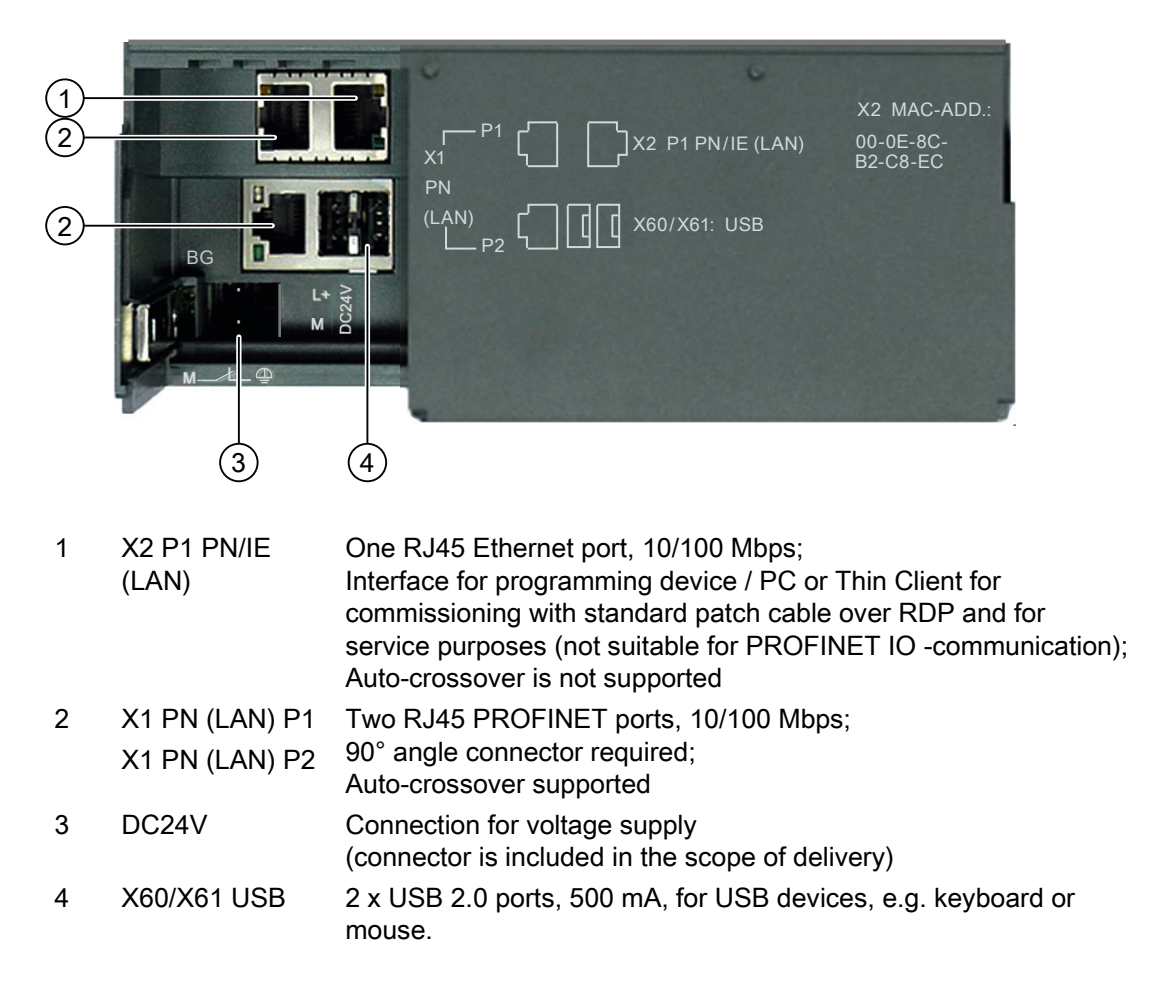

5.1 Connection elements

### MAC addresses

The MAC address consists of three bytes for the manufacturer ID and of three bytes for the device ID (consecutive number).

Each device is assigned four MAC addresses with consecutive device IDs at the factory. The first MAC address is positioned below the module cover on the device; for the other three address count up from the sequential number. If, for example, the first MAC address is 08- 00-06-6B-80-C0, the second MAC address is then 08-00-06-6B-80-C1.

The first MAC address is assigned to interface X2 P1 PN/IE (LAN); the next MAC address is assigned to PROFINET interface X1 PN (LAN).

### Interfaces

The following interfaces are available on the Embedded Controller:

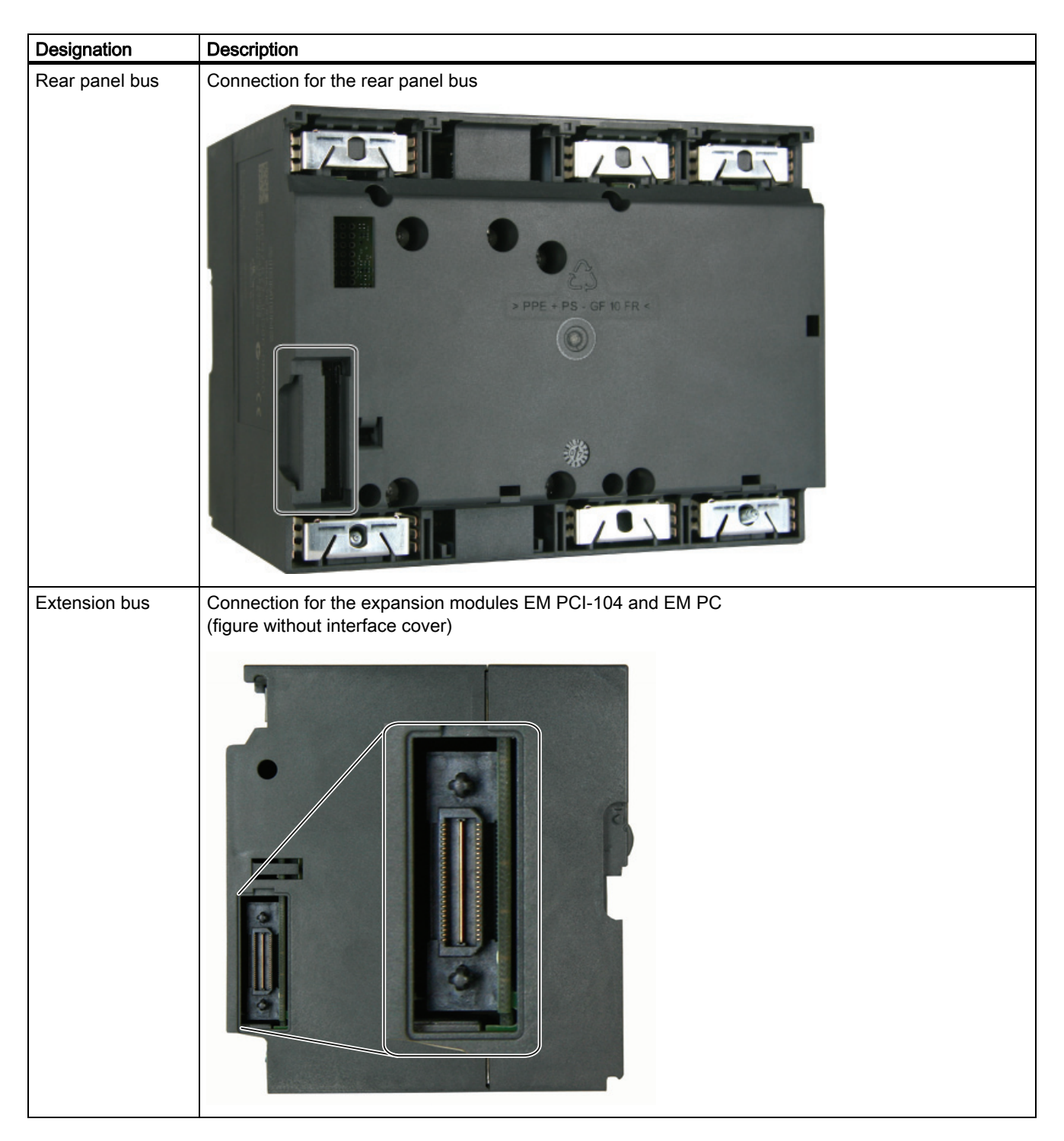

## 5.1.2 Connection elements EM PCI-104

### Interfaces to the Embedded Controller and the expansion modules

The following interfaces are available on the EM PCI-104:

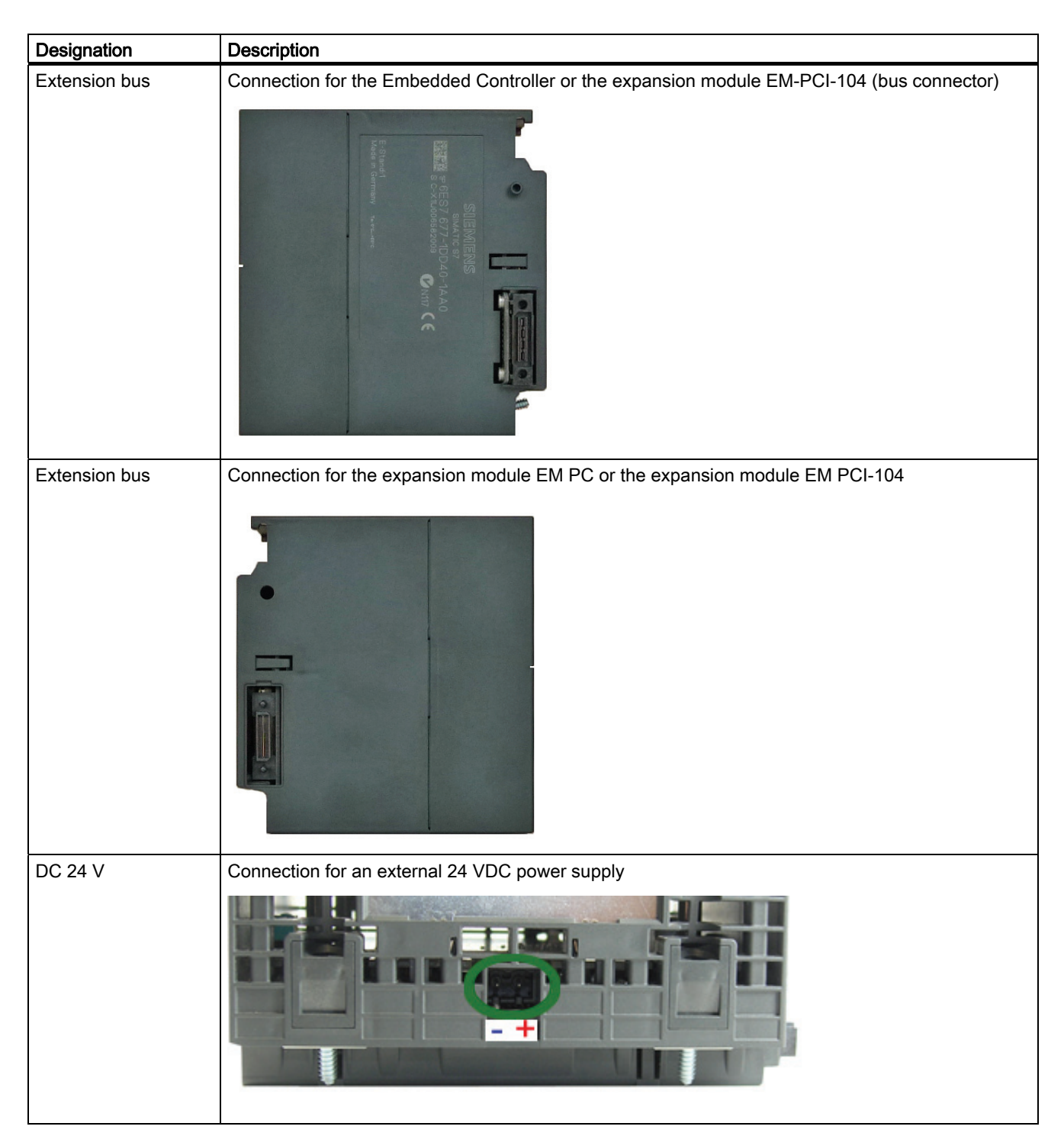

## 5.1.3 Connection elements EM PC

### Connection elements

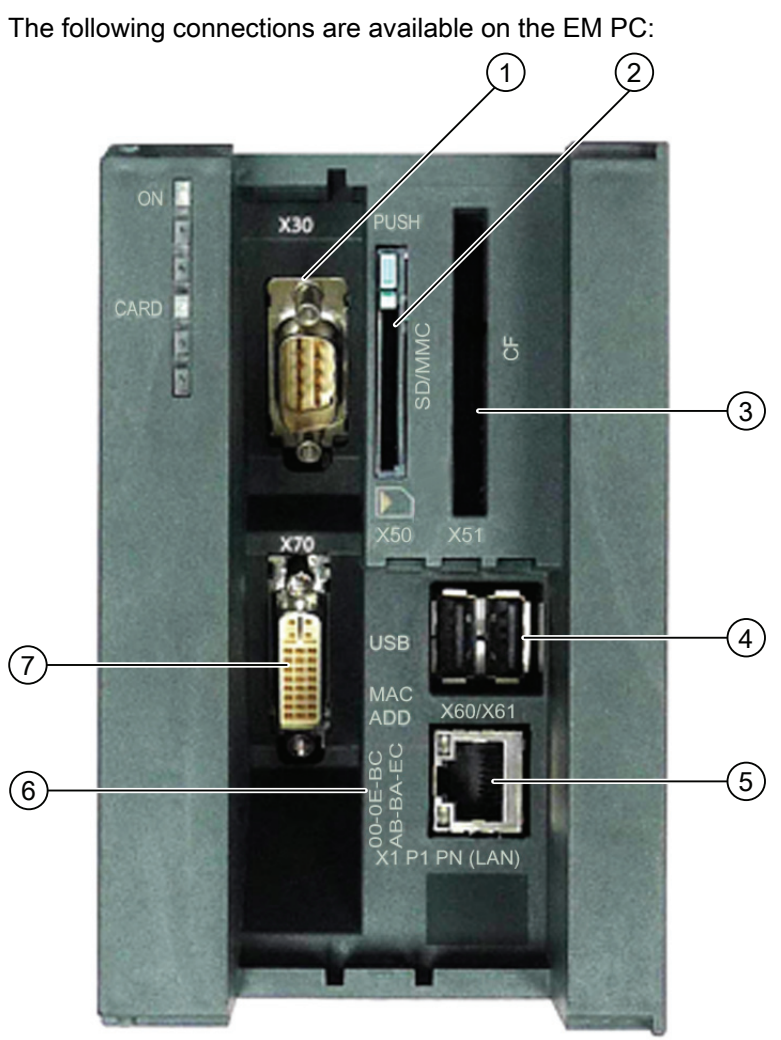

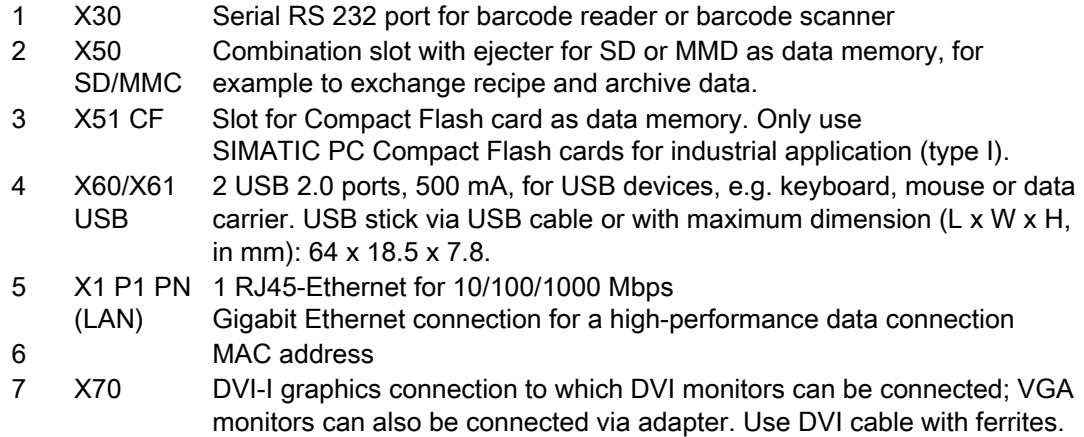

S7 Modular Embedded Controller Operating Instructions, 08/2010, A5E01716600-04 59 **Connecting** 5.1 Connection elements

### Interfaces to the Embedded Controller and the expansion modules

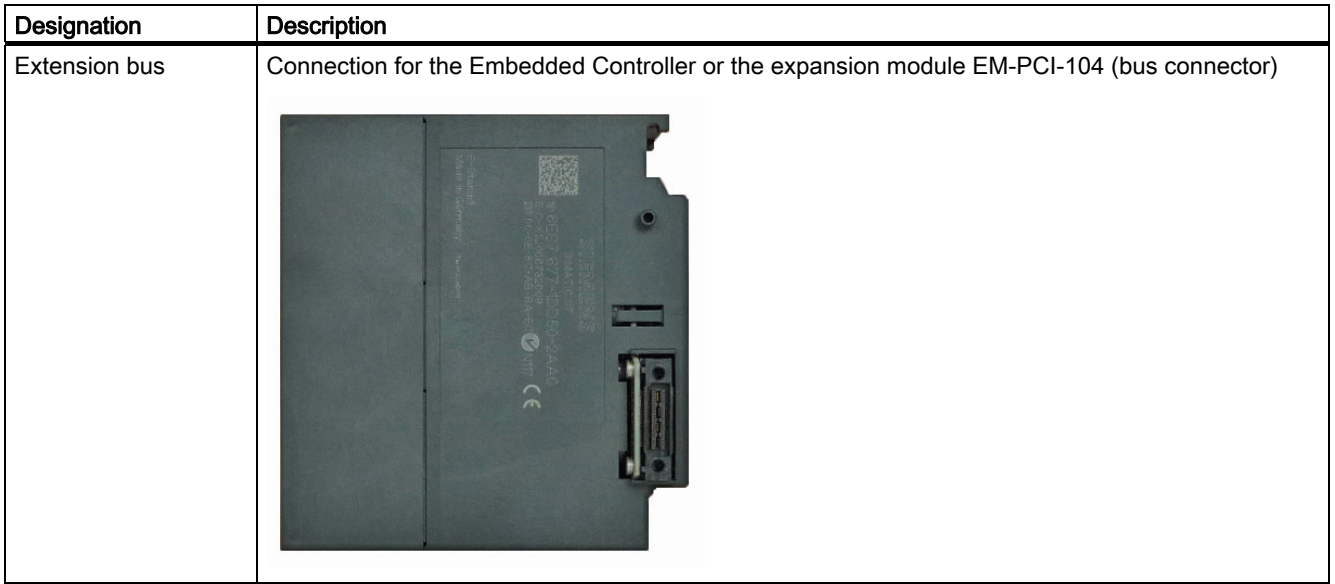

## <span id="page-60-0"></span>5.2 Connecting the power supply for S7-mEC

### Connecting the power supply for S7-mEC

Connect the power supply and ground conductors in accordance with the installation guidelines for the S7-300 automation system. Observe the information in the operating instructions S7-300, CPU 31xC and CPU 31x: Installation [\(http://support.automation.siemens.com/WW/view/en/13008499](http://support.automation.siemens.com/WW/view/en/13008499))

### To be noted before you connect the device

Observe the following rules and regulations for safe operation of the device:

## **A** WARNING

The device should only be connected to a 24V DC power supply which satisfies the requirements of safe extra low voltage (SELV).

When the device is operated on a wall, in an open rack or other similar locations, an NEC Class 2 current source is required for the compliance of the UL requirements (in accordance with UL 60950-1). In all other cases (in accordance with IEC / EN / DIN EN 60950-1) either a power source of limited performance (LPS = Low Power Source), or a line-side fuse or a line-side power switch is necessary. Limit the current to a value of less than 8 A. Recommended fusing: 4 A.

Operation in closed cabinets or fireproofing cabinets (including the operation of a cabinet in accordance with UL508) ther are no requirements for current limiting of the supply voltage.

### **NOTICE**

Permissible conductor cross-section for the 24 VDC connecting cable: 0.75 mm2 to 2.5 mm2.

### External power supply of the expansion module EM PCI-104

If the total power consumption on the extension bus exceeds the 19 W that the EC31 provides, connect an external power supply to the EM PCI-104.

### CAUTION

To ensure that the Embedded Controller and EM PCI-104 are powered up simultaneously, always connect them to the same power supply.

5.2 Connecting the power supply for S7-mEC

### Connecting the S7-mEC

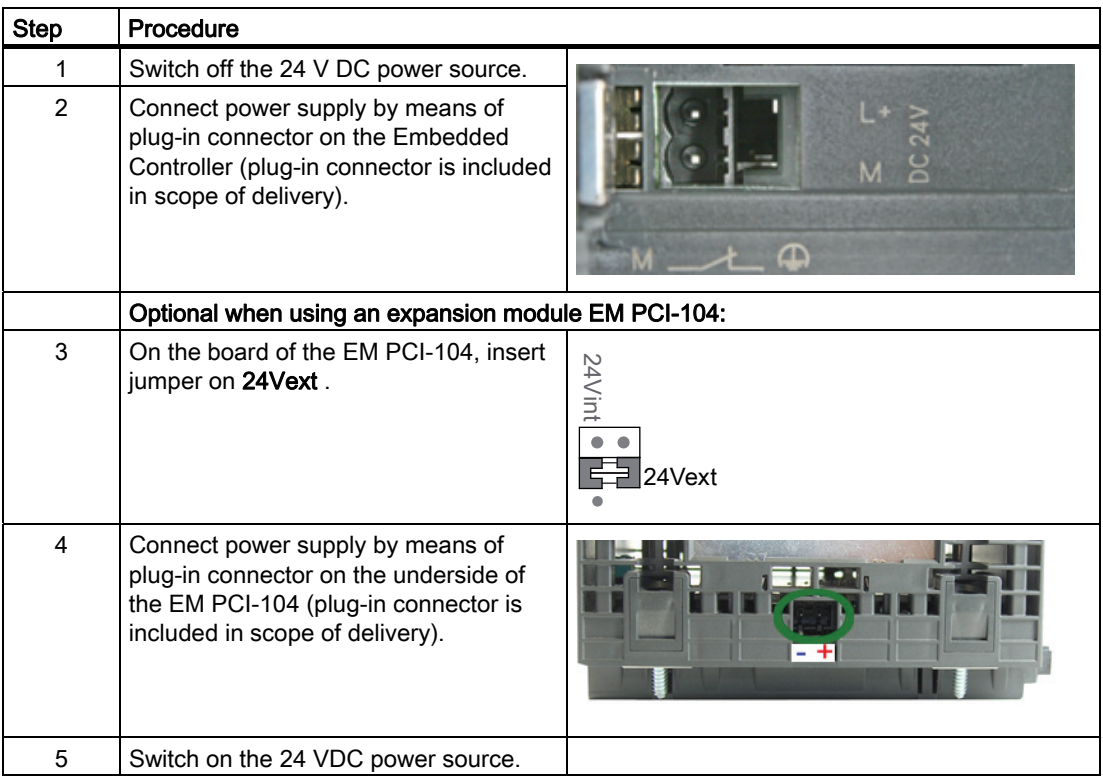

### See also

[Setting jumpers in EM PCI-104](#page-46-0) (Page [47](#page-46-0))

## 5.3 Connecting PC I/O

Observe the specifications provided in the documentation for the I/O devices used.

### **NOTICE**

Connect only I/O devices that are approved for industrial applications in accordance with EN 61000-6-2:2005.

### Ethernet devices

Use standard patch cables to connect Ethernet devices (for example, SIMATIC Thin Client, Industrial Ethernet Switches SCALANCE X) to the X2 P1 PN/IE (LAN) interface.

### **CAUTION**

Do not terminate the patch cable shield at the shield connecting element of the Embedded Controller.

### Regenerative feedback from USB devices

### CAUTION

### Damage to the Embedded Controller

In accordance with USB specification 2.0, chapter 7.2.1, USB I/O devices may not generate any feedback current to the Host . Such currents can lead to damage to the Embedded Controllers.

Always use certified USB devices.

### EC31: Hot-plug capable USB devices

Do not connect any hot-plug capable USB devices unless all applications are closed on the EC31.

### **CAUTION**

The automatic device detection in Windows could have a negative impact on active automation applications if you insert or remove USB devices at runtime.

Therefore, do not insert or remove hot-plug USB devices unless all automation applications are closed.

5.4 EC31-RTX / EC31-RTX F / EC31-HMI/RTX: Connecting PROFINET IO devices

### USB devices which are not hot-plug capable

### **CAUTION**

Shut down power to the Embedded Controller before you connect USB devices which are not hot-plug capable.

### Safely removing USB devices

**NOTICE** 

### Data loss

To avoid data loss, always select the Windows "Safely Remove Hardware" function to disable or remove USB devices.

## 5.4 EC31-RTX / EC31-RTX F / EC31-HMI/RTX: Connecting PROFINET IO devices

### Connecting PROFINET IO

Connect PROFINET IO devices to the X1 PN (LAN) interface.

PROFINET IO devices must be connected to the Embedded Controller in accordance with PROFINET IO guidelines.

### Additional information

For information about connecting, configuring, and commissioning PROFINET IO devices, refer to the "CPU 31xC and CPU 31x: Installation ([http://support.automation.siemens.com/WW/view/en/13008499\)](http://support.automation.siemens.com/WW/view/en/13008499)", in the Chapter "Commissioning PROFINET IO".

Detailed information about addressing of the PROFINET IO interface and on the configuration of its properties and ports is provided in the following documentation:

- STEP 7 Online Help
- "PROFINET System Description [\(http://support.automation.siemens.com/WW/view/en/19292127](http://support.automation.siemens.com/WW/view/en/19292127))" system manual.

## 5.5 Connecting PROFIBUS

### **Requirements**

- Expansion module EM PCI-104
- CP 5603 communications processor

### Connecting PROFIBUS

Connect PROFIBUS in the expansion module PCI-104 using CP 5603.

Connect PROFIBUS stations to S7-mEC according to the PROFIBUS DB guidelines.

### Additional information

For information about the connection, configuration and commissioning of PROFINET stations, refer to the CPU 31xC and CPU 31x: Installation Operating Instructions, in the Chapter "Commissioning PROFIBUS DP".

For information on assigning addresses, refer to the following documentation:

● STEP 7 Online Help

**Connecting** 5.5 Connecting PROFIBUS

## Configuring EC31-RTX / EC31-RTX F /  $EC31-HMI/RTX$  6

## 6.1 Preconfigured systems

### Configuration for EC31-RTX / EC31-RTX F in the Station Configuration Editor

The default configuration includes the following components:

- Index 1 of the PC station: "OPC Server"
- Index 2 of the PC station:
	- "WinLC RTX EC" for EC31-RTX (Windows Logic Controller of WinAC RTX 2010)
	- "WinLC RTX F EC" for EC31-RTX F (Windows Logic Controller of WinAC RTX F 2010)
- Slot IF1 of WinLC RTX: Integrated PROFINET interface ("ERTEC 400...") configured as submodule (corresponds to X1 PN on the Embedded Controller)
- Index 3 of the PC station: Integrated Industrial Ethernet interface, configured as "IE General" (corresponds to X2 P1 PN/IE on the Embedded Controller)

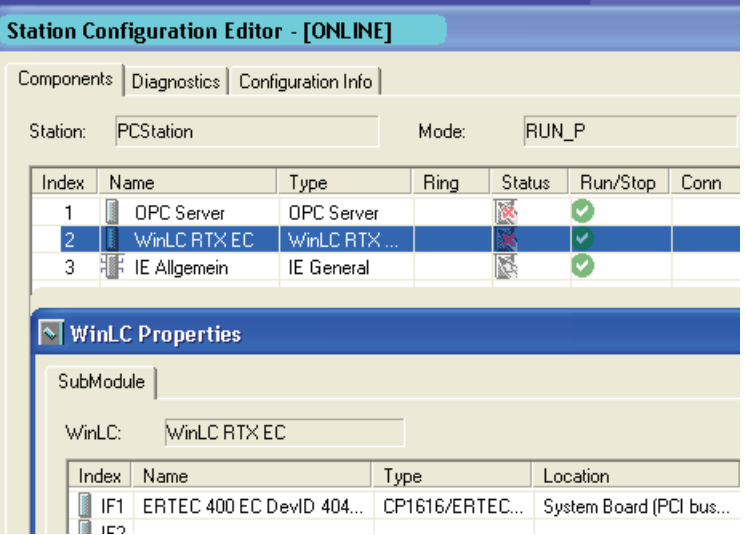

6.1 Preconfigured systems

### Configuration for EC31-HMI/RTX in the Station Configuration Editor

The default configuration of EC31-HMI/RTX encompasses the following components:

- Index 1 of the PC station: "OPC Server"
- Index 2 of the PC station: "WinLC RTX EC" (Windows Logic Controller of WinAC RTX 2010)
- Slot IF1 of WinLC RTX: Integrated PROFINET interface ("ERTEC 400...") configured as submodule (corresponds to X1 PN on the Embedded Controller)
- Index 3 of the PC station: Integrated Industrial Ethernet interface, configured as "IE General" (corresponds to X2 P1 PN/IE on the Embedded Controller)
- Index 4 of the PC station: WinCC flexible RT

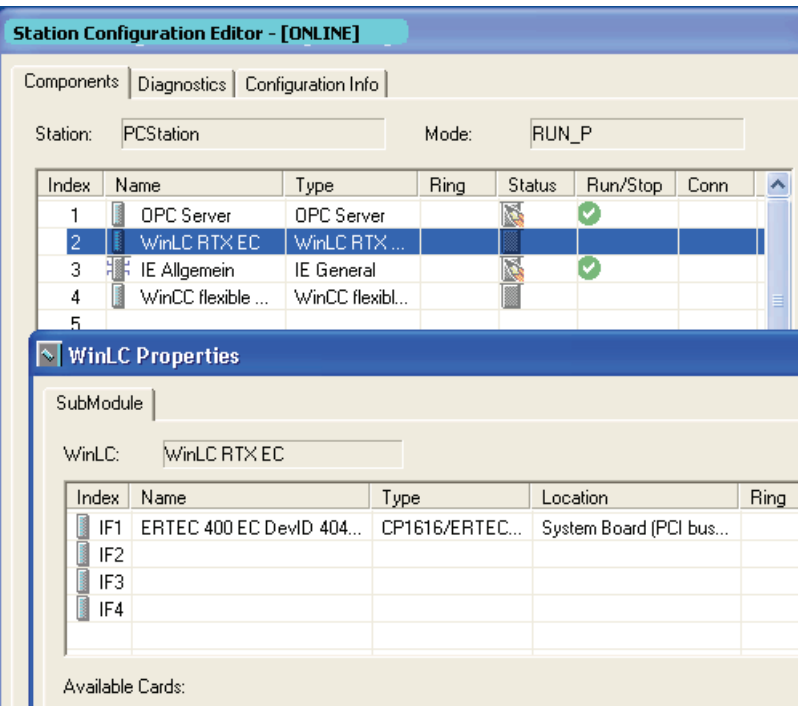

### Optional expansions

Optionally, you can expand the PC station to include additional components, such as a PROFIBUS CP 5603 in the EM PCI-104 expansion module.

6.1 Preconfigured systems

### Interfaces of the EC31-RTX / EC31-RTX F / EC31-HMI/RTX

The following figure shows the interfaces of the EC31-RTX / EC31-RTX F / EC31-HMI/RTX. The table provides corresponding descriptions and shows how to integrate the Ethernet interfaces in the Station Configuration Editor.

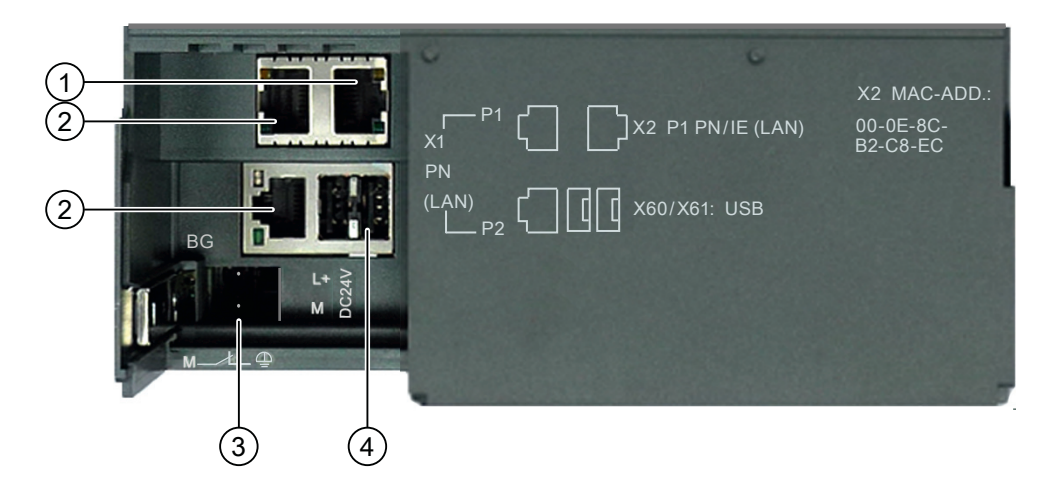

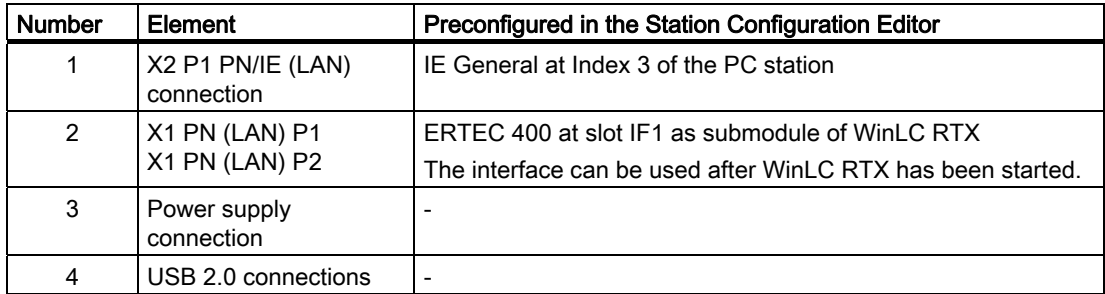

6.1 Preconfigured systems

### Particularities when configuring the PC station in STEP 7

Observe the following rules when configuring the PC station in STEP 7:

● The naming of the PC station must be identical both in the STEP 7 project and in the Station Configuration Editor. The default is "PCStation".

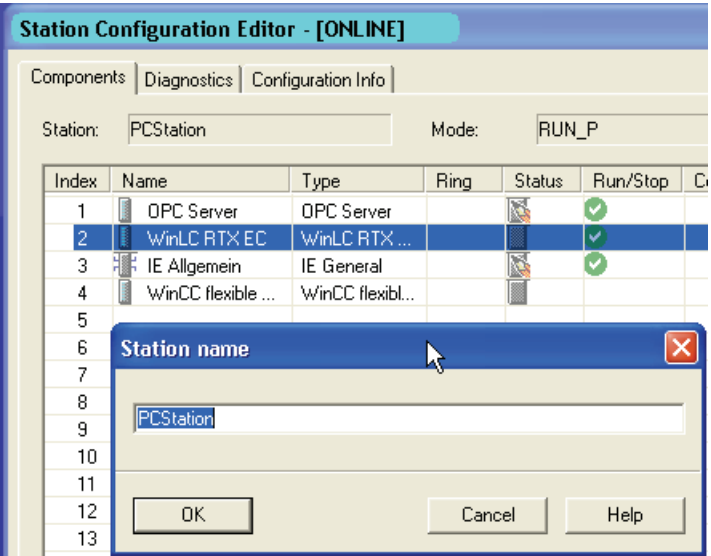

- The components of PC stations configured in HW Config must be located at the same IF slots and Index positions as in the Station Configuration Editor.
- Configuring the Ethernet interface
	- When configuring the Industrial Ethernet interface in the PC station, use the IP address and subnet mask configured in the Windows Control Panel of the target device. The X2 interface is assigned the default IP address 192.168.2.1 / 255.255.255.0.
	- If using a different IP address or gateway, configure these values in the Windows Network Connections and in STEP 7.

## 6.2 Configuring and programming S7-mEC

### 6.2.1 Basic procedure

### **Requirements**

The following configuration software is required in order to configure S7-mEC:

- EC31-RTX / EC31-HMI/RTX: STEP 7 V5.5 + SP4 or higher and HSP 212
- EC31-RTX F:
	- STEP 7 V5.5 or higher with HSP 135, HSP 178, and HSP 212
	- S7 Distributed Safety V 5.4 + SP5 add-on package (including S7 F Configuration Pack V5.6 SP6)
- EC31-HMI/RTX only: WinCC flexible 2008 SP2

### Configuring and programming the S7-mEC in STEP 7

Because EC31-RTX, EC31-RTX F and EC31-HMI/RTX are preconfigured systems, you perform the following actions in STEP 7:

- 1. Create a project in SIMATIC Manager
- 2. Insert a PC Station
- 3. Configuring hardware
- 4. Create an S7 program in STEP 7
- 5. For EC31-HMI/RTX: Configure visualization in WinCC flexible
- 6. Download configuration data to WinLC RTX EC (download)

### Special features

You can optionally add the following in HW Config:

- Connection of a PROFINET IO system with PROFINET IO devices to the integrated PROFINET interface
- PROFIBUS DP master system via a PROFIBUS CP 5603 in the EM PCI-104 expansion module
- S7-300 signal modules and function modules in the central rack and expansion rack

### 6.2.2 Configuring in HW Config

### **Note**

EC31-RTX, EC31-RTX F and EC31-HMI/RTX are preconfigured systems.

### **Requirements**

- The STEP 7 project contains a PC station.
- The name of the PC station in the STEP 7 project is identical to the name of the PC station in the Station Configuration Editor on EC31-RTX, EC31-RTX F, EC31-HMI/RTX.

### Configuring hardware

- 1. Select the PC station in SIMATIC Manager and then open HW Config.
- 2. Select EC31 from the hardware catalog and insert it into the rack. The module is available at SIMATIC PC Station > Controller > S7-modular Embedded Controller.

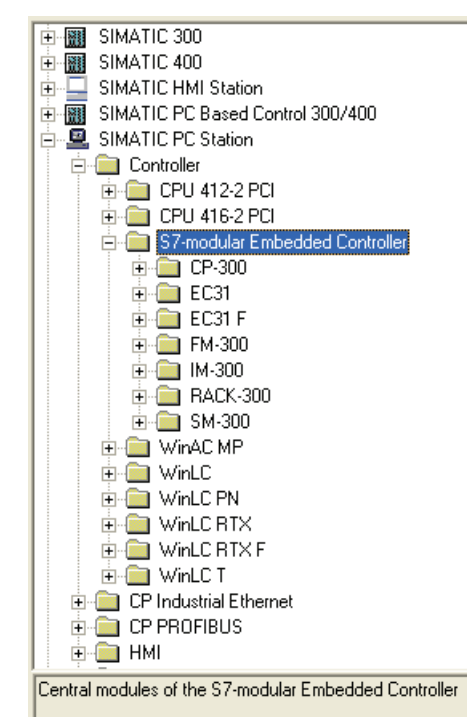
### Result:

- The WinLC RTX EC module is displayed in the rack  $(0)$  PC of the PC station at slot 2.
- WinLC RTX EC is connected to the central rack of the EC31-RTX (0) UR . WinLC RTX EC and EC31-RTX represent the same module and have identical object properties.
- The configuration table displays the configuration of the selected rack.

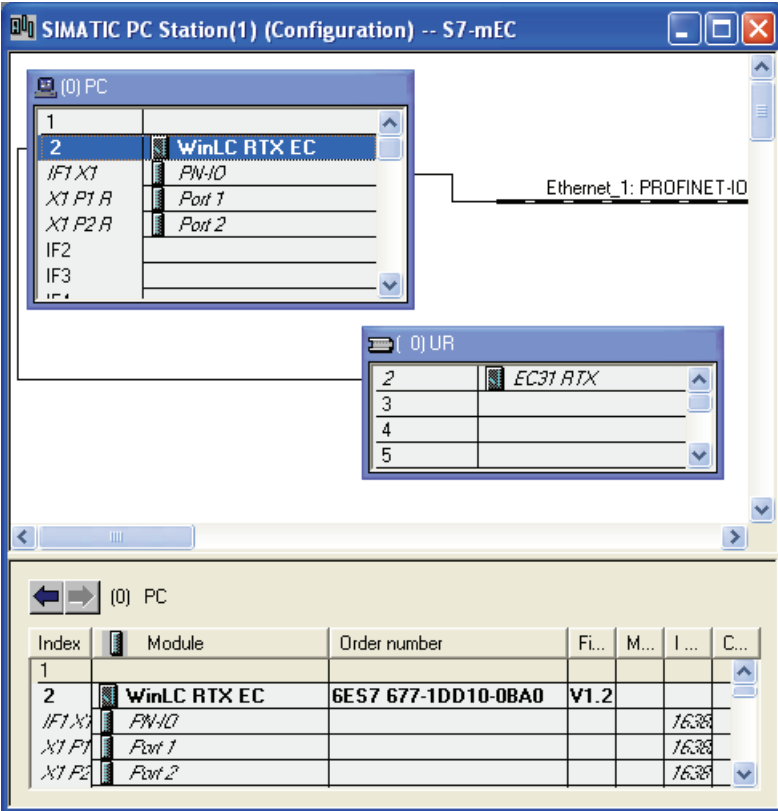

- 1. In the hardware catalog, select SIMATIC PC Station > User Application > OPC Server > and insert it at slot 1 of PC station (0) PC.
- 2. In the hardware catalog, select SIMATIC PC Station > CP-Industrial Ethernet > IE General > and insert it at slot 3 of the PC station (0) PC.
- 3. Optional: Insert a PROFINET IO System at slot IF1 X1 (PN IO) of PC station WinLC RTX EC. Specify the properties of the PROFINET IO system and configure the PROFINET IO devices.

4. Optional: In the hardware catalog, select SIMATIC PC Station > Controller > S7-modular Embedded Controller > EC31 ... CP 5603 and insert it at one of the free slots (IF2, IF3, or IF4) of PC station (0) PC.

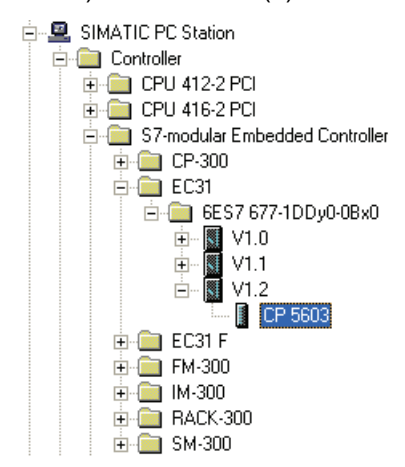

5. Optional: Insert a DP master system at the CP 5603. Specify the properties of the DP master system and configure the DP slaves.

To install the CP 5603, you require an EM PCI-104 expansion module as a component of the S7-mEC system. This expansion module is not configured in STEP 7 HW Config.

6.2 Configuring and programming S7-mEC

6. Optional: Configure the hardware of the central rack. Signal modules (SM-300), function modules (FM-300), interface modules for the central/expansion racks (IM-300), as well as additional racks (Rack-300) are available in the hardware catalog at SIMATIC PC Station > Controller > S7-modular Embedded Controller.

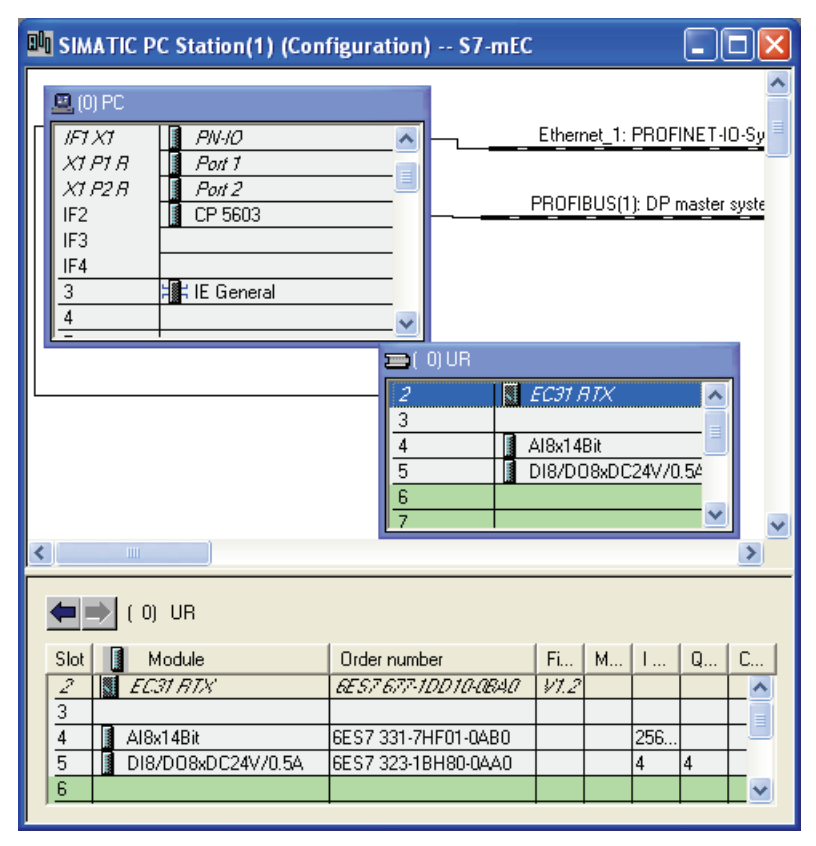

### Note

Set up and configure the modules in the central/expansion racks in the same way as for S7-300 modules.

6.2 Configuring and programming S7-mEC

### 7. For EC31-HMI/RTX:

In the hardware catalog, select SIMATIC PC Station > HMI > WinCC flexible RT and insert it at slot 4.

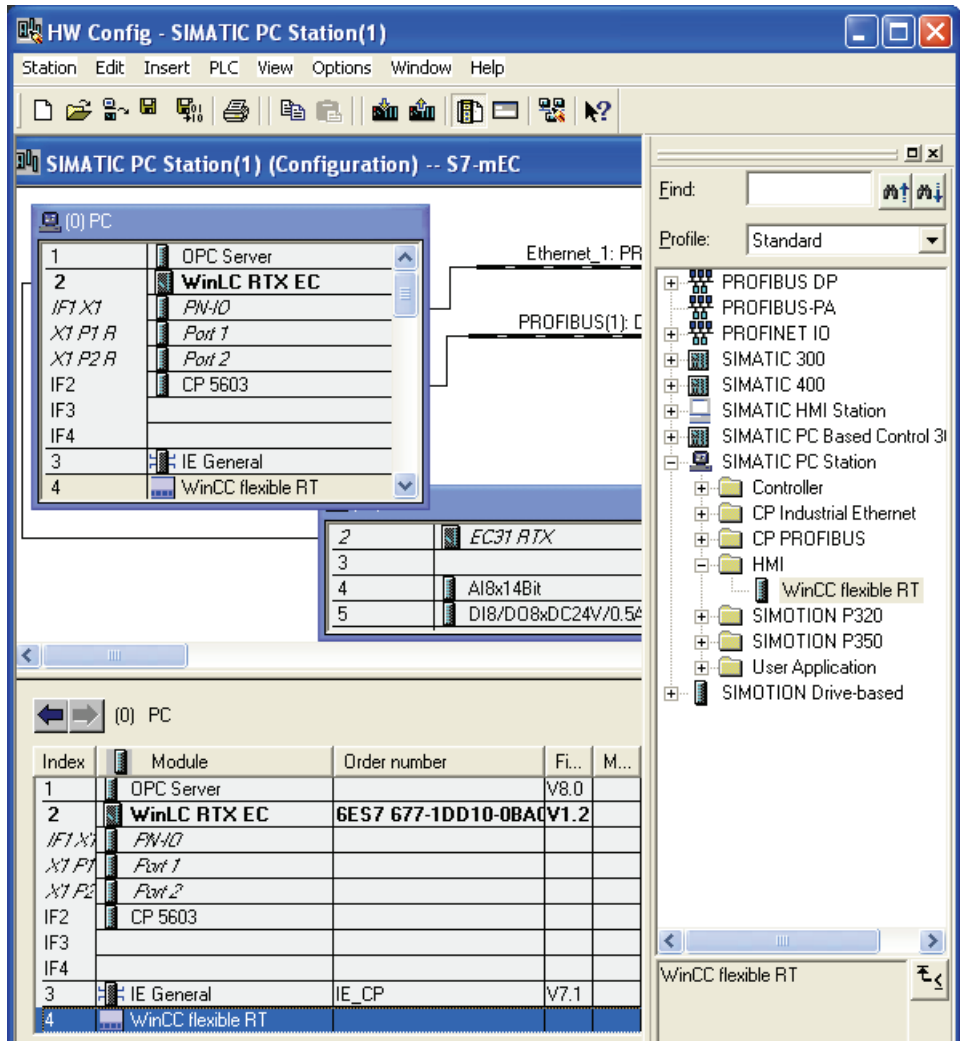

8. Edit the object properties of the modules in the properties dialog as required.

### 6.2.3 Configuring the Ethernet interfaces

### Ethernet interfaces of EC31-RTX / EC31-RTX F / EC31-HMI/RTX

EC31-RTX / EC31-RTX F / EC31-HMI/RTX has two integrated Industrial Ethernet interfaces:

- The X1 PN LAN P1 / X1 PN LAN P2 interface can be configured as a PROFINET interface.
- The X2 P1 PN/IE LAN interface is assigned to the PC station in index 3 at IE General and is preconfigured for Industrial Ethernet communication.

If S7-mEC contains an EM PC expansion module, IE General can be assigned alternatively to the Ethernet connection on EM PC.

### Note

If accessing S7-mEC via Remote Desktop Protocol, ensure that S7-mEC and the Engineering PC/programming device are connected to the same Ethernet subnet.

To access S7-mEC via Remote Desktop protocol, you have to use the IE General network connection (usually X2 P1 PN/IE LAN interface).

### IP addresses

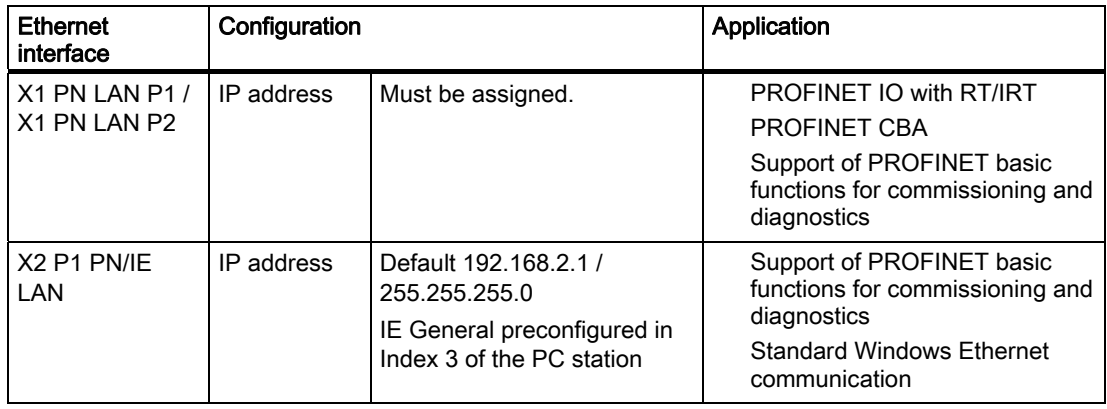

6.2 Configuring and programming S7-mEC

### Configuring of the IP addresses

### **Note**

The user interface for the Windows operating system is available in English and German language; default is English. You can change the language setting under "Regional and Language Options".

The English language is always used for the Control Panel and all other dialogs.

Configure the Ethernet address for the X2 P1 PN/IE LAN interface of SIMATIC communication as follows:

- 1. Open the Windows Control Panel
- 2. In the Control Panel, select Network Connections > Local Area Network.
- 3. Click the "Properties" button in the "Local Area Connection Status" dialog box.
- 4. Select the "Internet Protocol (TCP/IP)" connection from the list and then double-click this entry.
- 5. Select the "Use the following IP address" option in the "Internet Protocol (TCP/IP) Properties" dialog box and enter the required IP address and subnet mask.
- 6. Confirm the "Internet Protocol (TCP/IP) Properties" and "Local Area Connection Properties" dialog boxes with "OK". Close all other dialogs.

### Entering the selected IP address in the STEP 7 project

If you select a different IP address, subnet mask, or gateway for the Ethernet interface, configure this IP address or the different parameters for EC31-RTX / EC31-RTX F / EC31- HMI/RTX and for the "IE General" properties in STEP 7.

Configure the IP address in STEP 7 as follows:

- 1. In the hardware configuration of your STEP 7 project, right-click "IE General" in Index 3 of the PC station.
- 2. Select the "Object properties" option from the context menu.
- 3. Click "Properties" in the "General" tab of the "Properties IE General" dialog.
- 4. Enter the IP address in the "Parameters" tab of the "Properties Ethernet Interface IE General" dialog. In this dialog box you can also define a subnet mask or a gateway address for a transition to a different subnet.

See also

[Connection element Embedded Controller](#page-54-0) (Page [55](#page-54-0))

### 6.2.4 Configuring the PROFINET IO system

### Connecting PROFINET IO

- 1. Insert a PROFINET IO system at slot IF1 X1 (PN IO) of the PC station WinLC RTX EC.
- 2. Specify the properties of the PROFINET IO system and configure the PROFINET IO devices.

### Rule: Assigning device names

You must conform to the following rules when assigning names to PROFINET IO devices:

- The Embedded Controller, the PROFINET IO devices and the Engineering System are located on the same subnet.
- The Embedded Controller is connected to the Engineering System (programming device/PC) via the PROFINET IO interface.

### Additional information

For information about connecting, configuring, and commissioning PROFINET IO devices, refer to the "CPU 31xC and CPU 31x: Installation [\(http://support.automation.siemens.com/WW/view/en/13008499](http://support.automation.siemens.com/WW/view/en/13008499))", in the Chapter "Commissioning PROFINET IO".

Detailed information about addressing of the PROFINET IO interface and on the configuration of its properties and ports is provided in the following documentation:

- STEP 7 Online Help
- **"PROFINET System Description** [\(http://support.automation.siemens.com/WW/view/en/19292127](http://support.automation.siemens.com/WW/view/en/19292127))" System Manual.

6.2 Configuring and programming S7-mEC

### 6.2.5 Creating an S7 program

### **Requirements**

You have created a project in SIMATIC Manager, inserted a SIMATIC PC station, and configured the PC station in HW Config according to the default configuration of EC31-RTX / EC31-RTX F / EC31-HMI/RTX.

To create the safety program the optional package  $S7$  Distributed Safety V 5.4 + SP5 (including  $S7$  F Configuration Pack V5.5 SP6 HF1) has to be installed.

### Creating S7 programs for WinAC RTX EC

Create the S7 program for WinLC RTX EC in SIMATIC Manager similar to the S7 programs for SIMATIC PLCs.

For information on supported program blocks, refer to the documentation for WinAC RTX.

### **Note**

### Global access for I/O modules

In contrast to S7-300 central racks, WinAC RTX in S7-mEC does not support cross-module I/O access outside the process image.

### 6.2.6 EC31-HMI/RTX: Configuring visualization

### For EC31-HMI/RTX only

Create the visualization project for EC31-HMI/RTX on the Engineering PC, using SIMATIC WinCC flexible 2008 SP2.

### **Requirements**

- WinCC flexible 2008 SP2 is installed on the Engineering PC.
- A WinCC flexible RT object is inserted in the PC station (in HW Config).

### Procedure

In order to create a visualization project for EC31-HMI/RTX, follow these steps:

1. In SIMATIC Manager, open the PC station of EC31-HMI/RTX, select the WinCC flexible RT object, and select "Open object" from the shortcut menu.

Result: WinCC flexible is started.

- 2. Create and configure the necessary elements: pictures, alarms, tags, etc., using the WinCC flexible editors.
- 3. Save and test the visualization.
- 4. Transfer the project to the EC31-HMI/RTX target system.

### See also

[Downloading the configuration data to the target system](#page-80-0) (Page [81\)](#page-80-0)

### <span id="page-80-0"></span>6.2.7 Downloading the configuration data to the target system

### Download options

You can download the following configuration data from STEP 7 to the Embedded Controller:

- The entire PC station (including IE General, for example)
- Only the configuration data of WinLC RTX / WinLC RTX F
- Only the S7 program of the WinLC RTX / WinLC RTX F

For EC31-HMI/RTX, you transfer the configuration data from WinCC flexible.

### **Requirements**

- The enhanced write filter (EWF) must be deactivated on the Embedded Controller if the entire PC station is to be downloaded. (see [Activating the Enhanced Write Filter at the](#page-88-0)  [command input line](#page-88-0) (Page [89](#page-88-0)) ).
- The S7-mEC is connected to the programming device / PC via Industrial Ethernet. The PG/PC interface must be set to TCP/IP.
- EC31-HMI/RTX only: The visualization project is created in WinCC flexible.

### **Note**

The S7-mEC must be connected to the Engineering System at a port of the X1 PN LAN interface to enable the following functionality:

Assign PROFINET IO device names

PROFINET CBA: Interconnections download and online functions in SIMATIC iMAP

6.2 Configuring and programming S7-mEC

### Procedure

- 1. Deactivate the EWF on the EC31-RTX / EC31-RTX F / EC31-HMI/RTX (if not yet deactivated). After the EWF has been deactivated, you have to switch off and restart S7 mEC.
- 2. Starting WinLC:
	- EC31-RTX / EC31-HMI/RTX: Start WinLC RTX EC
	- EC31-RTX F: Start WinLC RTX EC F.
- 3. Activate the PC station in the Station Configuration Editor ("Enable station" button).
- 4. Switch the EC31-RTX / EC31-RTX F / EC31-HMI/RTX to STOP mode.
- 5. Call the following menu command in STEP 7:
	- In HW Config: PLC > Download to module to download the hardware configuration.
	- In SIMATIC Manager: PLC > Download to download the S7 program and configuration data of WinLC RTX / WinLC RTX F.
	- In the block editor  $PLC >$  Download to download the S7 program of WinLC RTX / WinLC RTX F.
- 6. Several messages guide you until the download is completed.

### EC31-HMI/RTX only:

- 1. On EC31-HMI/RTX, start the *WinCC flexible Runtime Loader* and click "Settings". Activate the desired connection mode and, if required, change the folders for configuration data and application start.
- 2. In the RT Loader, click "Transfer".
- 3. On the Engineering PC: Open the visualization project in WinCC flexible.
- 4. Call the following menu command: Project > Transfer > Transfer Settings.
- 5. Specify the necessary transfer settings, and click "Transfer".

Result: The visualization project is downloaded to EC31-HMI/RTX.

### Getting EC31-RTX / EC31-HMI/RTX ready for operation

Carry out the following steps:

Set the enhanced write filter for drive C:\ to the "activated" state (see Activating the [Enhanced Write Filter at the command input line](#page-88-0) (Page [89\)](#page-88-0)).

### CAUTION

### Flash memory failure

If you leave the enhanced write filter in "deactivated" state, you risk an early failure of your flash memory due to the persistent write access of the operating system.

When the enhanced write filter is activated, the number of write accesses to the operating system partition is minimized, thereby increasing the life of the flash memory.

- Record all special settings (such as changes to the IP addresses) made in the course of application development. Save such settings alongside with your STEP 7 project.
- Create a backup copy of your settings (see [Backing up and restoring data](#page-97-0) (Page [98\)](#page-97-0)).

### 7.1 Overview of initial commissioning

### Initial commissioning

After initial power on, the preinstalled Windows XP Embedded operating system is set up automatically on the Embedded Controller.

### CAUTION

### Damage to the Embedded Controller

If condensation has developed on the Embedded Controller, wait at least 12 hours before you start to commission it.

### **Requirements**

- The Embedded Controller is installed.
- 24 VDC supply is connected to the Embedded Controller.

### Initial commissioning

Switch on the 24 VDC power supply to the Embedded Controller.

Result: The Embedded Controller performs the startup. LED U4 is flashing.

### **CAUTION**

### Damage to the Embedded Controller

Interruption of the setup can damage the Embedded Controller. The setup routine for initial commissioning can take up to 5 minutes.

Make sure to prevent execution of the following actions during setup:

Switching off of the device

Keyboard input

Connection of additional USB devices

Result: The operating system is installed. LED U4 is lit.

### **Note**

On successful completion of initial commissioning, the file "Success.txt" with the following text is generated on the C:\Windows partition: "First Boot finished successfully ...".

7.1 Overview of initial commissioning

### Restart after first commissioning

The Windows logon dialog opens approx. one minute after each further restart. The default user name is "Administrator". The password is "admin".

### After first commissioning

Once the operating system is installed, the Embedded Controller can be accessed in two ways:

- Using locally connected I/O devices (monitor, keyboard and mouse) see chapter [Local access](#page-84-0) (Page [85\)](#page-84-0)
- Remotely using a PC / PG via Remote Desktop Protocol,

see chapter [Initial commissioning - Remote](#page-85-0) (Page [86](#page-85-0))

Proceed as follows:

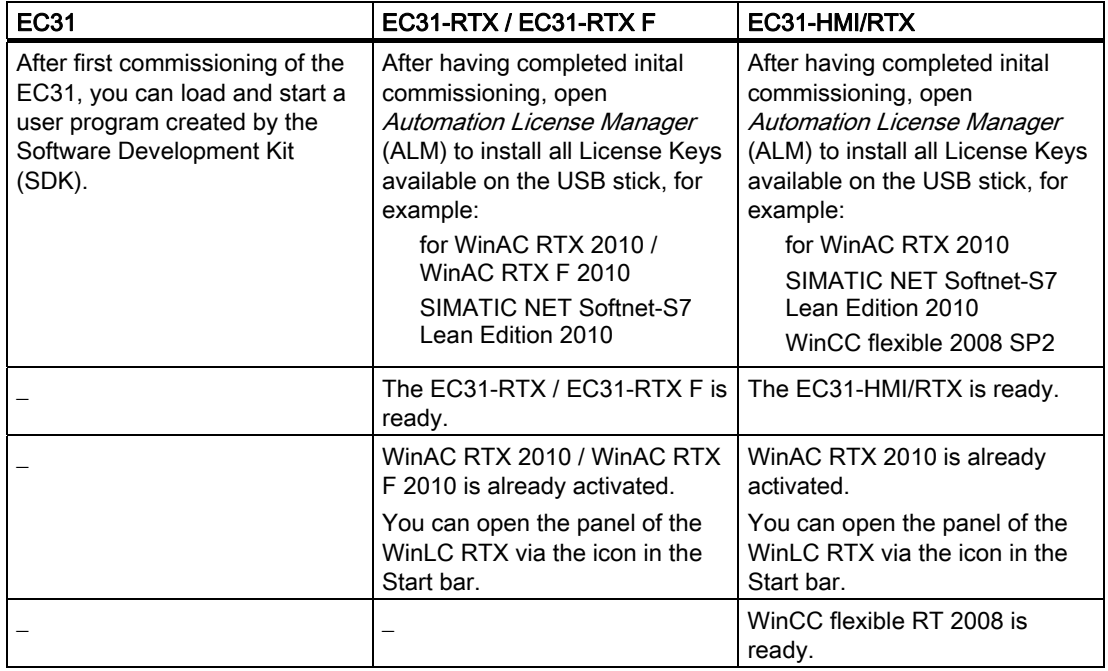

See also

[EC31-RTX / EC31-RTX F / EC31-HMI/RTX: Installing License Keys](#page-90-0) (Page [91\)](#page-90-0)

### <span id="page-84-0"></span>7.2 Local access

### **Requirements**

- Initial commissioning was successfully completed.
- Keyboard and mouse are connected to the USB port of the Embedded Controller.
- The monitor is connected to the EM PC expansion module via DVI-I port.

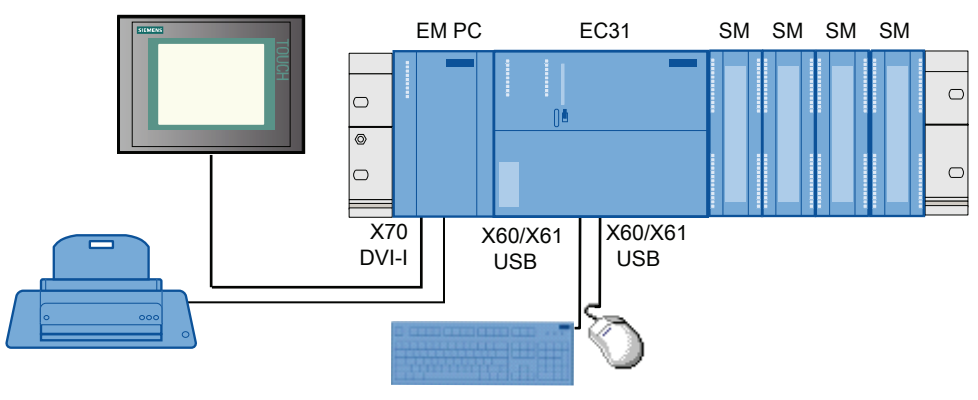

Figure 7-1 EC31 - Local access

### Local access

Proceed as follows:

1. Switch on the power supply to the Embedded Controller.

Result: The Embedded Controller performs the startup. LED U4 is flashing. The Windows logon dialog opens.

2. Enter the user name "Administrator" and the password "admin".

Result: The Windows user interface opens. You can now configure Windows.

7.3 Initial commissioning - Remote

### <span id="page-85-0"></span>7.3 Initial commissioning - Remote

### Introduction

A default IP address is set for access to the Embedded Controller via Remote Desktop Protocol . You can also assign the IP address via DCP (Discovery and Basic Configuration Protocol). The Embedded Controller is available if LED display U4 flashes.

### **Requirements**

- Initial commissioning was successfully completed.
- PC / PG or Thin Client (the term PC is used as synonym hereafter)
- Standard patch cable
- For IP address assignment via DCP, SIMATIC STEP 7 V5.4 SP4 or higher, or the Primary Setup Tool V4.0 must be installed on the PC. This software is available for download from the Internet [\(http://support.automation.siemens.com/WW/view/en/19440762](http://support.automation.siemens.com/WW/view/en/19440762)).

### Preparation

- 1. Connect the PC to the Embedded Controller by means of the X2 P1 PN/IE (LAN) interface.
- 2. Switch on the 24 VDC power supply to the Embedded Controller.

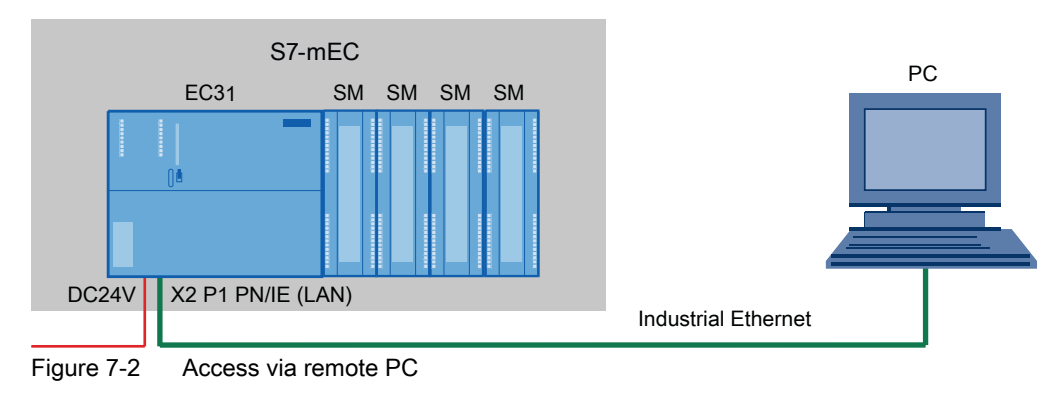

### Default IP address

The default IP address 192.168.2.1 / 255.255.255.0 can be used to set up a connection to the Embedded Controller.

7.4 Startup / shutdown of the Embedded Controller

### IP address assignment via DCP

The IP address is assigned to the Embedded Controller via DCP based on the device name that is stored in HW Config.

Proceed as follows:

1. Open STEP 7 or the Primary Setup Tool to assign an IP address to the Embedded Controller. Follow the instructions of the program.

Result: The Windows logon dialog opens.

2. Type in the user name "Administrator" and the password "admin".

Result: The Windows user interface opens. You can now configure Windows.

### See also

[Disclaimer](#page-128-0) (Page [129](#page-128-0))

### 7.4 Startup / shutdown of the Embedded Controller

### **Requirements**

First commissioning was successfully completed.

### Switching on power to the Embedded Controller

Switch on the power supply of the Embedded Controller. Result: Satrtup of the Windows OS.

### Setting up a Remote Desktop Connection

Proceed as follows in order to establish a connection to the Embedded Controller:

1. Select Start > Programs > Accessories > Communication > Remote Desktop Connection in the Windows Start bar.

Result: The Windows logon dialog opens. The lit LED U4 indicates that a connection to the Embedded Controller via Remote Desktop is available.

2. In the Windows logon dialog, type in the user name "Administrator" and the password "admin".

Result: The Windows user interface opens. You can now configure Windows.

### Closing Windows

To close Windows, click the "Restart EC" or "Shut Down EC" icon on the desktop.

7.5 Activating safety mechanisms

### Switching off the Embedded Controller

### **Note**

If the Enhanced Write Filter is activated, the Embedded Controller can be switched off by disconnecting it from the power supply.

### See also

[Activating the Enhanced Write Filter at the command input line](#page-88-0) (Page [89](#page-88-0))

### 7.5 Activating safety mechanisms

### 7.5.1 Safety mechanisms for data carriers

### **CAUTION**

### Protection of the Embedded Controller

Systems which rely on flash media as data carrier require special protection due to the limited number of rewrite cycles.

Use the protective mechanisms, such as the write filter, to extend the operating life of the flash memory and to avoid a possible failure of the Embedded Controller.

### Write filters

There are two ways of setting write filters:

- By means of the EWFMGR.EXE program, as described in the following section.
- Using SIMATIC EWF Manager on the Embedded Controller. SIMATIC EWF Manager is installed on all EC31 product variants, except EC31-RTX F.

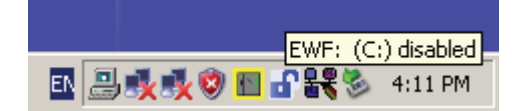

### Reference

Additional information is available in the SIMATIC Industrial PC: EWF Manager operating instructions on the Embedded Controller, as well as in "S7-mEC Software and Documentation" on the DVD included with the package.

7.5 Activating safety mechanisms

### <span id="page-88-0"></span>7.5.2 Activating the Enhanced Write Filter at the command input line

### Activating the Enhanced Write Filter

The Enhanced Write Filter (EWF) allows you to write-protect individual partitions.

EWF is activated by default on the Embedded Controller.

Activate / deactivate the EWF using the EWFMGR.EXE program which is called at the Command Prompt.

The following functions are available:

Table 7- 1 Enhanced Write Filter functions

| <b>Function</b>                                                 | Command                      |
|-----------------------------------------------------------------|------------------------------|
| Write-protect drive C: Switching on                             | ewfmgr c: -enable            |
| Write-protect drive C: disable<br>(modified files are accepted) | ewfmgr c: - commitanddisable |
| Modified files on drive C: Accept                               | $ewfmqr$ $c: -commit$        |
| Display information about the EWF drive                         | $ewfmqr$ $c$ :               |
| Display help                                                    | ewfmgr /h                    |

### Note

You must perform a restart to activate the write protection command.

7.5 Activating safety mechanisms

### Special features of the EWF application

- If the EWF is active all changes made on drive C are lost after power failure. Use an UPS to prevent data losses after power failure.
- You can backup the files in the EWF RAM overlay to flash memory or to the hard disk before you shut down the device. To do so, enter the following command in the command prompt:

ewfmgr c: -commit

Restart the device

Or

ewfmgr c: -commitanddisable

Restart the device ewfmgr c: -enable Restart the device

### **NOTICE**

### Data loss

Your data is lost if EWF is active and you discard a restart after having set the commitanddisable or -commit option!

### **Note**

### Disabling automatic daylight saving changes

At systems without central time management and with activated EWF, the time is advanced or set back by one hour in the daylight saving time or standard time period each time the system performs a cold or warm restart, due to the system-specific function for automatic daylight saving changes.

Reason for this behavior: Windows Embedded Standard 2009 sets a flag in a registry entry that indicates completion of the conversion to daylight saving time. Since this file is also protected against modification by the EWF, the marker is lost during the boot sequence and the adjustment is made again.

We therefore recommend that you deactivate the automatic adjustment and change the clock manually.

Proceed as follows:

- 1. Deactivate the EWF (ewfmgr c: -commitanddisable) and reboot the system.
- 2. Deactivate automatic adjustment in the Control Panel. Select Start > Control Panel > Date and Time > "Time Zone" tab and clear the check mark at "Automatically adjust clock for daylight saving changes".
- 3. Enable EWF again (ewfmgr c: -enable) and reboot the system.

### <span id="page-90-0"></span>7.6 EC31-RTX / EC31-RTX F / EC31-HMI/RTX: Installing License Keys

### Licensing the software

Install the product-specific License Keys that you need to run WinAC RTX 2010, SIMATIC NET Softnet-S7 Lean Edition 2010 and WinCC flexible Runtime 2008 prior to commissioning with the Automation License Manager (ALM). The License Keys are available on the USB stick included in the package.

The licenses can be installed either directly using the EC31-RTX / EC31-RTX F / EC31- HMI/RTX, or using a programming device / PC.

### **Requirements**

- Initial commissioning was successfully completed.
- Windows Embedded Standard 2009 has started.
- The extended write filter (EWF) must be disabled on the Embedded Controller.

### Installing License Keys with local configuration

Automation License Manager is preinstalled on the EC31-RTX / EC31-RTX F / EC31-HMI/RTX and can be opened using the desktop icon or a menu command.

- 1. In the Windows Start bar select Start > All Programs > Siemens Automation > Automation License Manager.
- 2. Follow the instructions of Automation License Manager.

### Using a programming device / PC to install the License Keys

Automation License Manager is preinstalled on a programming device / PC with STEP 7 and the EC31-RTX / EC31-RTX F / EC31-HMI/RTX.

- 1. Connect the Embedded Controller to a programming device / PC using the X2 P1 PN/IE (LAN) interface.
- 2. Connect the supplied USB stick to the programming device / PC.
- 3. Select the Start > SIMATIC > License Management > Automation License Manager menu command.
- 4. Select the Edit > Connect computer command and type in the default IP address of the Embedded Controller: 192.168.2.1.
- 5. Drag the license keys from the USB stick to partition C: or D: of the Embedded Controller.

### Retrieving the License Keys

If your License Keys do not work properly on the Embedded Controller, contact your Siemens representative and have the "Certificate of License" (CoL) at hand.

Beforecreating a backup, uninstall the license keys. Transfer the License Keys to a USB stick and reinstall them after you have completed the Restore operation.

Initial commissioning 7.6 EC31-RTX / EC31-RTX F / EC31-HMI/RTX: Installing License Keys

## Operating the EC31-RTX / EC31-RTX F / EC31-HMI/RTX

### 8.1 Controller Panel WinLC RTX EC

### Introduction to the controller panel

The WinLC RTX EC / WinLC RTX F EC Controller Panel serves on your PC as display window for the Embedded Controller. It contains the following elements:

● Menus with FC functions

Not all menus are required for operating the Embedded Controller using WinLC. The active menus are grayed out and cannot be selected.

● Status display for the EC

The Embedded Controller specific LED displays U3 and U4 for backup / restore and power up monitoring are not displayed.

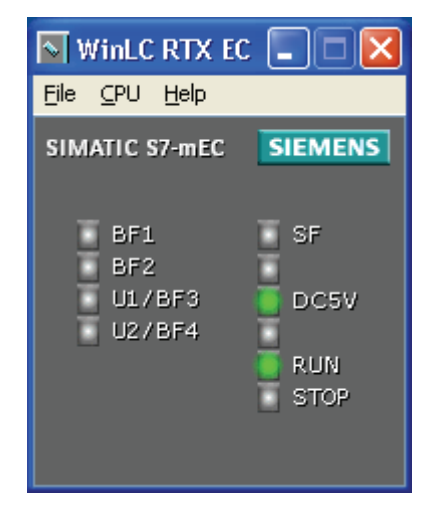

### WinLC RTX EC Controller Panel WinLC RTX F EC Controller Panel

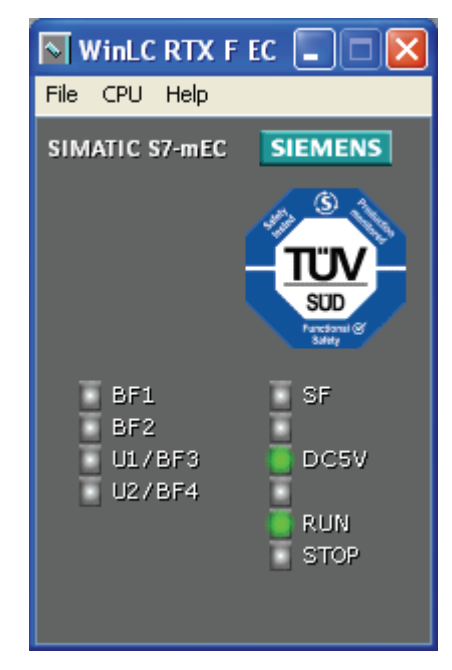

8.2 Status displays

### Opening the controller panel

The following icon on the Windows taskbar indicates that WinAC is in operation:

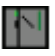

You can double-click this icon to open the controller panel after WinAC is in operation. Opening and closing the controller panel does not influence the state of the Embedded Controller.

### See also

[Display elements and interfaces of the EC31-RTX / EC31-RTX F](#page-20-0) (Page [21](#page-20-0))

### 8.2 Status displays

### Status displays

The status displays on the Controller Panel indicate the current operating state and support troubleshooting.

### **Note**

The RUN and STOP LEDs on the EC31-RTX and Controller Panel signal the actual operating mode. The RUN and STOP positions of the mode selector switch on EC31-RTX indicate the selected operating mode.

You cannot change the controller status by clicking in the status displays.

The RUN LED flashes and the STOP LED is lit during a transition from STOP to RUN. The STOP LED goes dark to indicate that the transition to RUN state was completed.

### Status displays of the Controller Panel

The table below provides a description of the status displays of the WinLC RTX EC / WinLC RTX F EC Controller Panel.

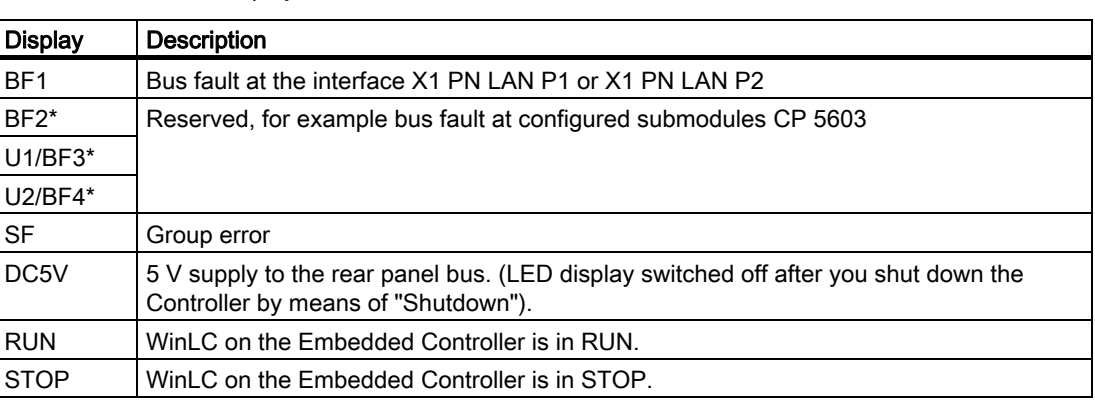

Table 8- 1 Status displays of the Controller Panel

The LED displays correspond to the IF slots of WinLC RTX / WinLC RTX F. These are preconfigured in the Station Configuration Editor.

### 8.3 RUN/STOP status

### Permitted and forbidden functions in the RUN / STOP states

The operating state either allows or rejects access to specific functions on the Embedded Controller.

Table 8- 2 EC31-RTX / EC31-RTX F / EC31-HMI/RTX: Permitted and forbidden functions in the RUN / STOP states

| <b>Operating state</b> | <b>Description</b>                                                                   |
|------------------------|--------------------------------------------------------------------------------------|
| <b>RUN</b>             | <b>Permitted functions:</b>                                                          |
|                        | Download of a program to the controller                                              |
|                        | Download of selected blocks to the controller                                        |
|                        | Editing program tags in STEP 7 and changing the operating state of the<br>controller |
|                        | Functions which are not allowed:                                                     |
|                        | Archiving and restoring of a STEP 7 user program                                     |
| <b>STOP</b>            | <b>Permitted functions:</b>                                                          |
|                        | Download of a program or of selected blocks to the controller                        |
|                        | Editing of program tags using STEP 7                                                 |
|                        | Memory reset by means of STEP 7 / Memory reset by means of mode switch<br>(MRES)     |
|                        | Archiving and restoring of a STEP 7 user program                                     |

8.4 Memory reset using the mode selector switch

### 8.4 Memory reset using the mode selector switch

### Memory reset for active WinAC

### **CAUTION**

During memory reset the **project and program** (SDB, DB, OB, FB, etc.) are deleted from the WinLC RTX EC / WinLC RTX F EC. All the configuration data of the EC31-RTX / EC31-RTX F / EC31-HMI/RTX are lost!

### Carrying out a memory reset at EC31-RTX / EC31-RTX F / EC31-HMI/RTX with the mode switch

- 1. Turn the key to STOP position
- 2. Turn the key to MRES position Hold the key in this position until the STOP LED lights up for the second time and remains on (this takes 3 seconds). Now release the key.
- 3. You must turn the key to MRES position again within 3 seconds and hold it there until the STOP LED flashes (at 2 Hz). Release the switch. When the Embedded Controller has completed the memory reset, the STOP LED stops flashing and remains lit.

Result: The Embedded Controller has completed the memory reset.

### Service and maintenance

### 9.1 Backup and Restore

### <span id="page-96-0"></span>9.1.1 Backup - requirements and rules

### S7-mEC Backup Preparation Tool

The S7-mEC Backup Preparation Tool is preinstalled on the Embedded Controller and supports you in preparing storage media for data backup. You can choose to run this backup operation immediately after having saved the data, or at a later time.

To run the S7-mEC Backup Preparation Tool, go to the Windows Start bar and select Start > All Programs > SIMATIC > S7-mEC > EC31 > S7-mEC Backup Preparation.

When preparing the data carrier, the tool scans the partitions C: and D: for sufficient free storage space. If insufficient storage space, or a faulty data carrier was found, the  $S7\text{-}mEC$ Backup Preparation Tool cancels the operation and outputs an error message.

The S7-mEC Backup Preparation Tool is available in English language.

### **Requirements**

- You need Windows administrator rights to run the backup.
- Data carrier: USB stick or Multi Media Card with at least 4 GB.

### Note

A backup to USB stick is considerably faster compared to an MMC.

### Rules

Observe the following backup rules:

- **Connect only one data carrier to the Embedded Controller.**
- Do not use a USB hub.
- Remove all USB devices that are not required.
- To run the *S7-mEC Backup Preparation Tool*, the partitions must be formatted with FAT32 or NTFS file system.
- Deactivate the Enhanced Write Filter.
- Back up the license keys.

### **NOTICE**

Before you run the backup, remove the License Keys again using Automation License Manager and then reinstall these after restart of the Embedded Controller.

### Safely remove data carriers

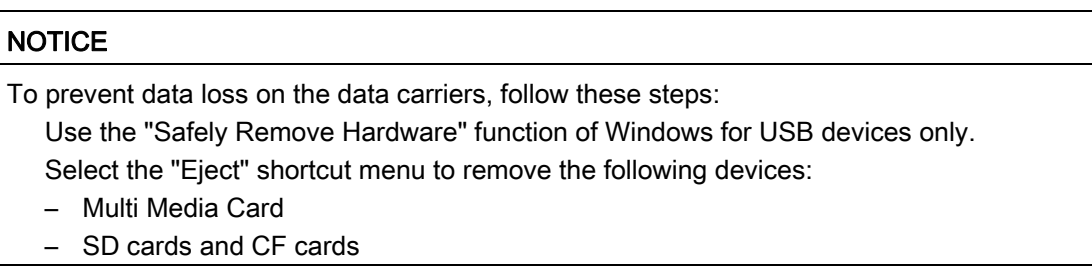

### See also

[Display elements and interfaces of EC31-HMI/RTX](#page-26-0) (Page [27](#page-26-0)) [Display elements and interfaces of the EC31-RTX / EC31-RTX F](#page-20-0) (Page [21](#page-20-0)) [Activating the Enhanced Write Filter at the command input line](#page-88-0) (Page [89](#page-88-0))

### <span id="page-97-0"></span>9.1.2 Backing up and restoring data

### Introduction

Always backup the data to a storage medium so that you can quickly resume your work after the failure of an Embedded Controller.

For data backup, run the S7-mEC Backup Preparation Tool to write an image of your installation to a USB stick or Multi Media Card. This method lets you quickly restore your original partitions C: and D:.

### Note

### When do you back up data?

You should generate a backup copy of your EC data after having parameterized the modules and when making changes to the configuration.

### **NOTICE**

### Requirements and rules

Observe the [requirements and rules](#page-96-0) (Page [97](#page-96-0)) specified for backup.

### Backup with the S7-mEC Backup Preparation Tool

Start by preparing the data carrier using the S7-mEC Backup Preparation Tool. You can choose to backup your data immediately, or at a later time.

Proceed as follows:

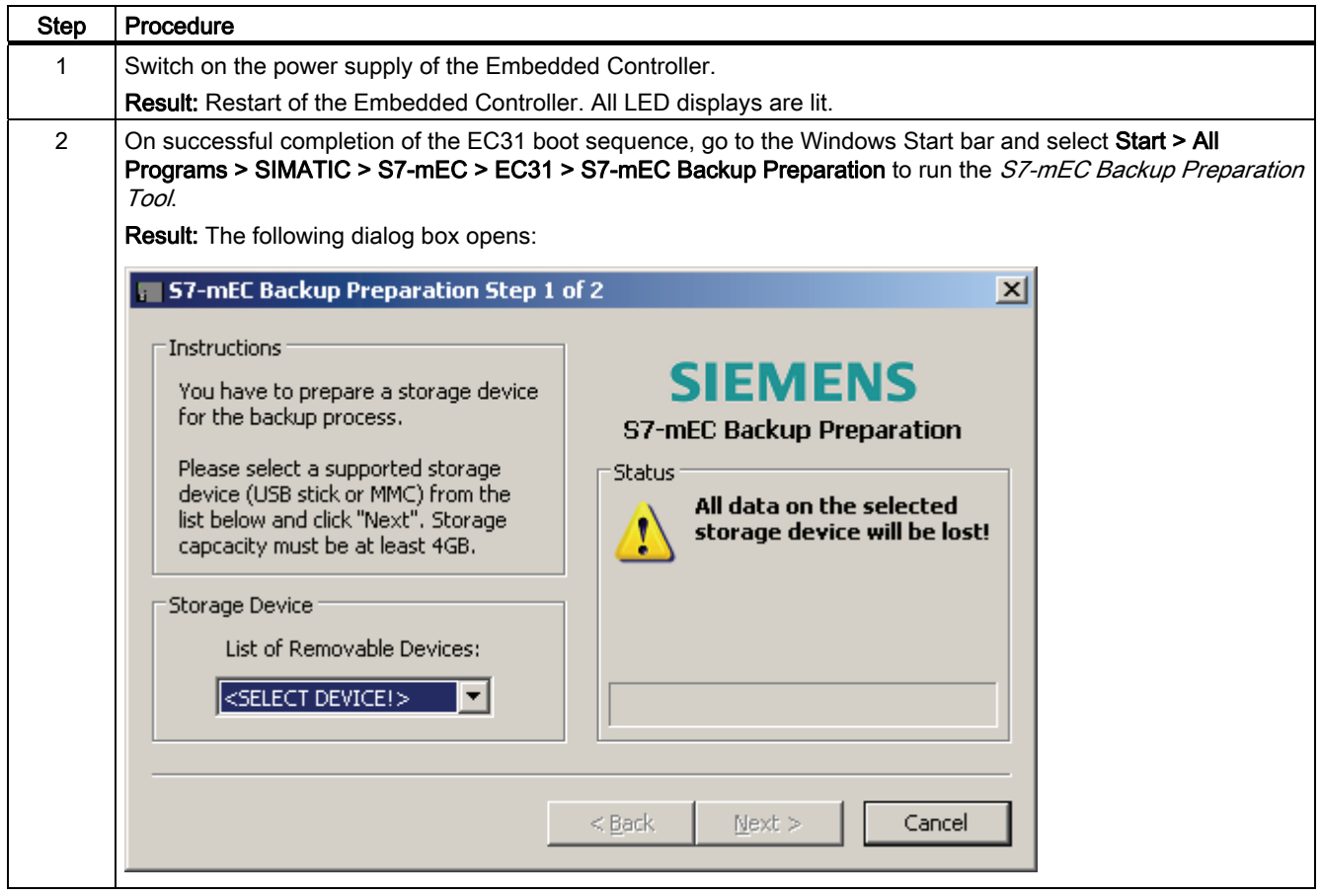

### Service and maintenance

### 9.1 Backup and Restore

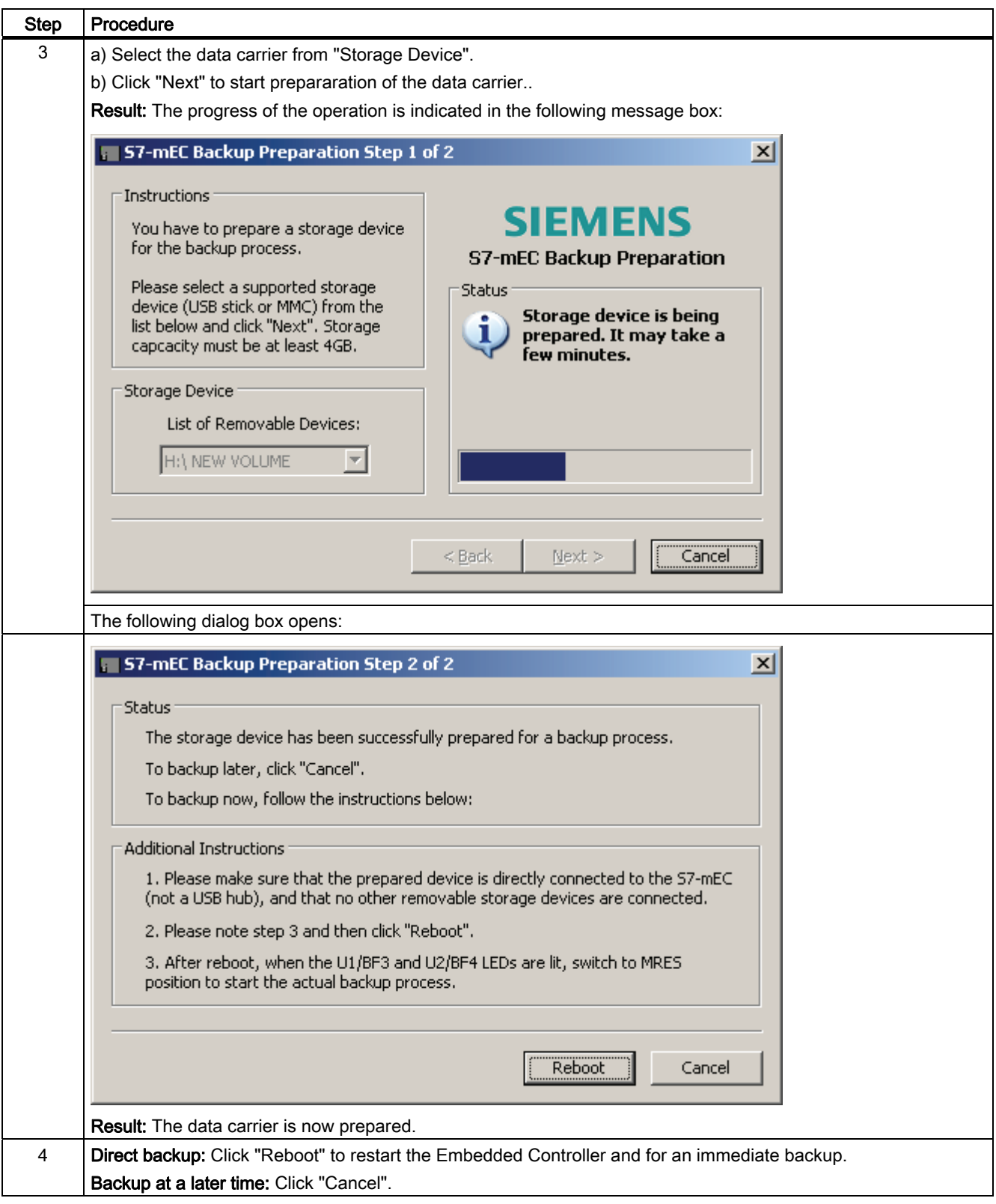

### Direct backup

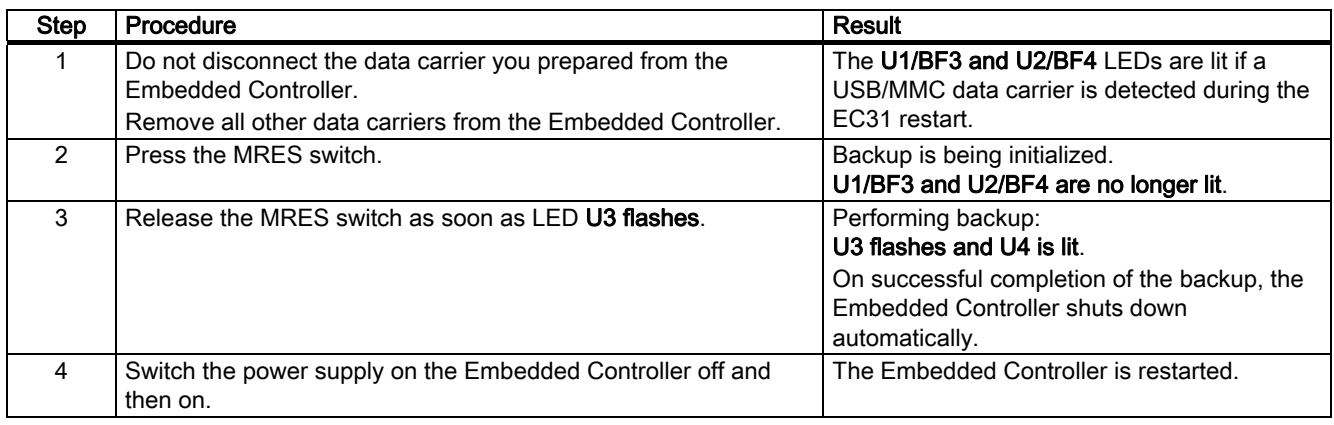

### Backup at a later time

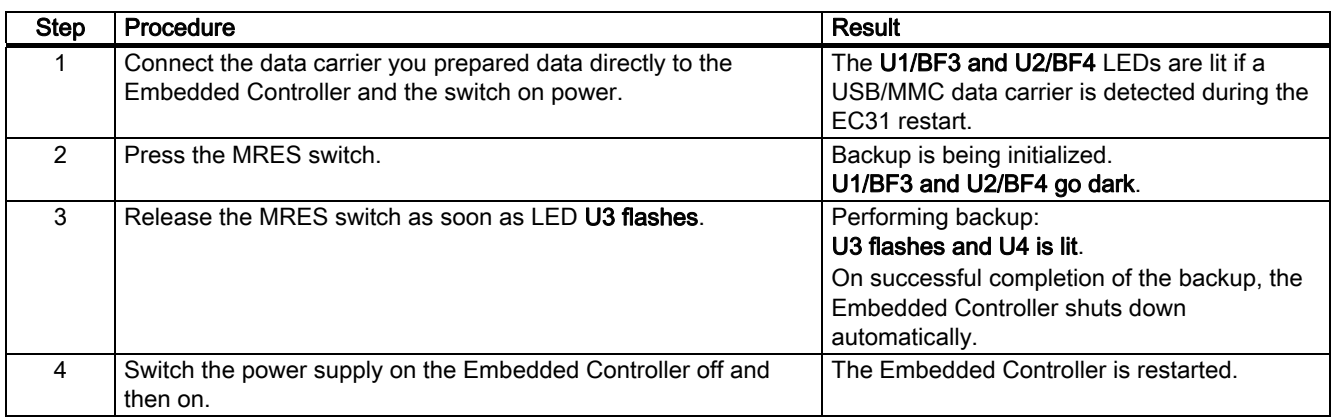

### Note

The LED displays U2/BF4, U3 and U4 start flashing if the backup has failed. An error message is displayed if a monitor is connected via EM PC.

The data carrier must be prepared once again. Therefore, restart the operation.

### Preparing the data carrier for backup by means of command line input

It is also possible to prepare a data carrier (USB stick, or Multi Media Card) for backup on a PC by means of command line input. Proceed as follows:

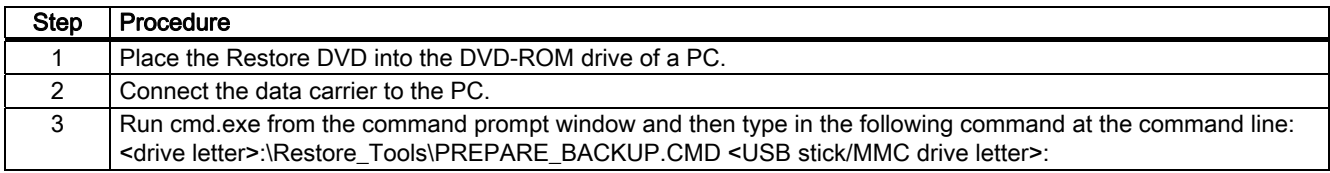

### 9.1.3 Restoring to factory settings

### Introduction

You can restore the original software of the Embedded Controller using the included Restore DVD. The operation restores the entire flash memory.

You have two options for restoring the content of the flash memory in the Embedded Controller:

- Using the Restore DVD and USB DVD-ROM
- Using a data carrier to which the data of the Restore DVD were transferred: USB stick or Multi Media Card with at least 4 GB.

Restoring is completed much quicker with a USB stick than with a Multi Media Card.

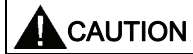

### Data loss

When restoring the system to factory settings, flash memory is going to be erased and formatted, and is then loaded with the original software. All subsequently modified or added data, programs, license keys and partitions on the flash memory will be lost!

You should generate a backup copy of your Embedded Controller data after having parameterized the modules and when making changes to the configuration.

### **Requirements**

- You need Windows administrator rights to run the restore function.
- Restore DVD (included in scope of delivery)
- DVD-ROM drive

### **NOTICE**

Before you run the restore operation, remove the License Keys again using Automation License Manager and then reinstall these after restart of the Embedded Controller.

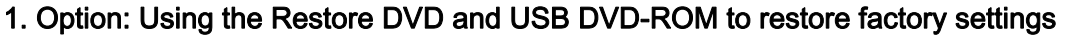

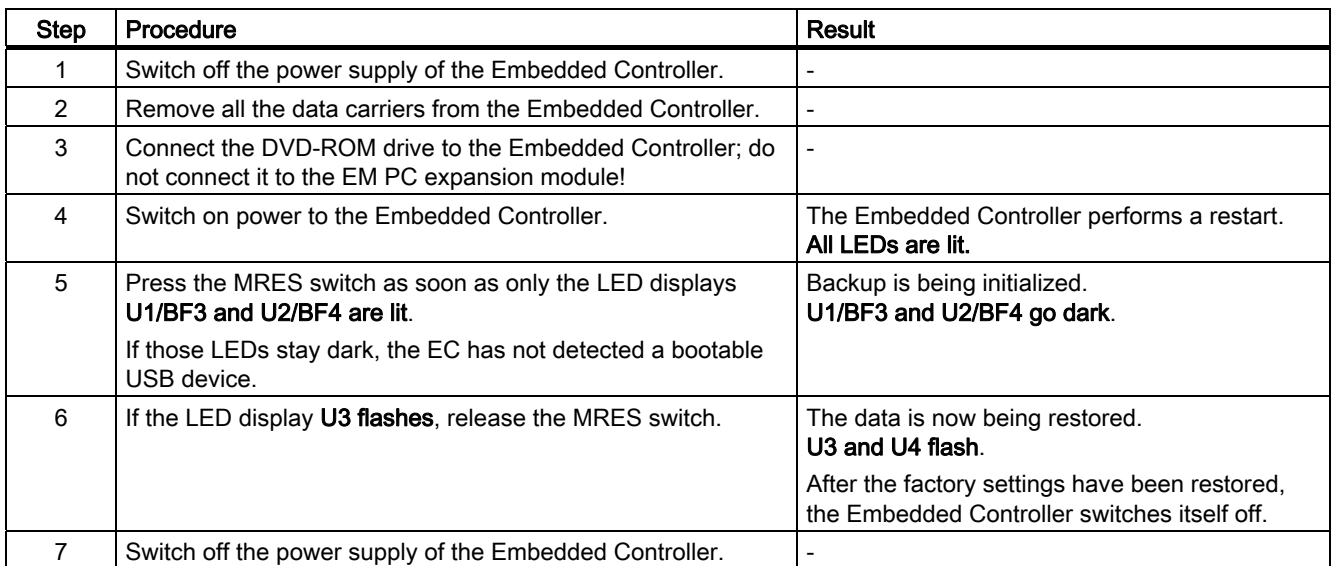

### Further procedures

- You can remove the USB DVD-ROM from the EC.
- Connect the USB devices again.
- Install the license keys.

### 2. Option: Using the USB stick / Multi Media Card to restore the factory settings

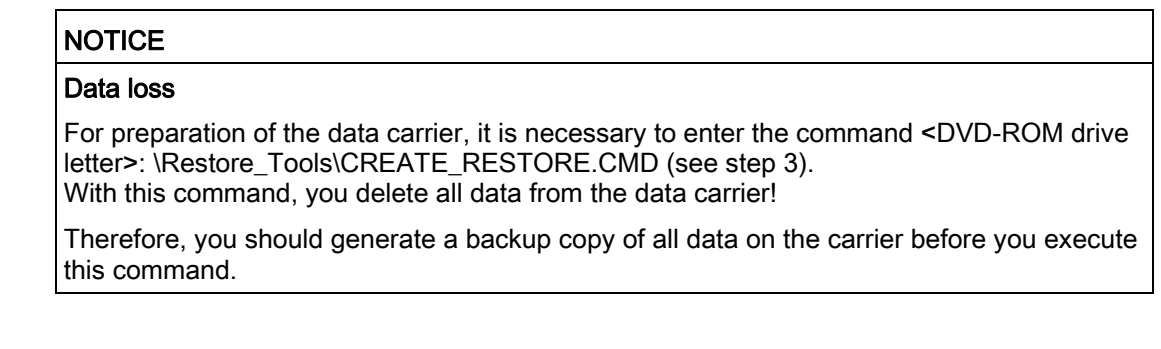

### Preparing a USB stick / Multi Media Card with PC

Proceed as follows in order to transfer the data of the Restore DVD to the USB stick / Multi Media Card:

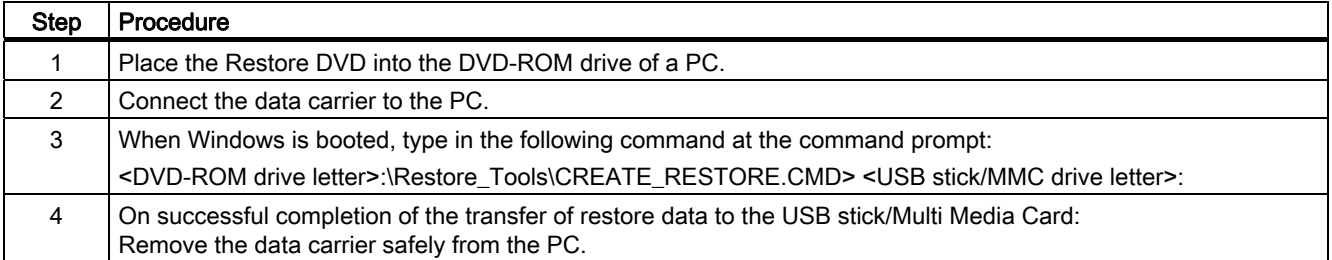

### Using the USB stick / Multi Media Card to restore the factory settings

Proceed as follows in order to restore the delivery condition of the Embedded Controller with the USB stick / Multi Media Card:

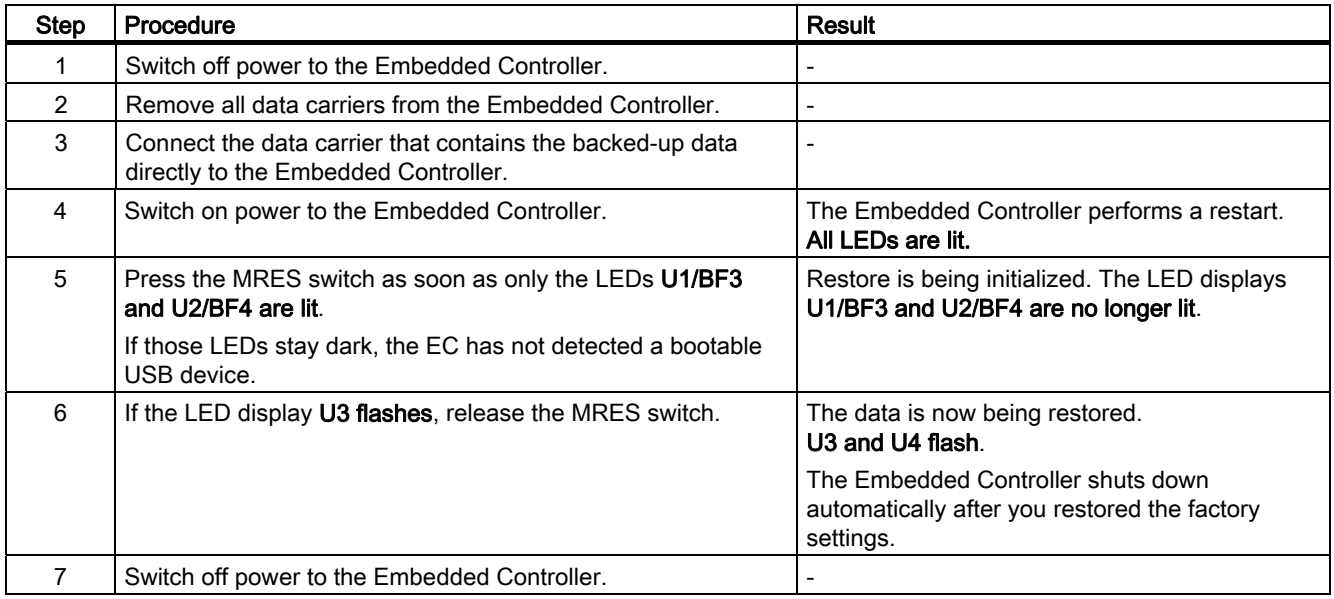

### Further procedures

- You can now remove the data carrier from the EC.
- Connect the USB devices again.
- Install the license keys.

### See also

[Backup - requirements and rules](#page-96-0) (Page [97](#page-96-0))

### 9.2 Windows Embedded Standard 2009

### Merkmale Windows Embedded Standard 2009

The Windows Embedded Standard 2009 with standard features is preinstalled on EC31.

You can always install additional updates. For latest information about the operating system, refer to www.windows.com.

### 9.3 Micro Memory Card

### **Properties**

### **CAUTION**

### The S7-formatting will be overwritten

The S7 formatting of a SIMATIC Micro Memory Card used in the Embedded Controller will be overwritten. This prevents any further use of the SIMATIC Micro Memory Card in SIMATIC S7 modules!

The SIMATIC Micro Memory Card behaves in the Embedded Controller as in a Windows file system.

Windows Embedded Standard automatically detects NTFS, FAT16 and FAT32 file systems. You should preferably use the NTFS file system.

### 9.4 Update software

You can find information on updating software on the Internet [\(http://www.siemens.com/automation/service&support](http://www.siemens.com/automation/service&support)).

### **Note**

### HMI devices

Always install the latest drivers for your HMI devices (SIMATIC Flat Panels). To ensure troublefree operation, uninstall the old driver version before you run the driver update.

The latest driver updates are available for download from SIMATIC Product Support.

9.5 Returning an Embedded Controller

### 9.5 Returning an Embedded Controller

### **NOTICE**

### Returning an Embedded Controller

If you are returning an Embedded Controller for repair, enclose the original bill of sale to ensure correct invoicing. This approach will prevent confusion of different models and ensures correct invoicing.

# $\overline{10}$  Technical data  $\overline{10}$

### 10.1 General technical data

### General technical data

The general technical data of the S7-300 modules are always valid for the S7-mEC. Observe the relevant instructions in the manual S7-300 CPU 31xC and CPU 31x: Technical Specifications (<http://support.automation.siemens.com/WW/view/en/12996906>).

Corresponding deviations are described below.

### Climatic ambient conditions

S7-mEC may be operated at the following climatic ambient conditions:

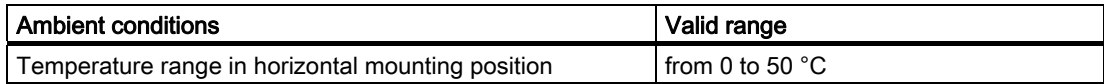

Technical data

10.2 Standards and certifications

### 10.2 Standards and certifications

### Introduction

Contents of general technical data:

- The standards and test values the S7-mEC system conforms to.
- Test criteria for the S7-mEC system.

### WARNING

### For operation in potentially explosive atmospheres: Explosion hazard!

Do not use any PCI-104 cards without necessary approvals for the respective potentially explosive atmosphere.

PCI- 104 cards that you install in the EM PCI-104 must meet the necessary requirements individually or in combination for the respective potentially explosive atmosphere.

If one of these requirements is not met by one individual PCI-104 card or several PCI-104 cards in combination, then this approval will no longer be valid for the potentially explosive atmosphere.

### **Note**

Currently valid approvals are specified on the rating plate of the corresponding module.

### CE label

## $\epsilon$

The S7-mEC system meets the general and safety-related requirements of the following EC directives and conforms to the harmonized European standards (EN) for programmable controllers published in the official gazettes of the European Community:

- 2006/95/EC "Electrical Equipment Designed for Use within Certain Voltage Limits" (Low-Voltage Directive)
- 2004/108/EC "Electromagnetic Compatibility" (EMC Directive)
- 94/9/EC "Equipment and protective systems intended for use in potentially explosive atmospheres" (Explosion Protection Directive)

The EC Declaration of Conformity for the products is available to responsible authorities at:

Siemens Aktiengesellschaft Industry Sector I IA AS R & D DH A Postfach 1963 D-92209 Amberg
#### UL approval

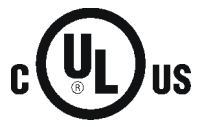

Underwriters Laboratories Inc. complying with

- UL 508 (Industrial Control Equipment)
- CSA C22.2 No. 142 (Process Control Equipment)

or

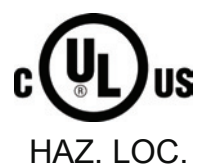

Underwriters Laboratories Inc. complying with

- UL 508 (Industrial Control Equipment)
- CSA C22.2 No. 142 (Process Control Equipment)
- UL 1604 (Hazardous Location)
- CSA C 22.2 No. 213 (Hazardous Location)

APPROVED for use in Class I, Division 2, Group A, B, C, D Tx; Class I, Zone 2, Group IIC Tx

#### FM approval

**FM** APPROVED

Factory Mutual Research (FM) to Approval Standard Class Number 3611, 3600, 3810 APPROVED for use in Class I, Division 2, Group A, B, C, D Tx; Class I, Zone 2, Group IIC Tx

10.2 Standards and certifications

#### ATEX approval

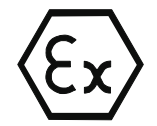

ATEX approval according to

- EN 60079-15:2005 (Electrical apparatus for explosive gas atmospheres; type of protection "n")
- EN 60079-0:2006 (Electrical apparatus for explosive gas atmospheres; general requirements)

#### **Note**

Currently valid approvals are specified on the rating plate of the corresponding module.

 $\langle \overline{\epsilon_x} \rangle$  II 3 G Ex nA II T4

#### Tick-mark for Australia

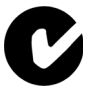

The S7-mEC system fulfills the requirements of the standard AS/NZS CISPR 11 (Class A).

#### IEC 61131

The S7-mEC system meets requirements and criteria to IEC 61131-2, (Programmable logic controllers, part 2: Equipment Requirements and Tests).

#### Shipbuilding approvals

Classification societies:

- ABS (American Bureau of Shipping)
- BV (Bureau Veritas)
- DNV (Det Norske Veritas)
- GL (Germanischer Lloyd)
- LRS (Lloyds Register of Shipping)
- Class NK (Nippon Kaiji Kyokai)

# Use in industry

SIMATIC products are designed for industrial applications.

Table 10- 1 Use in industry

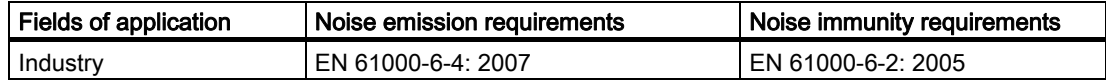

# 10.3 EC31

# <span id="page-110-0"></span>Technical data of EC31

Table 10- 2 Technical data of EC31

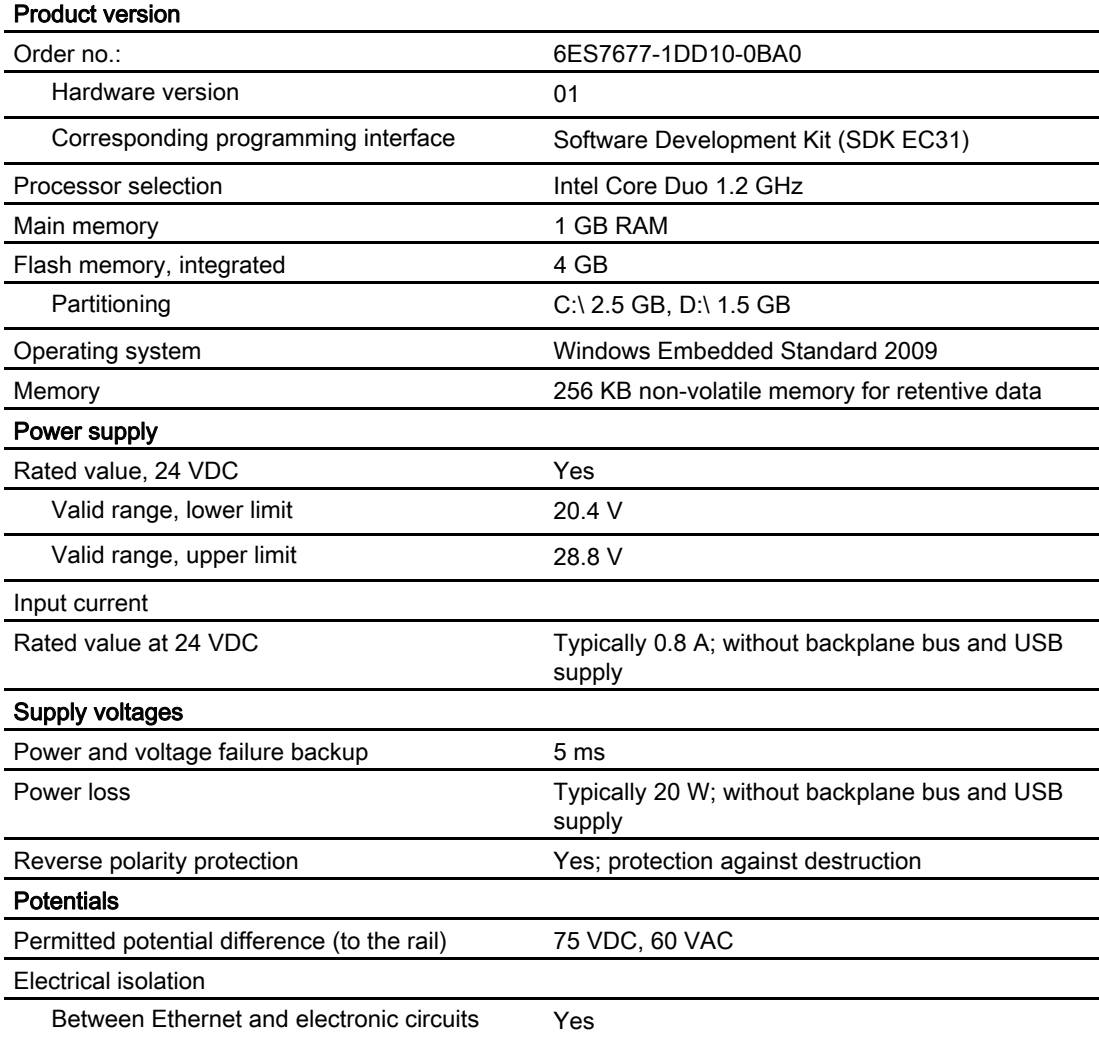

#### Technical data

10.3 EC31

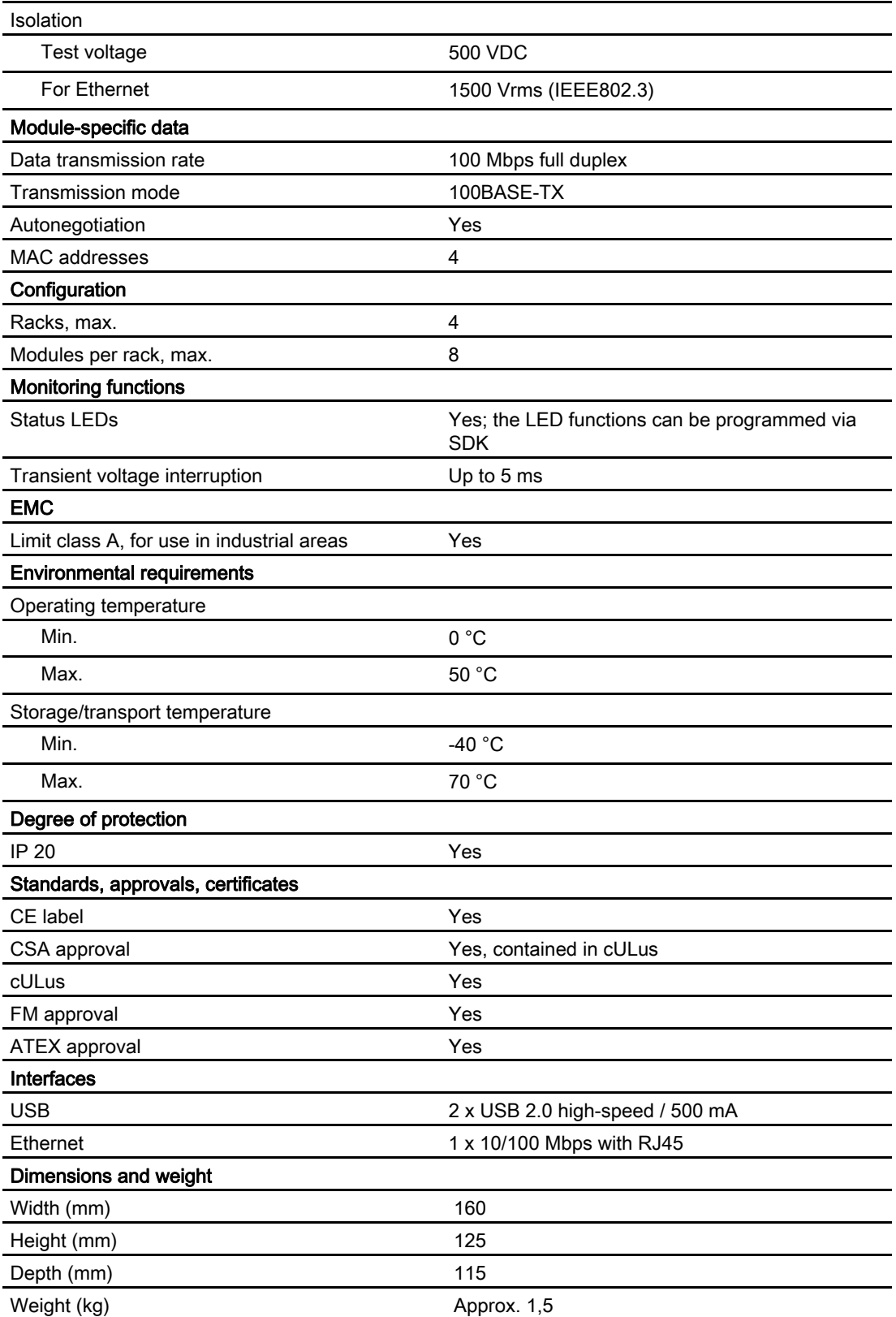

# 10.4 EC31-RTX

# <span id="page-112-0"></span>Technical data of EC31-RTX

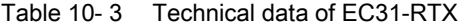

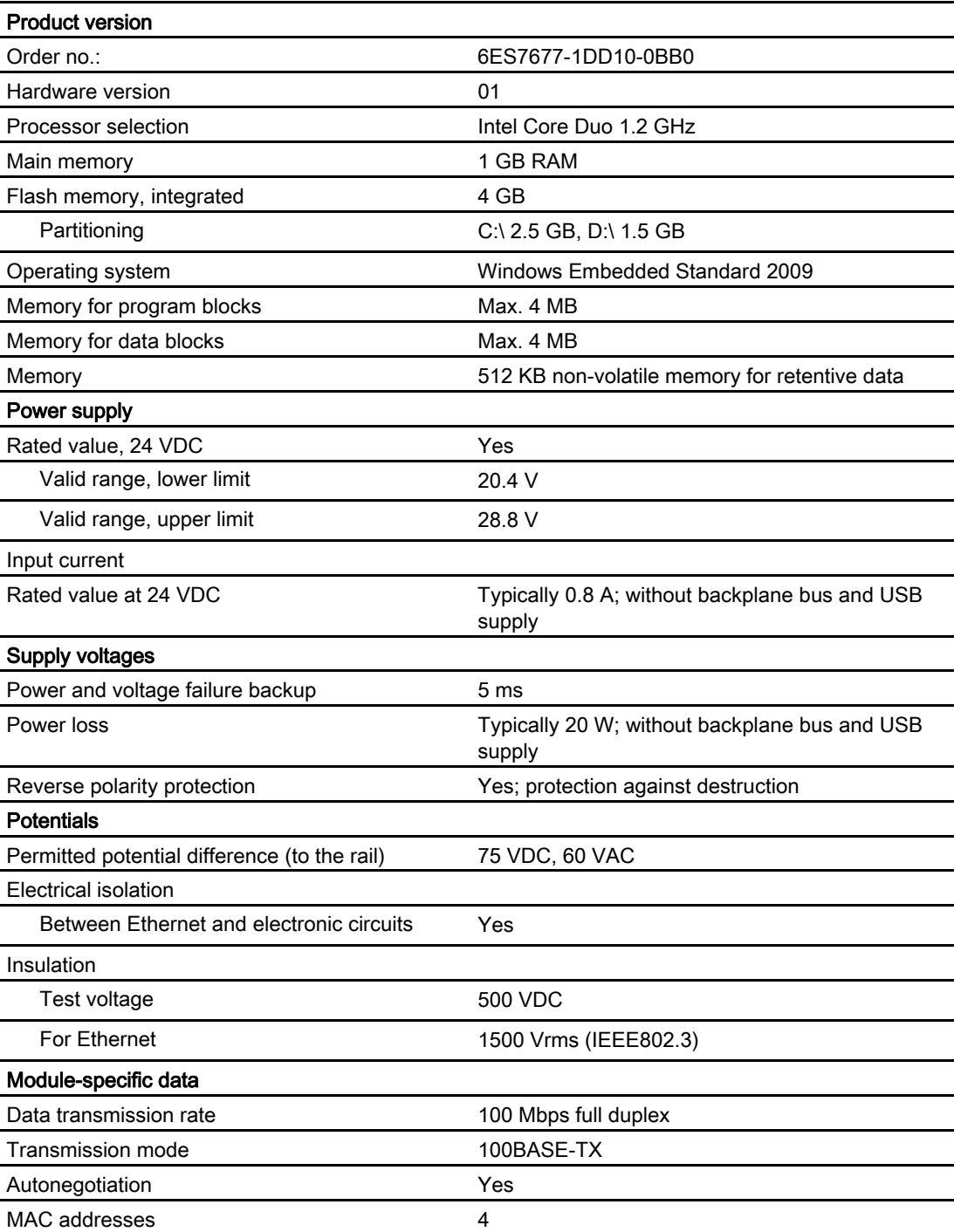

# Technical data

10.4 EC31-RTX

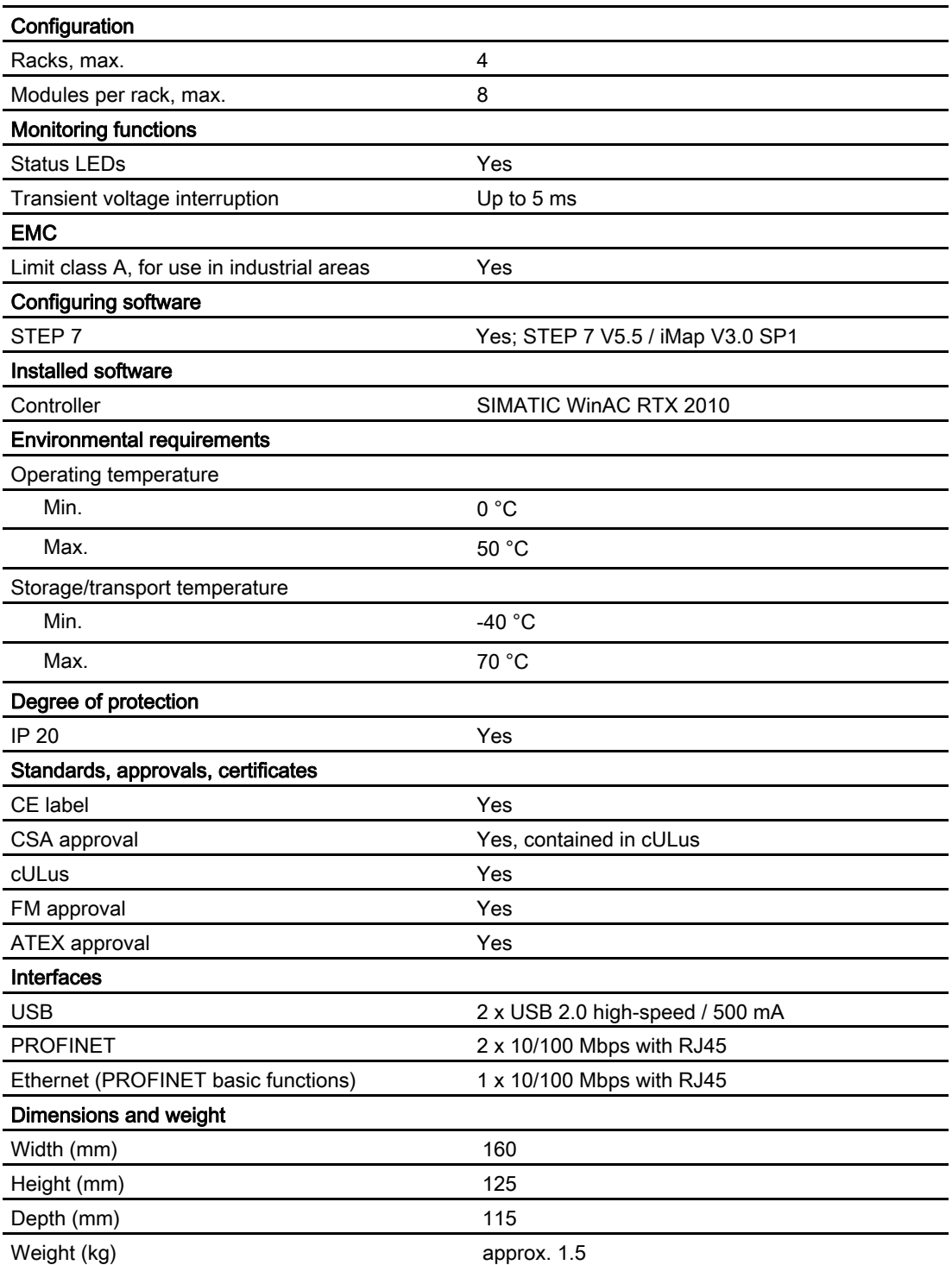

# 10.5 EC31-RTX F

# <span id="page-114-0"></span>Technical data of EC31-RTX F

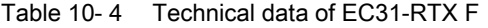

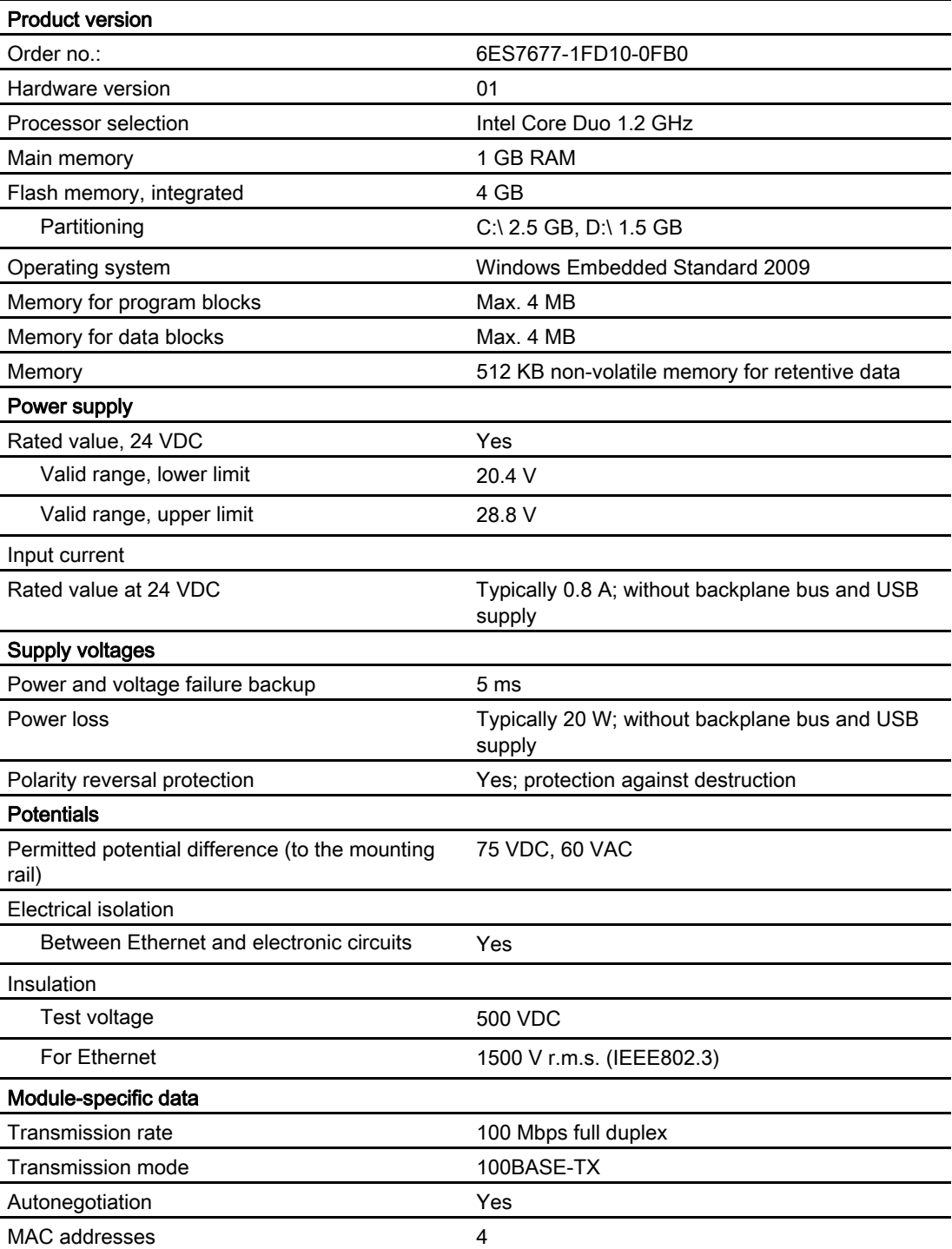

S7 Modular Embedded Controller Operating Instructions, 08/2010, A5E01716600-04 115

# Technical data

10.5 EC31-RTX F

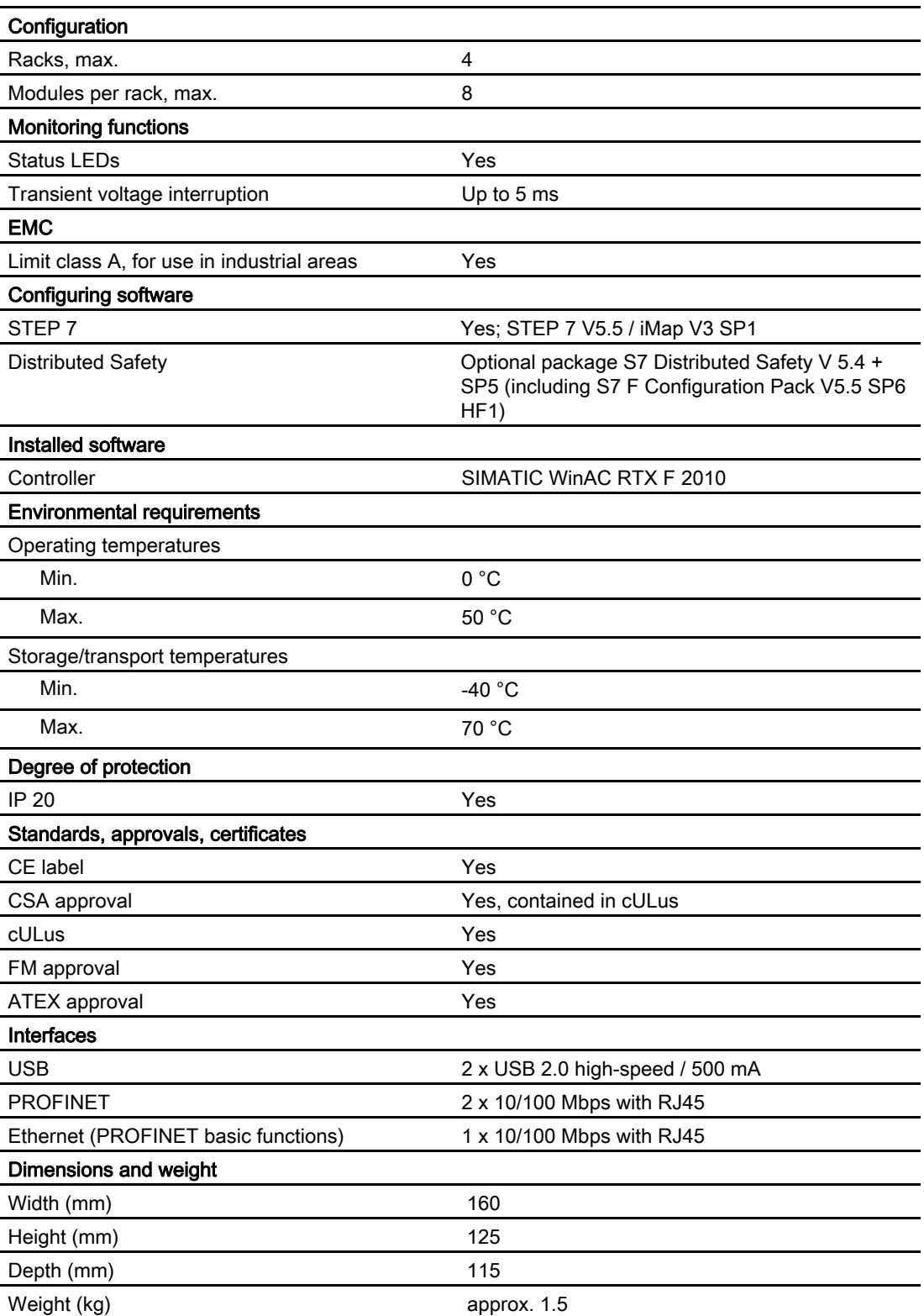

# 10.6 EC31-HMI/RTX

#### <span id="page-116-0"></span>Technical data of EC31-HMI/RTX

Table 10- 5 Technical data of EC31-HMI/RTX

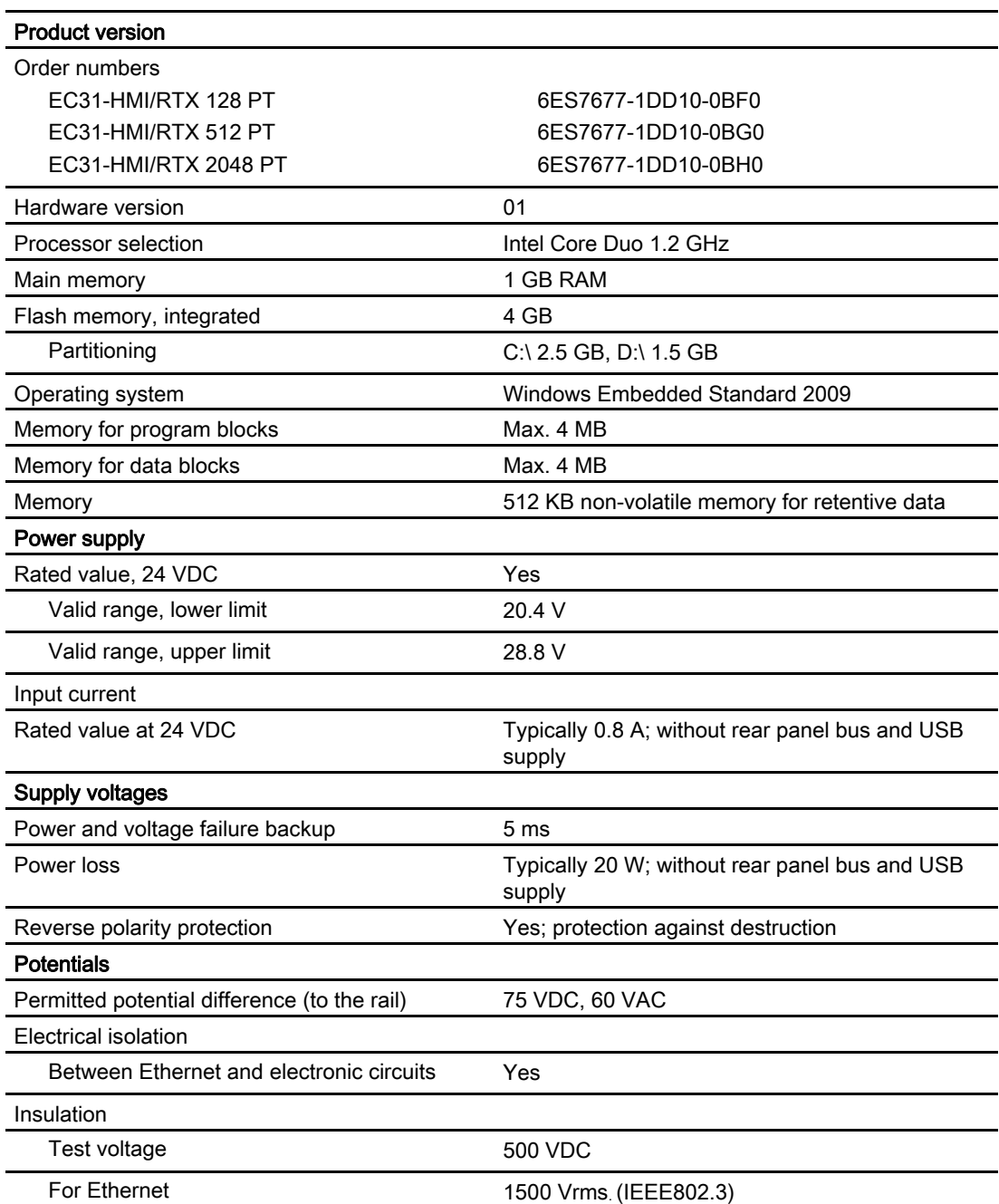

# Technical data

10.6 EC31-HMI/RTX

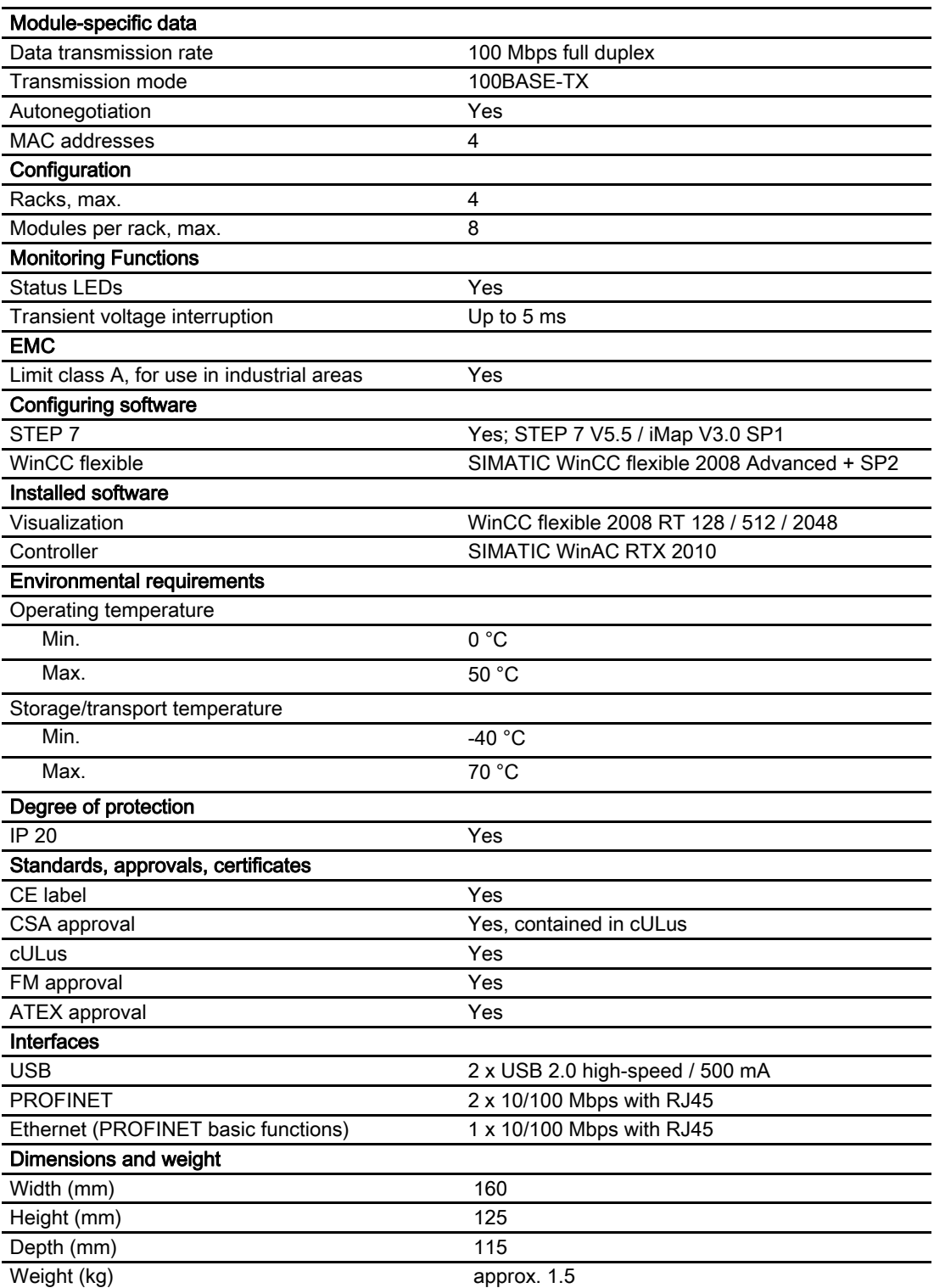

# 10.7 Expansion module EM PCI-104

# <span id="page-118-0"></span>Technical data of EM PCI-104

Table 10- 6 Technical data of EM PCI-104

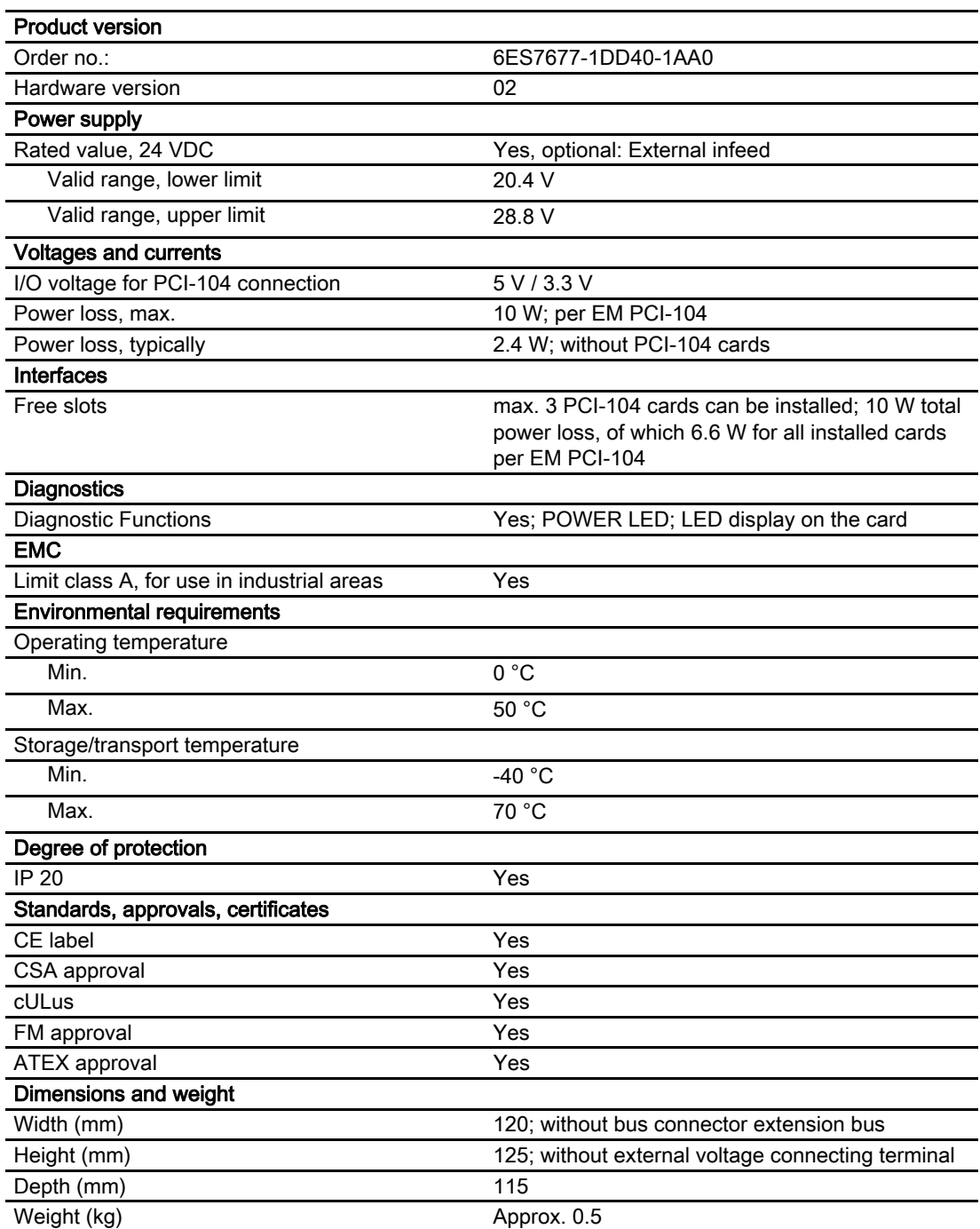

# 10.8 Expansion module EM PC

# <span id="page-119-0"></span>Technical data of EM PC

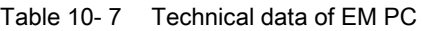

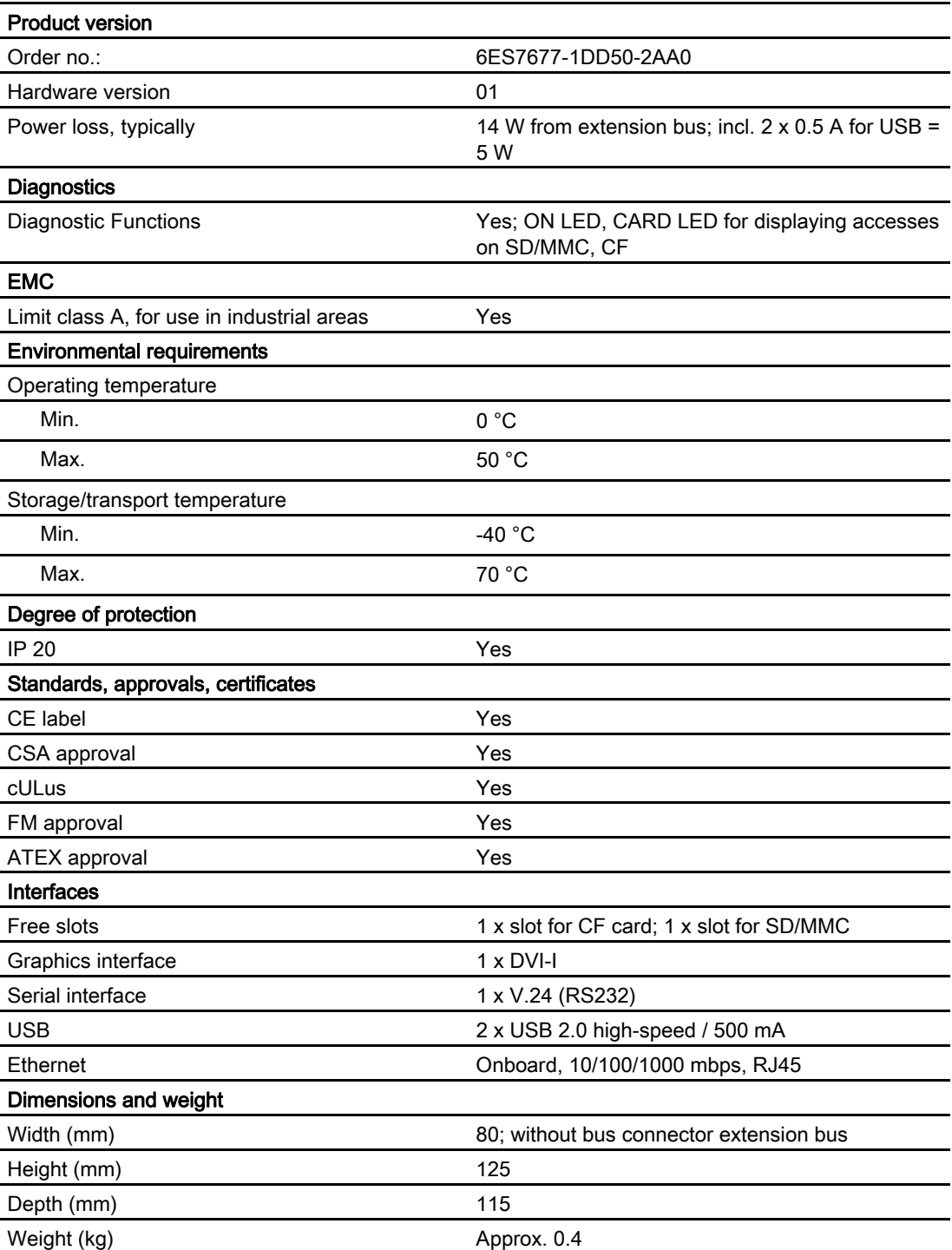

# WinAC RTX 2010 / WinAC RTX F 2010

You can find the technical data on the Internet:

- WinAC RTX 2010 [\(http://support.automation.siemens.com/WW/view/en/6ES7671-0RC08-0YA0](http://support.automation.siemens.com/WW/view/en/6ES7671-0RC08-0YA0))
- WinAC RTX F 2010 [\(http://support.automation.siemens.com/WW/view/en/6ES7671-1RC08-0YA0](http://support.automation.siemens.com/WW/view/en/6ES7671-1RC08-0YA0))

Technical data

10.8 Expansion module EM PC

# Appendix  $\mathbb A$

# A.1 Dimension drawings

# A.1.1 EC31

# Dimensional drawings EC31

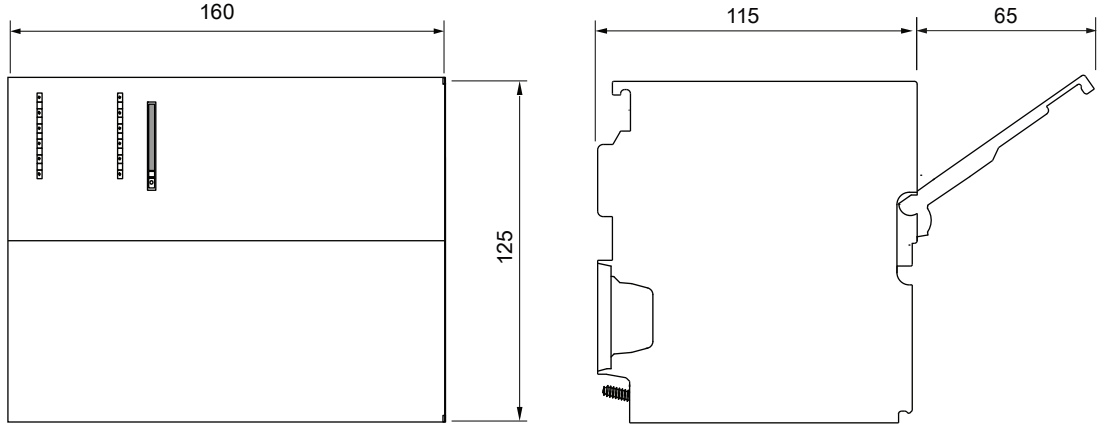

Figure A-1 Dimensional drawing EC31 (dimensions in mm)

A.1 Dimension drawings

# A.1.2 EM PCI-104

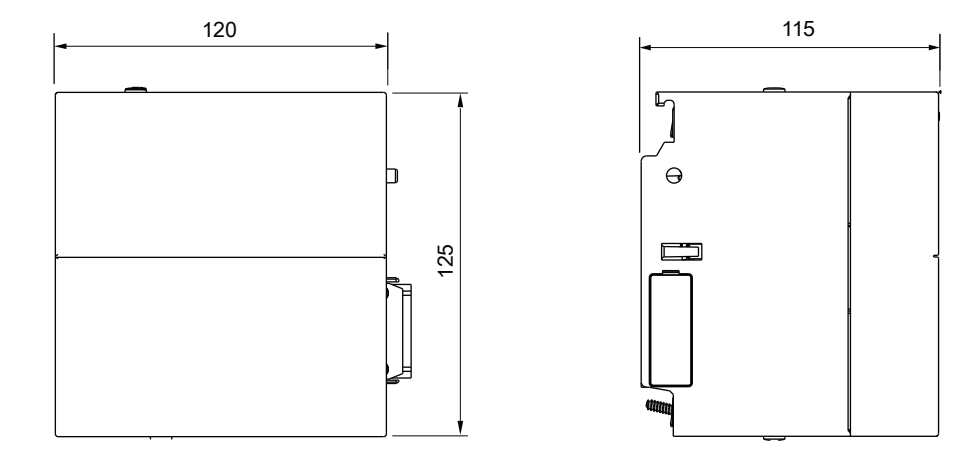

# Dimensional drawings of expansion module EM PCI-104

Figure A-2 Dimensional drawings EM PCI-104 interface module (dimensions in mm):

#### Dimensional drawings of shelves

The shaded area indicates which parts of the shelves slot into the guides of the EM PCI-104.

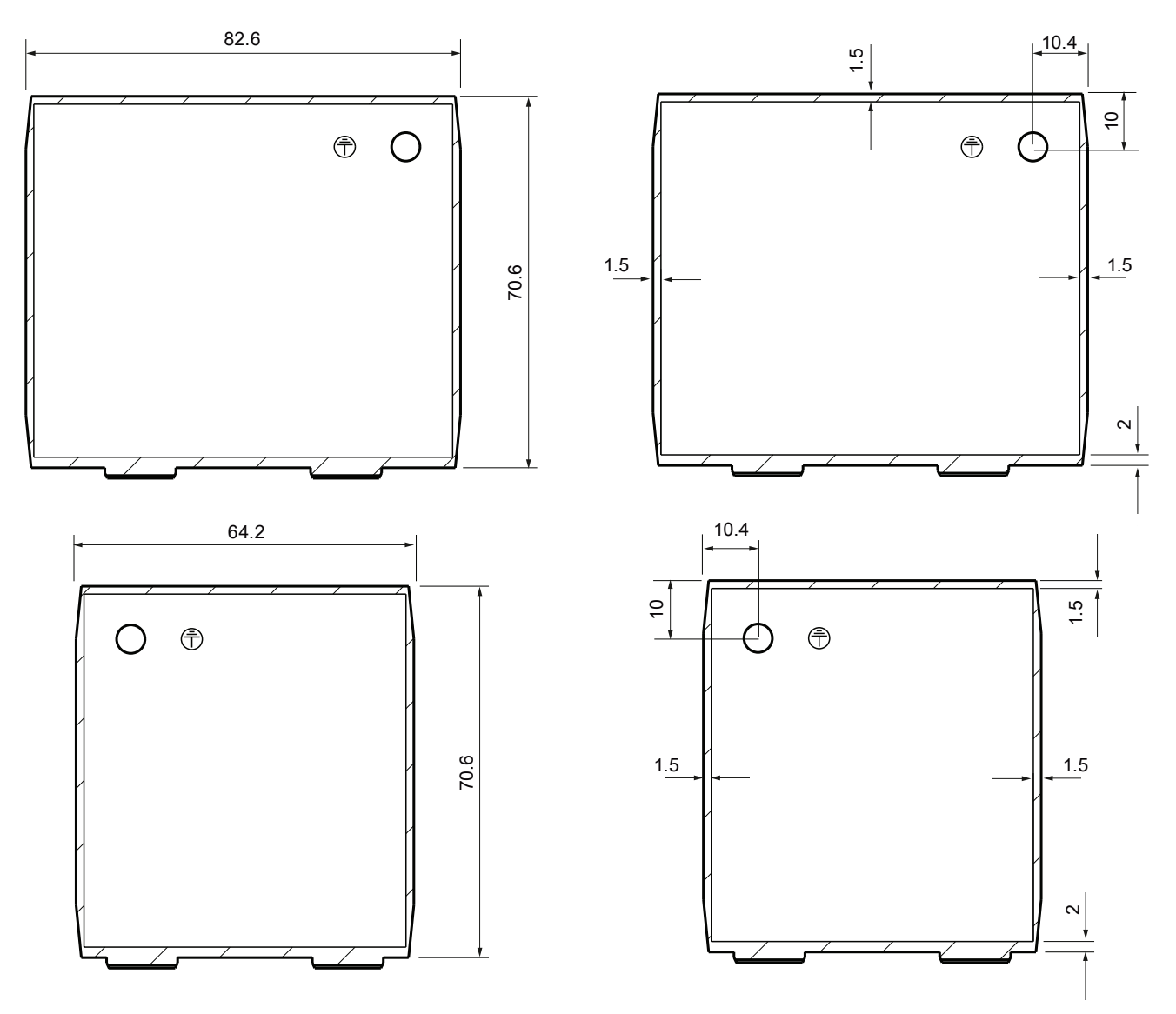

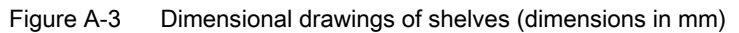

See also

[Preparing shelves](#page-48-0) (Page [49](#page-48-0))

A.2 Order numbers

# A.1.3 EM PC

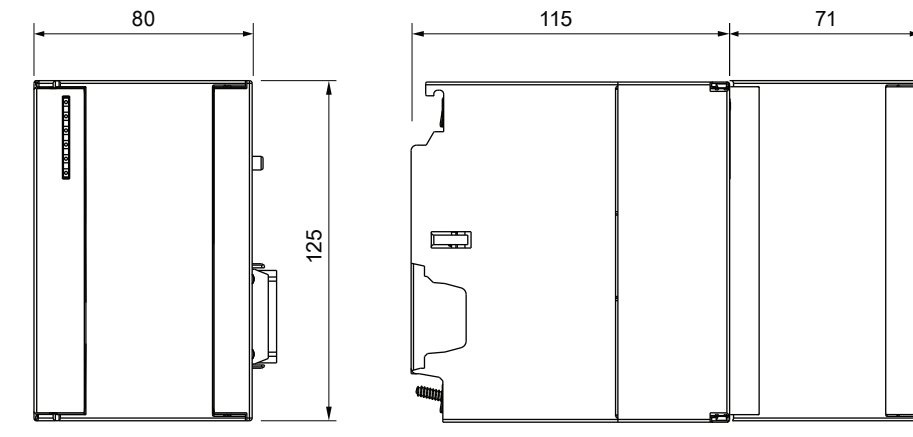

# Dimensional drawings of expansion module EM PC

Figure A-4 Dimensional drawings EM PC (dimensions in mm)

# A.2 Order numbers

#### Embedded controllers, expansion modules and accessories

Table A- 1 Order numbers of embedded controllers, expansion modules and accessories

| Designation                                                                                                    | Order no.:         |
|----------------------------------------------------------------------------------------------------|--------------------|
| EC31                                                                                                    | 6ES7677-1DD10-0BA0 |
| Embedded Controller with Intel Core Duo 1.2 GHz processor,<br>1 GB RAM, 4 GB flash memory, interfaces: 2 x USB,<br>2 x PROFINET, 1 x Fast Ethernet, 1 MMC slot, with<br>Windows Embedded Standard 2009                                                                      |                    |
| EC31-RTX                                                                                                    | 6ES7677-1DD10-0BB0 |
| Embedded Controller with Intel Core Duo 1.2 GHz processor,<br>1 GB RAM, 4 GB flash memory, interfaces: 2 x USB,<br>2 x PROFINET, 1 x Fast Ethernet, 1 x MMC slot,<br>with Windows Embedded Standard 2009, WinAC RTX 2010, and<br>SIMATIC NET Softnet-S7 Lean Edition 2010   |                    |
| EC31-RTX F                                                                                                    | 6ES7677-1FD10-0FB0 |
| Embedded Controller with Intel Core Duo 1.2 GHz processor,<br>1 GB RAM, 4 GB flash memory, interfaces: 2 x USB,<br>2 x PROFINET, 1 x Fast Ethernet, 1 x MMC slot,<br>with Windows Embedded Standard 2009, WinAC RTX F 2010, and<br>SIMATIC NET Softnet-S7 Lean Edition 2010 |                    |

Appendix

A.2 Order numbers

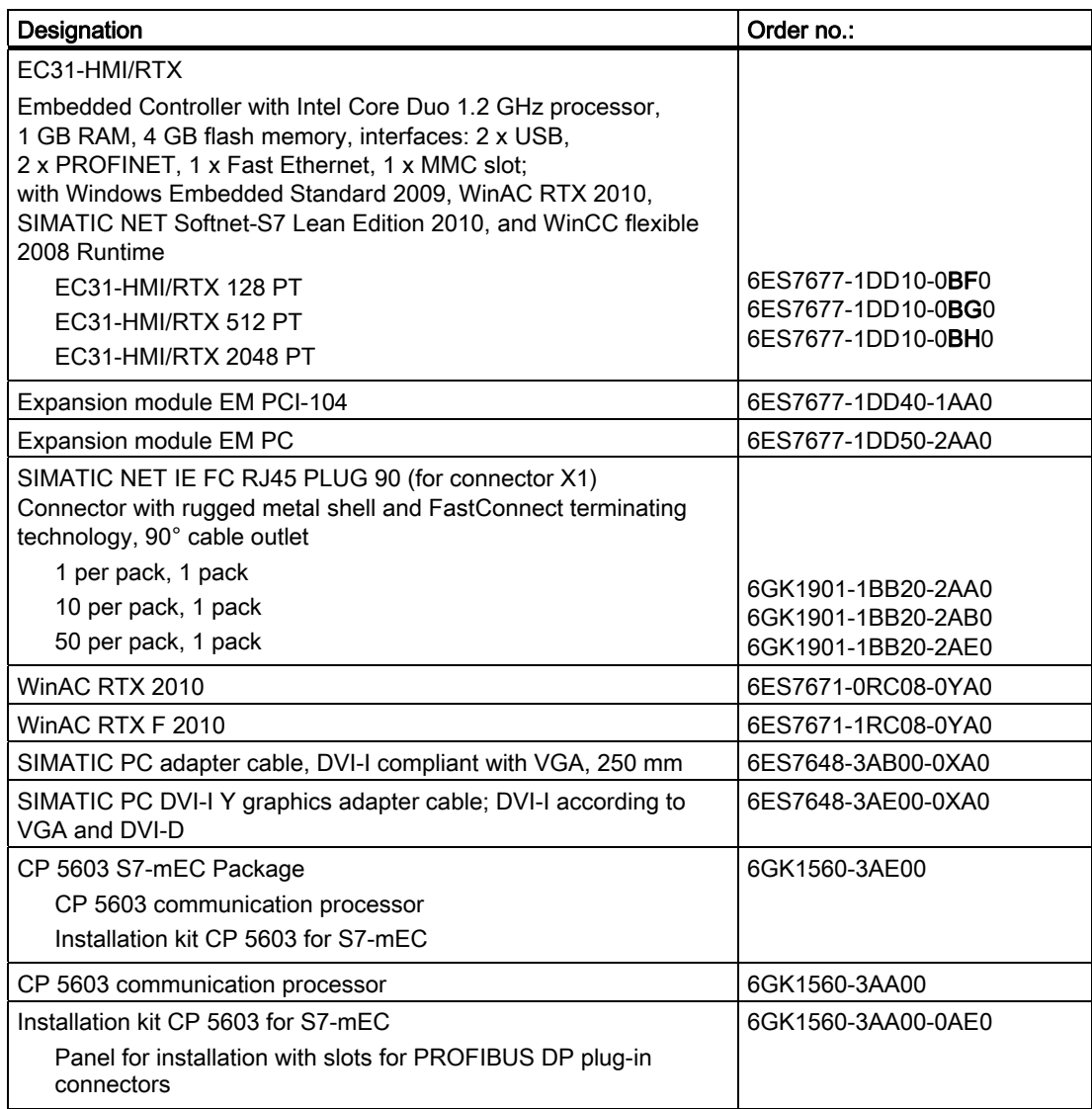

#### Interface modules

Table A- 2 Interface module order numbers

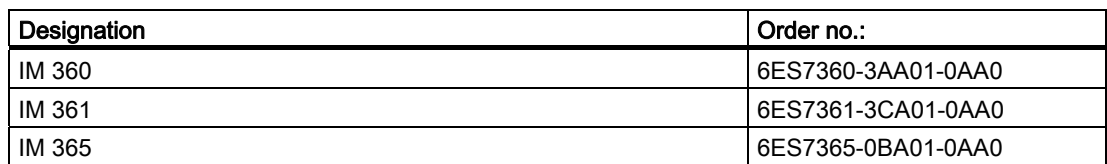

A.2 Order numbers

#### Digital and analog electronic modules

#### ● EC31-RTX / EC31-RTX F / EC31-HMI/RTX

The signal modules listed in the HW Config catalog under "S7-modular Embedded Controller > SM-300 / FM-300" are approved for operation with the EC31-RTX / EC31- RTX F / EC31-HMI/RTX.

#### ● EC31

The following signal modules are approved for use with EC31 and for access via SDK user program:

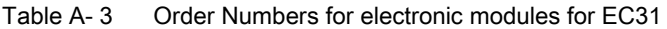

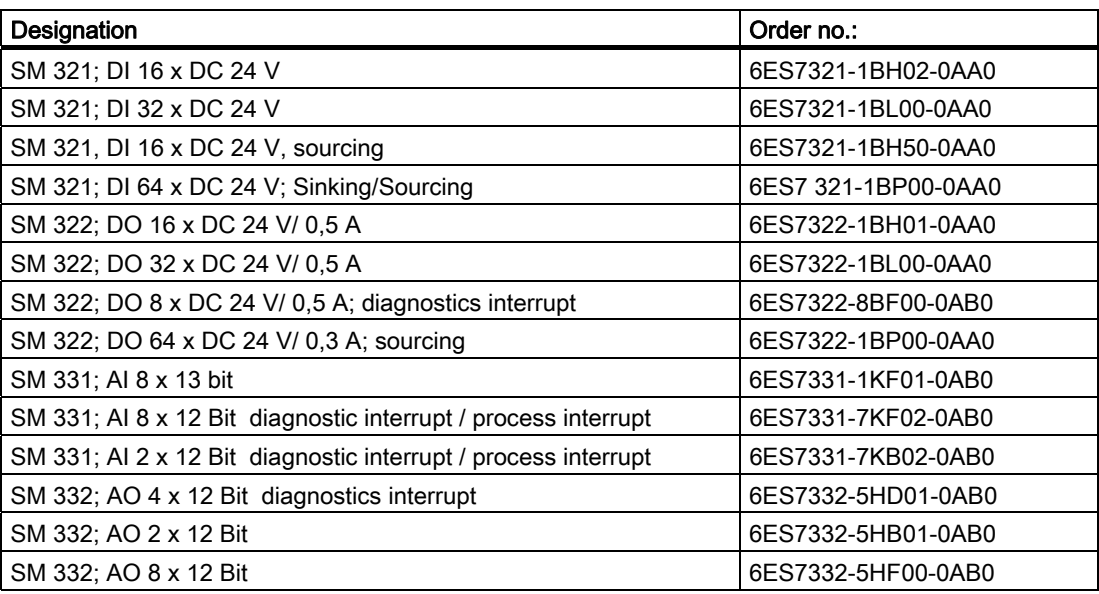

# A.3 Tips and Tricks

#### **Software**

Use only the software approved for Windows Embedded Standard 2009 on the Embedded Controller.

#### <span id="page-128-0"></span>Connecting I/O devices

#### **Note**

Always install the latest software version for connected I/O devices such as CD drives or monitors connected (included with the I/O devices, or available on the Website of the manufacturer).

#### <span id="page-128-1"></span>Windows Setup CD requested

The drivers for many devices have already been installed. If a driver is not found for operation of a device and the installation program requests the Windows Setup CD, navigate to the following path:

C:\Windows\System32\drivers

Most installation programs will then continue their setup. Contact the device manufacturer if this does not solve the problem.

# A.4 Disclaimer

#### Disclaimer for the Primary Setup Tool

This software is freeware. It is provided to you free of charge. It may be copied, modified and used, and be passed on to third-parties. However, if passed to a third party, the software must be in its complete and unmodified form, and all copyrights must be observed. Any commercial distribution to third parties (e.g., for shareware/freeware distribution) is subject to the express written approval of Siemens AG. As the software is provided free of charge, the authors and copyright owners disclaim any liability for this software. Users of the software act at their own risk and responsibility. The authors and rights holders shall only be held liable for criminal intent and gross negligence. Any further claims are excluded. In particular, the authors and copyright holders shall not be deemed liable for any defects or subsequent damages. Please inform us of any software errors you might discover.

Appendix

A.4 Disclaimer

# List of abbreviations  $\blacksquare$

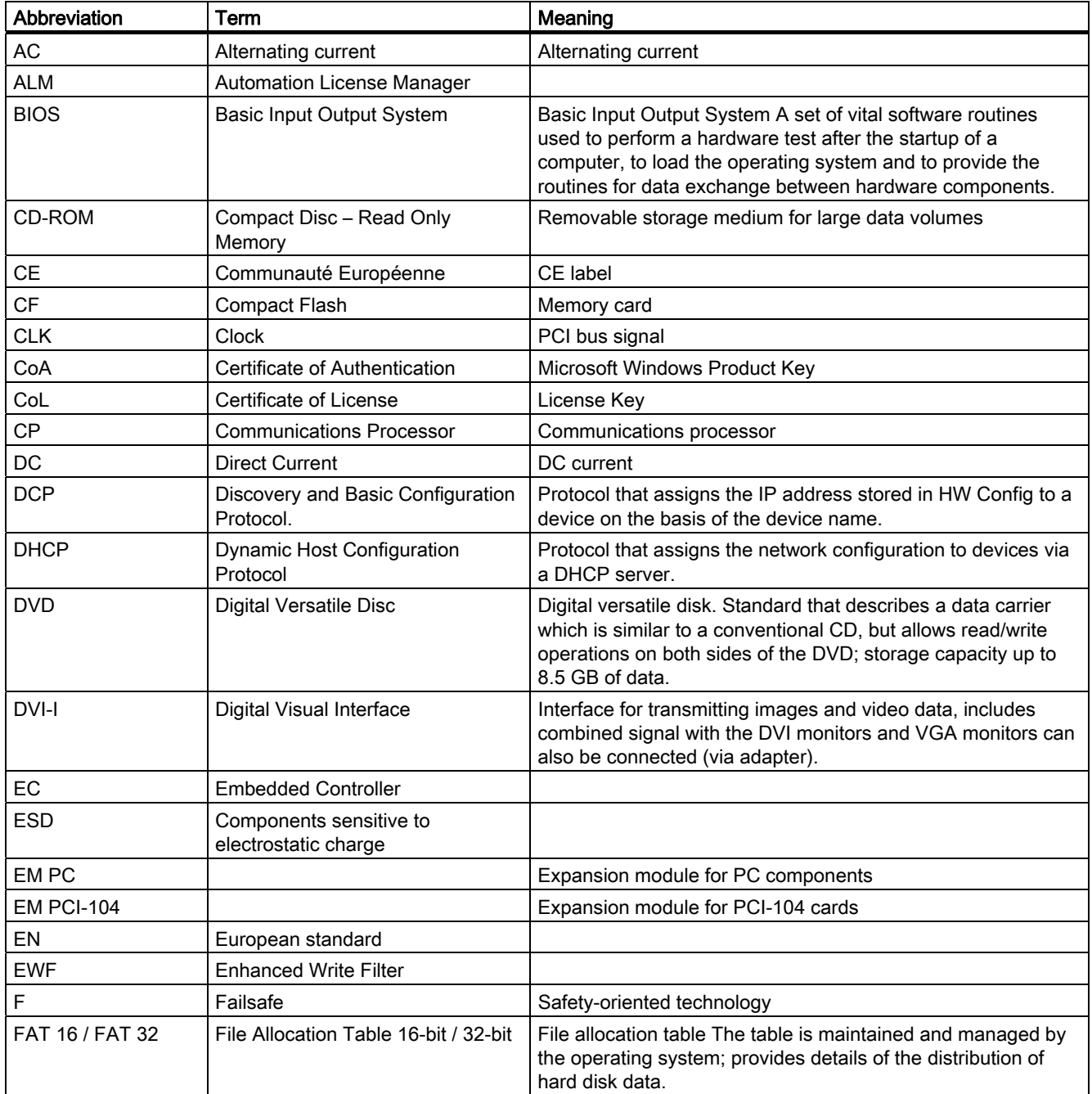

#### List of abbreviations

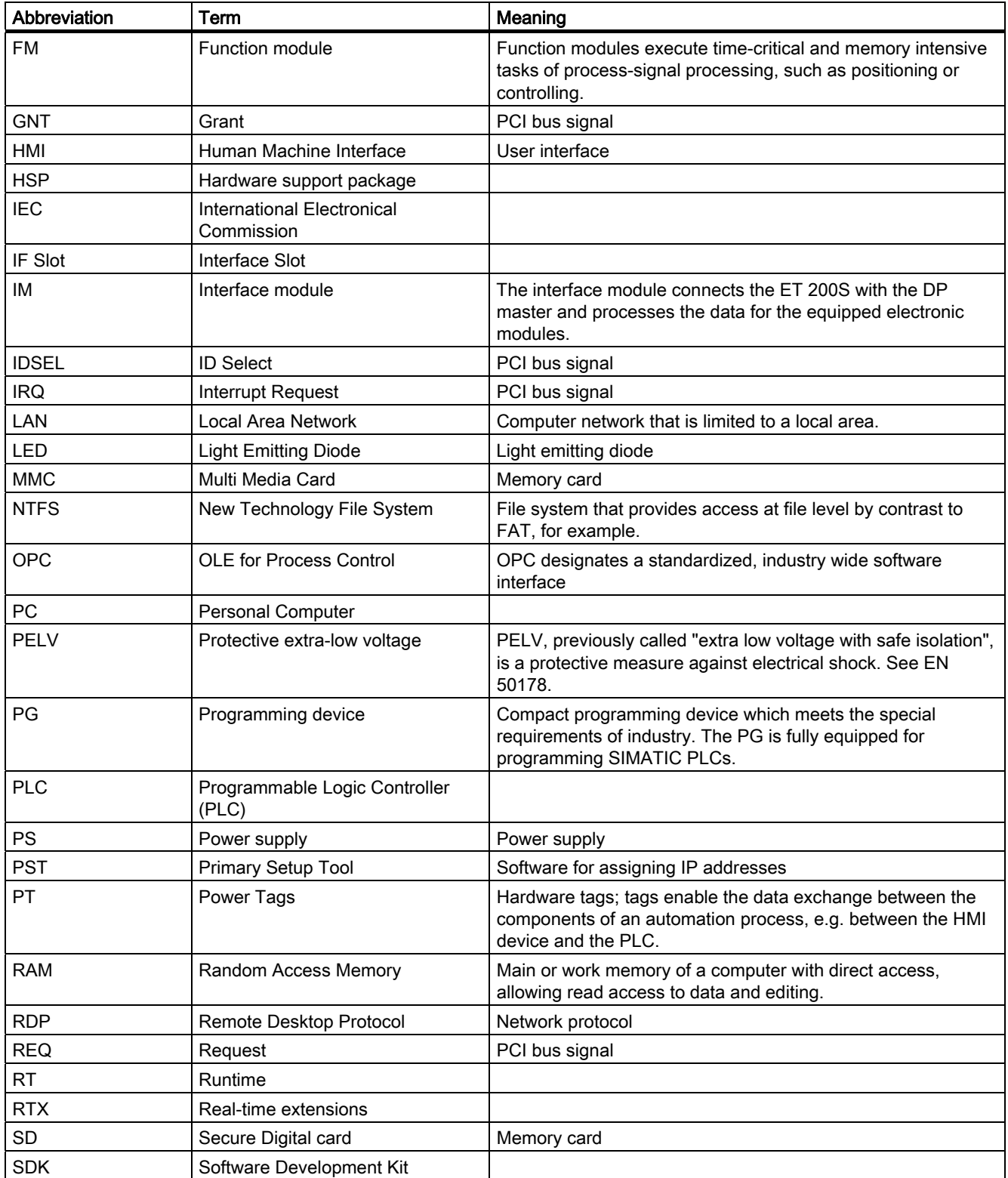

#### List of abbreviations

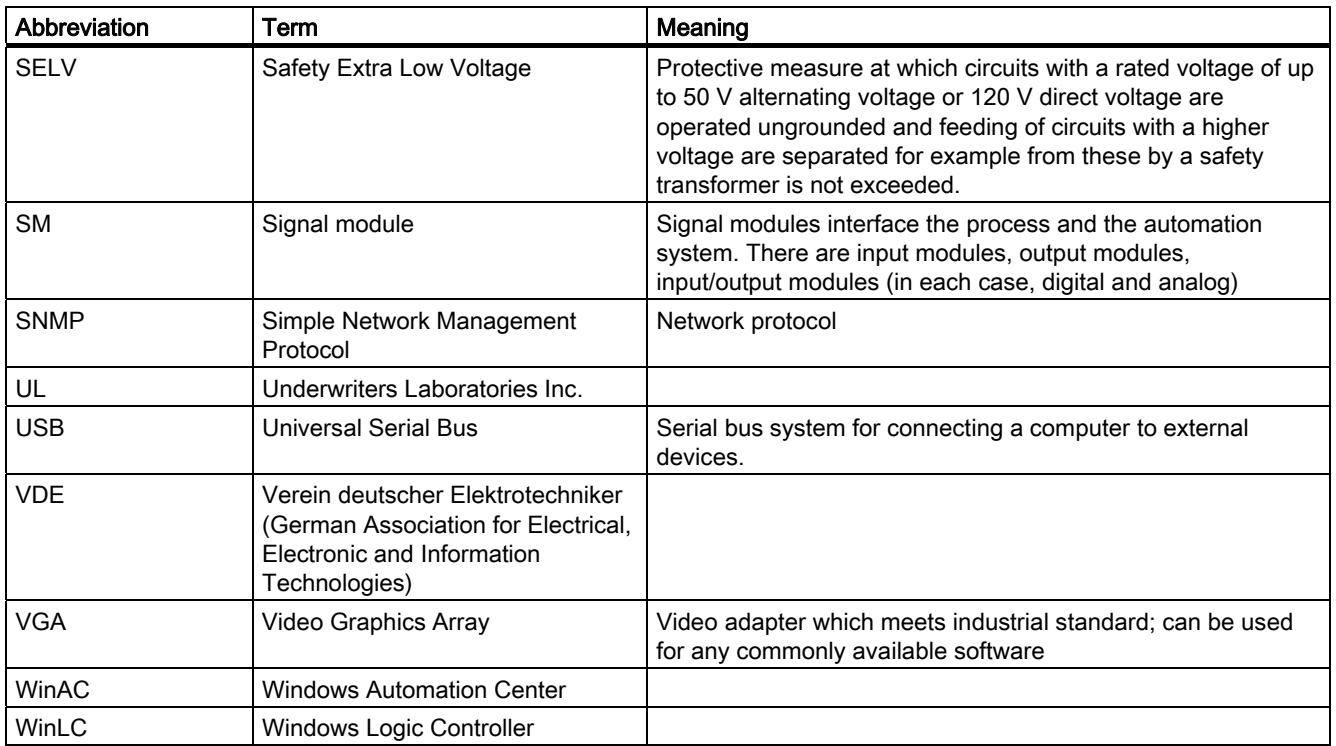

List of abbreviations

# Index<br>2

24 VDC power supply Connecting, [62](#page-61-0)

# A

Approvals, [108](#page-107-0) Assembly S7-mEC, [43](#page-42-0) Auto-crossover, 55<br>**B** 

Backup Backup license keys, [91](#page-90-0) Backup Preparation Tool, [99](#page-98-0)  Basic kno wledge, [4](#page-3-0)  B us connect ors, [44](#page-43-0), [58](#page-57-0) 

# $\mathbf C$

Certificate of License, [13](#page-12-0)  Climatic ambient conditions, [107](#page-106-0)  CoA, [14](#page-13-0)  Condensation, [83](#page-82-0) Configuration Embedded Controller, [38](#page-37-0) **Configuring** Overview, [71](#page-70-0) Configuring hardware Embedded Controller, [72](#page-71-0) **Connecting** 24 VDC power supply, [62](#page-61-0) I/O devices, [63](#page-62-0)  PROFIBUS stations, [65](#page-64-0) PROFINET IO devices, [64](#page-63-0) C onnection Power supply, [17](#page-16-0)  Controller Panel WinLC RTX EC, [93](#page-92-0) WinLC RTX F EC, [93](#page-92-0)  Convention s, [3](#page-2-0) CP 5603, [38](#page-37-1), [49](#page-48-1) 

# D

Data volume Safely removing, [98](#page-97-0) DCP, [87](#page-86-0) Declarations of Conformity, [108](#page-107-1)  Default IP address, [86](#page-85-0)  **Dismantling** S7-mEC, [44](#page-43-1) Display elements EC31, [16](#page-15-0)  EC31-HMI/RTX, [27](#page-26-0)  EC31-RTX, EC31-RTX F, [21](#page-20-0)  EM PC, [34](#page-33-0) EM PCI-104, [31](#page-30-0) 

# E

EC31, [16](#page-15-0) Properties, [15](#page-14-0) Technical data, [111](#page-110-0) USB devices, [63](#page-62-0)  EC31-HMI/RTX, [27](#page-26-0)  PROFINET IO Controller, [38](#page-37-2) Properties, [26](#page-25-0) Technical data, [117](#page-116-0) Visualization, [80](#page-79-0)  EC31-RTX Properties, [20](#page-19-0) Technical data, [113](#page-112-0) EC31-RTX (F), [3,](#page-2-1) [4](#page-3-1)  PROFINET IO controller, [38](#page-37-2) EC31-RTX / EC31-HMI/RTX Programming, [80](#page-79-1) EC31-RTX F Properties, [20](#page-19-0) Technical data, [115](#page-114-0) E lectrostatic sensitive devices, [12](#page-11-0) EM PC Serial interface, [35](#page-34-0) Technical data, [120](#page-119-0) EM PCI 104 Open, [52](#page-51-0)  EM PCI-104 CP 5603, [38](#page-37-1) Technical data, [119](#page-118-0)

Embedded Controller, [38](#page-37-0)  Assigning device names, [79](#page-78-0) Configuring hardware, [72](#page-71-0)  EC31-HMI/RTX, [68](#page-67-0)  EC31-RTX, EC31-RTX, [67](#page-66-0)  Ethernet interfaces, [67](#page-66-1) Load:Download, [81](#page-80-0)  PC station, [67](#page-66-2)  Station Configuration Editor, [67,](#page-66-0) [68](#page-67-0) Switching off, [87](#page-86-1) Switching on, [87](#page-86-2) End User License Agreement, [14](#page-13-1)  Enhanced Write Filter, [89](#page-88-0) Enhanced Write Filter (EWF), [81](#page-80-1) Error display EC31-HMI/RTX, [29](#page-28-0)  EC31-RTX, EC31-RTX F, [23](#page-22-0) ESD guidelines, [12](#page-11-0)  Ethernet devices Patch cables, [63](#page-62-1)  Ethernet interfaces EC31-HMI/RTX, [77](#page-76-0)  EC31-RTX, [77](#page-76-0)  EC31-RTX F, [77](#page-76-0)  EULA, [14](#page-13-1) EWF, [89](#page-88-0) EWF Manager, [88](#page-87-0)  Extension bus, [41](#page-40-0), [44,](#page-43-0) [58](#page-57-0)

# F

Flat Panels Drivers, [105](#page-104-0) 

# G

General technical data, [107](#page-106-1) 

# H

HMI devices Drivers, [105](#page-104-0) 

# I

I/O devices, [63](#page-62-0) Hot-plug capable, [64](#page-63-1) Hot-plugging not supported for EC31, [63](#page-62-0) Software, [129](#page-128-0)

I/O voltage PCI bus PCI-104 cards, [47](#page-46-0) Identification data, [13](#page-12-1) Initial commissioning, [83](#page-82-1) Installation, [43](#page-42-0)  Interfaces EC31, [16](#page-15-0) EC31-HMI/RTX, [27](#page-26-0)  EC31-RTX, EC31-RTX F, [21](#page-20-0) EM PC, [34,](#page-33-0) [60](#page-59-0)  EM PCI-104, [31,](#page-30-0) [58](#page-57-0) Embedded Controller, [55,](#page-54-1) [57](#page-56-0) IP address Default, [86](#page-85-0)  IP addresses EC31-HMI/RTX, [77](#page-76-1)  EC31-RTX, [77](#page-76-1)  EC31-RTX F, [77](#page-76-1)

# L

LED display EC31, [17](#page-16-1) EC31-HMI/RTX, [29](#page-28-1)  EC31-RTX, EC31-RTX F, [23](#page-22-1) EM PC, [35](#page-34-1)  EM PCI-104, [32](#page-31-0)  License Keys CoL, [91](#page-90-0)  Local installation, [91](#page-90-1) Saving prior to backup, [91](#page-90-0)  Using a programming device / PC, [91](#page-90-2)  Local access, [37,](#page-36-0) [85](#page-84-0)  Logon dialog, [84](#page-83-0)

# M

MAC addresses, [56](#page-55-0) Maximum configuration, [40](#page-39-0) EM PCI-104, [45](#page-44-0)  Expansion modules, [41](#page-40-0)  Memory reset Difference compared to S7-300, [22](#page-21-0), [28](#page-27-0)  EC31-RTX, / EC31-RTX F, EC31-HMI/RTX, [96](#page-95-0)  Mode selector switch EC31, [17](#page-16-2) EC31-HMI/RTX, [28](#page-27-0)  EC31-RTX, EC31-RTX F, [22](#page-21-0) Modules S7-300, [40](#page-39-1) 

Mounting position, [43](#page-42-1)  Multi Media Card Slot, [17](#page-16-3) 

# O

Online functions, [86](#page-85-0)

### P

Password, [84](#page-83-0) Patch cables, [63](#page-62-1)  PC I/O, [63](#page-62-0) PCI-104 cards Combination, [49](#page-48-1)  Distance, [50](#page-49-0)  Inserting, [53](#page-52-0)  Selection, [49](#page-48-1)  Power loss EM PCI-104, [45](#page-44-0) Power supply Connecting, [62](#page-61-0) Connection, [17](#page-16-0) PCI-104 cards, [47](#page-46-0)  Power supply module, [40](#page-39-1) Power supply S7-mEC Directives, [61](#page-60-0)  Power up EC31-RTX, EC31-RTX F, [23](#page-22-2)  Primary Setup Tool, [86](#page-85-1) Product key, [13](#page-12-2) PROFIBUS DP via CP 5603, [31](#page-30-1) PROFIBUS stations Connecting, [65](#page-64-0) PROFINET IO Controller, [38](#page-37-2) PROFINET IO devices Connecting, [64](#page-63-0) Programming package EC31-RTX (F), EC31-HMI/RTX, [71](#page-70-1) **Properties** EC31, [15](#page-14-0)  EC31-HMI/RTX, [26](#page-25-0) EC31-RTX, EC31-RTX F, [20](#page-19-0)  SIMATIC Micro Memory Card, [105](#page-104-1) Protection Data volume, [88](#page-87-0)  PST, [86](#page-85-1) 

# R

Rack, [40](#page-39-1) Regenerative feedback USB devices, [63](#page-62-2)  Remote PC, [86](#page-85-0)  Repairs, [11](#page-10-0)  Replace the module S7-mEC, [44](#page-43-1) Restore DVD, [14](#page-13-2), [19,](#page-18-0) [25](#page-24-0), [102](#page-101-0)  Restoring factory settings Using USB stick / Multi Media Card, [103](#page-102-0)  with Restore DVD, [103](#page-102-1) 

# S

S7 Modular Embedded Controller, [3](#page-2-2) S7-300 Function modules, [40](#page-39-1) Signal modules, [40](#page-39-1)  S7-formatting, [105](#page-104-2)  S7-mEC, [43](#page-42-0) S7-mEC Backup Preparation Tool, [97](#page-96-0)  Safety instructions, [11](#page-10-1) Scope, [3](#page-2-3) Scope of delivery EC31, [14](#page-13-3)  EC31-HMI/RTX, [25](#page-24-1)  EC31-RTX, EC31-RTX F, [19](#page-18-1)  Serial interface EM PC, [35](#page-34-0) Serial number:, [13](#page-12-3) Setting up a Remote Desktop Connection, [87](#page-86-3) Shelves, [49](#page-48-1)  Slot Multi Media Card, [17](#page-16-3) Software, [129](#page-128-0) Update, [105](#page-104-0) Standards, [108](#page-107-0) Status display Controller Panel, [94](#page-93-0) EC31-HMI/RTX, [29](#page-28-0)  EC31-RTX, EC31-RTX F, [23](#page-22-0)  EM PC, [35](#page-34-1) EM PCI-104, [32](#page-31-0) 

# T

Technical data EC31, [111](#page-110-0) EC31-HMI/RTX, [117](#page-116-0) EC31-RTX, [113](#page-112-0) EC31-RTX F, [115](#page-114-0) EM PC, [120](#page-119-0)  EM PCI-104, [119](#page-118-0) Temperature range, [43](#page-42-1) 

# U

Update, [105](#page-104-0) Software, [105](#page-104-0) USB devices Safely removing, [64](#page-63-2) User name, [84](#page-83-0)

# V

Venting slots, [42](#page-41-0) Visualization, [80](#page-79-0)

# W

Warranty, [11](#page-10-2)  Windows Closing, [87](#page-86-1)  Windows Certificate of Authenticity, [14](#page-13-0) Windows drivers, [129](#page-128-1) WinLC RTX EC, [93](#page-92-0)  Write filters, [88](#page-87-0)